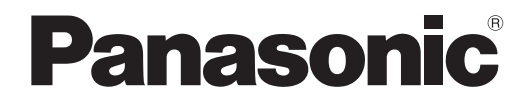

# 取扱説明書 詳細編

DLP™ プロジェクター |業務用

# **品番 PT-RZ370**  PT-RW330

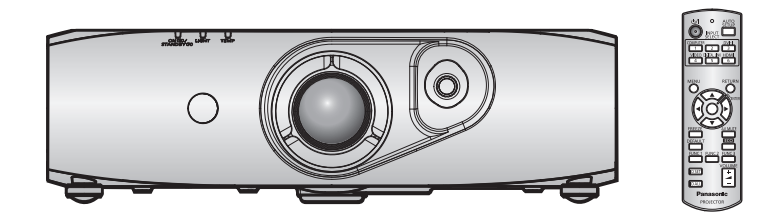

このたびは、パナソニック製品をお買い上げいただき、まことにありがとうございます。

- ■取扱説明書をよくお読みのうえ、正しく安全にお使いください。
- ご使用の前に"安全上のご注意"(cap 2~5ページ)を必ずお読みください。
- 保証書は、「お買い上げ日・販売店名」などの記入を必ず確かめ、取扱説明書とともに大切 に保管してください。

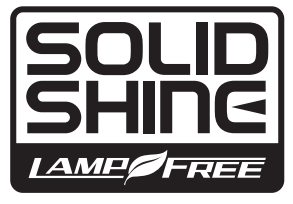

保証書別添付

製造番号は、品質管理上重要なものです。製品本体と保証書の製造番号をお確かめください。

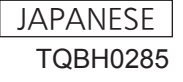

# 安全上のご注意

### 必ずお守りください

人への危害、財産の損害を防止するため、必ずお守りいただくことを説明しています。 ■ 誤った使い方をしたときに生じる危害や損害の程度を区分して、説明しています。

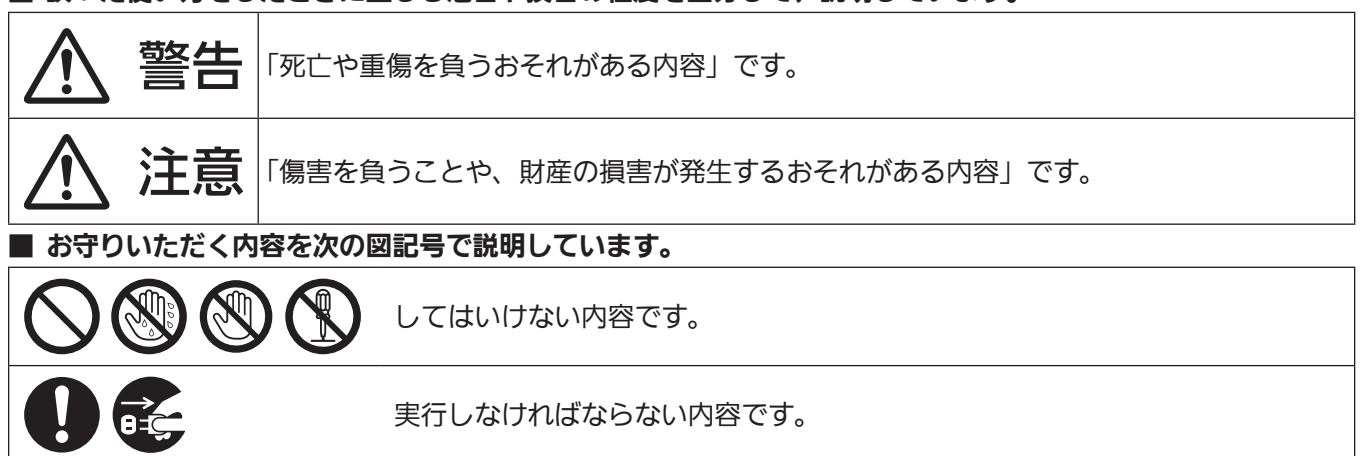

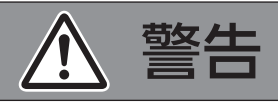

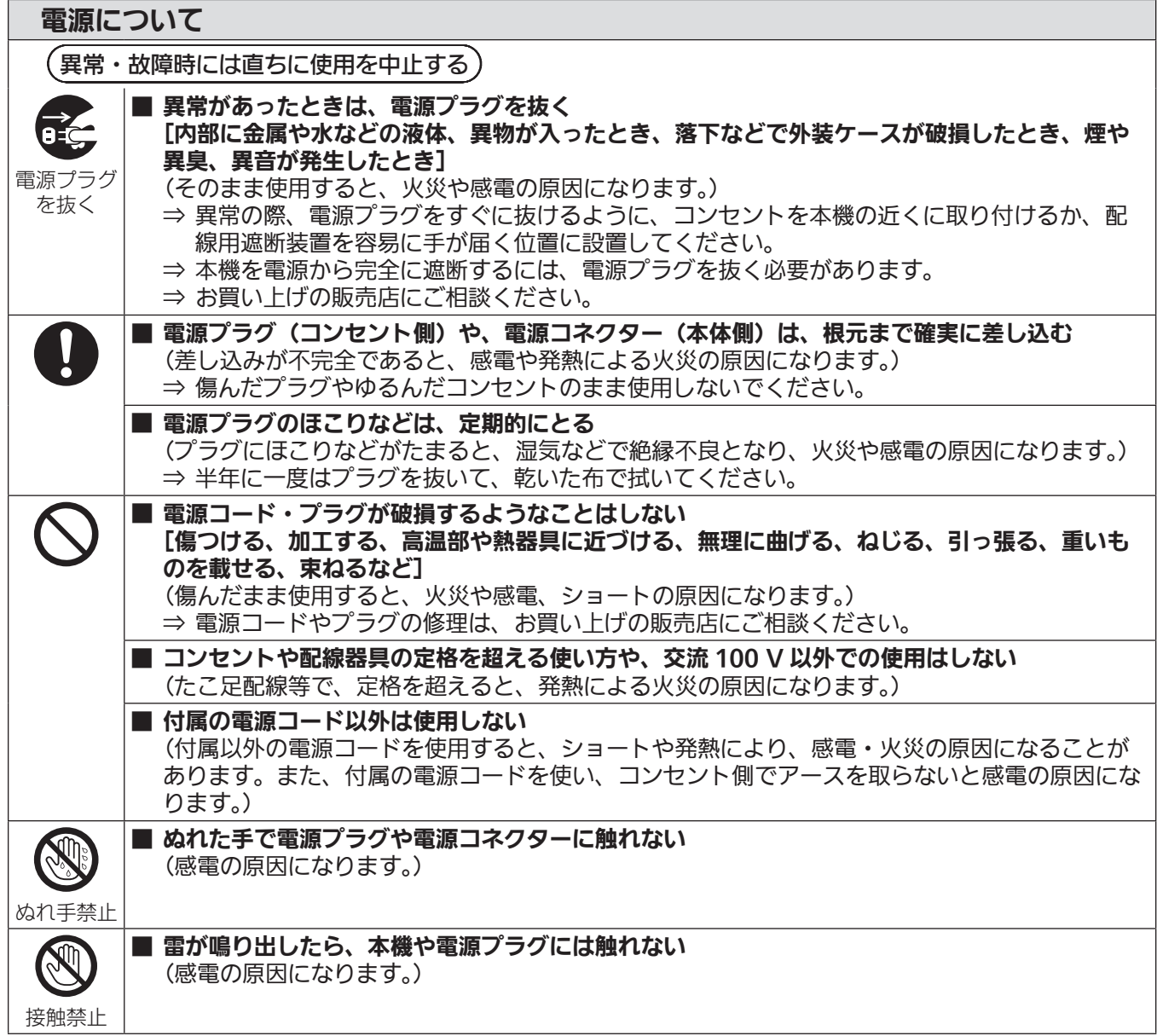

安全上のご注意

警告 (つづき)

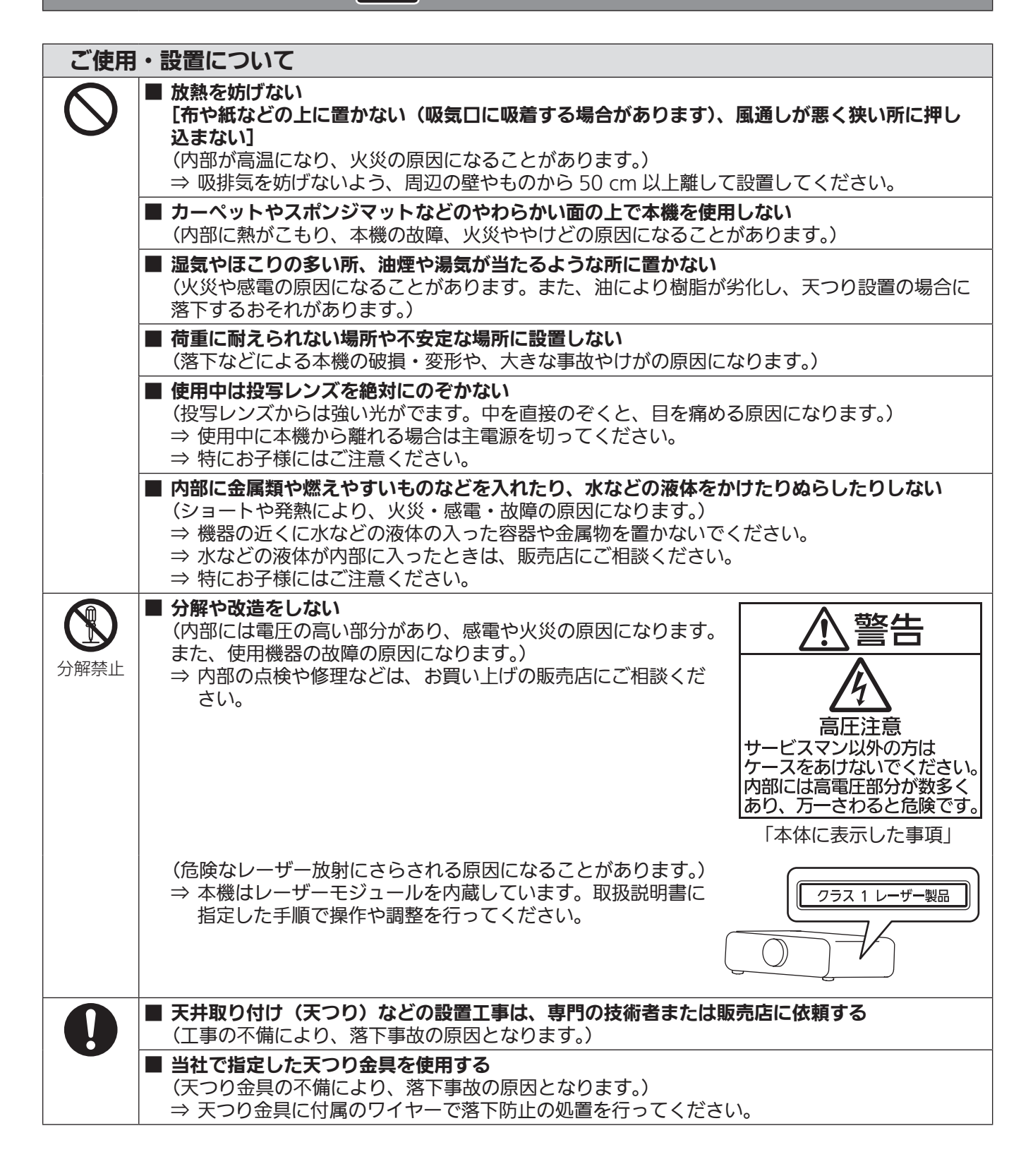

安全上のご注意

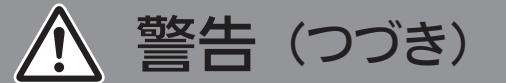

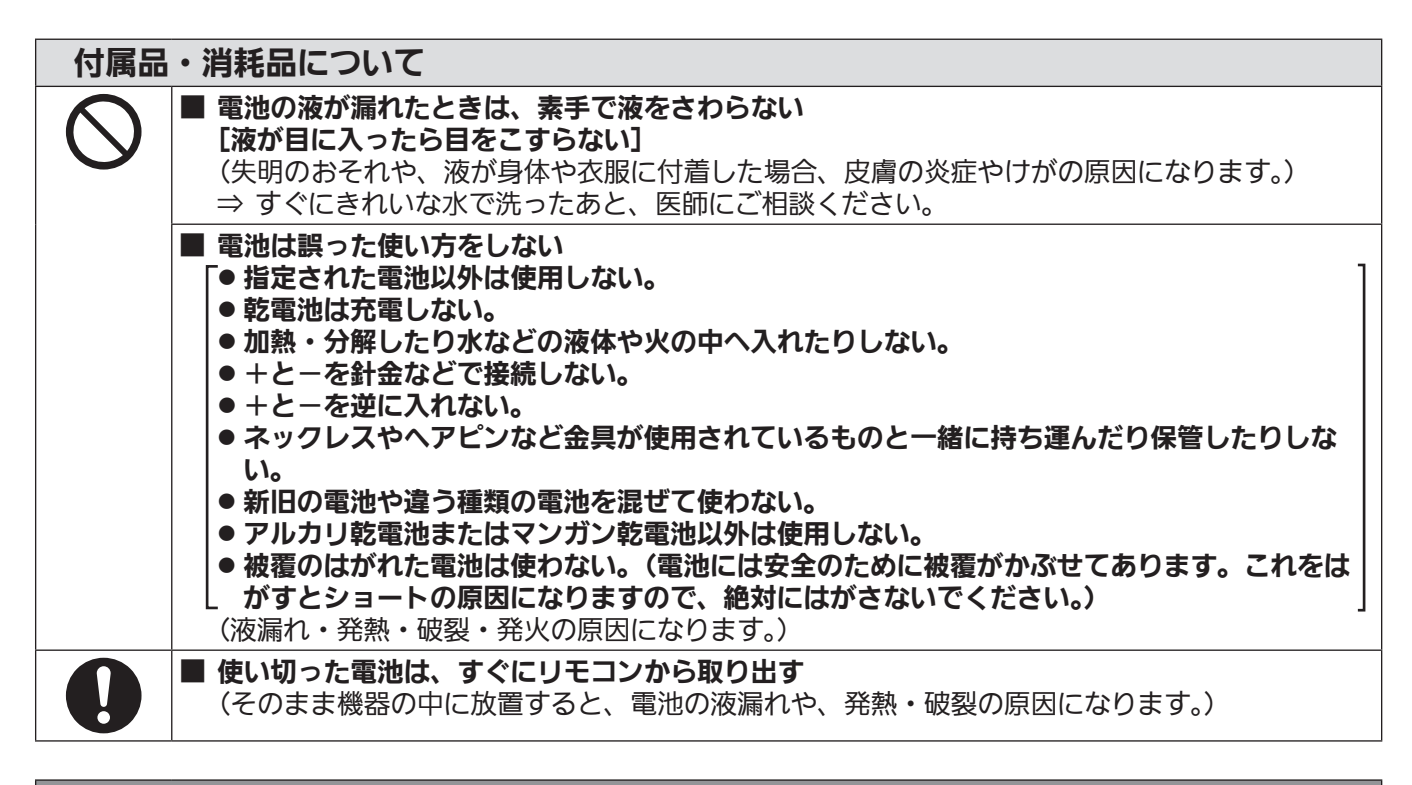

# 注意

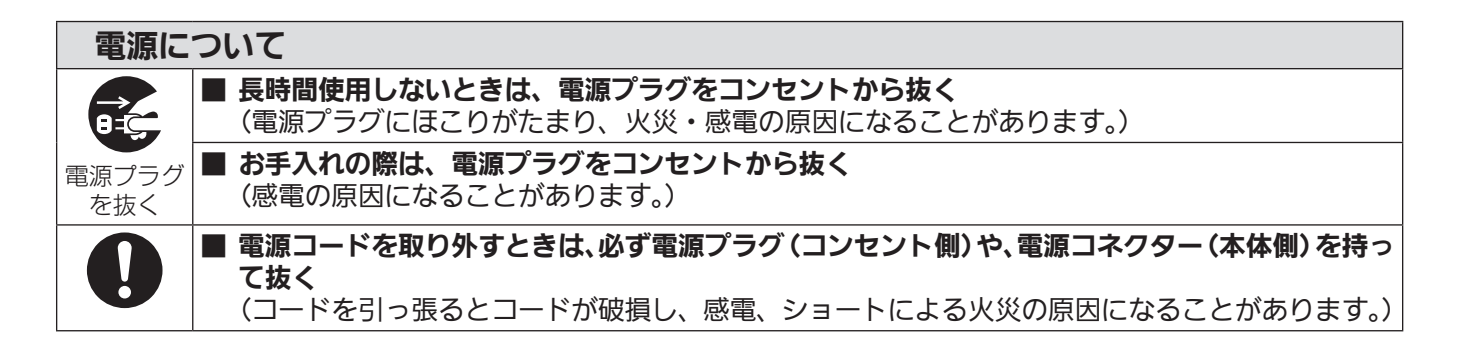

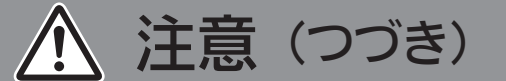

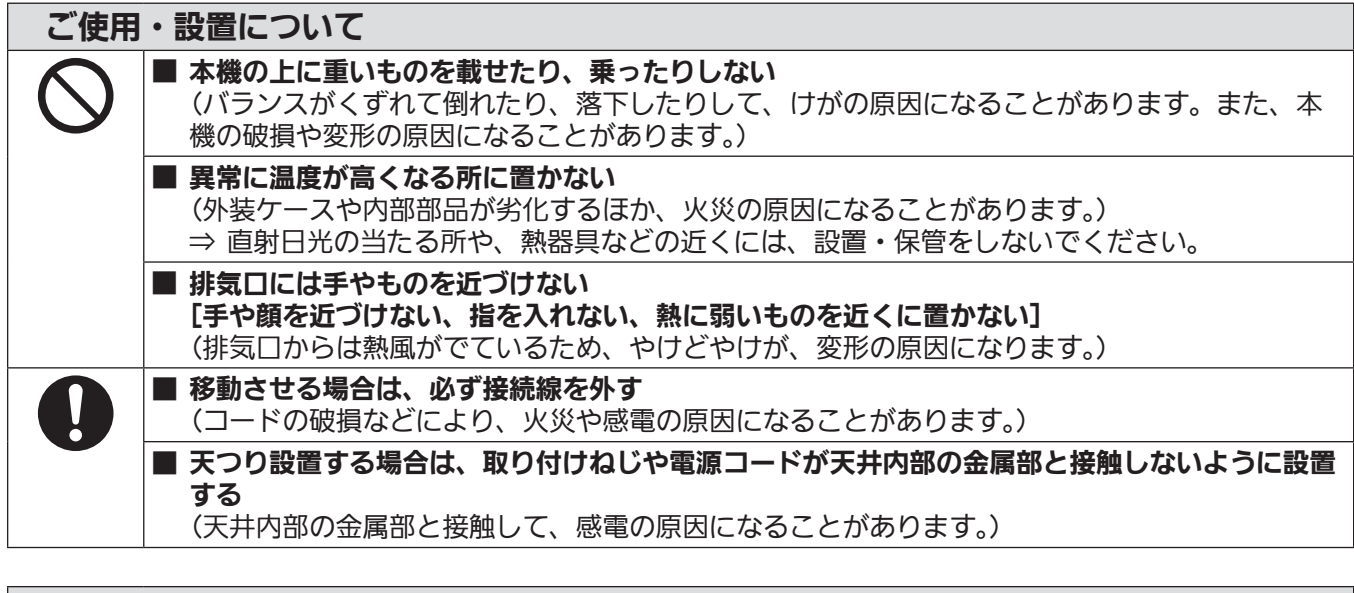

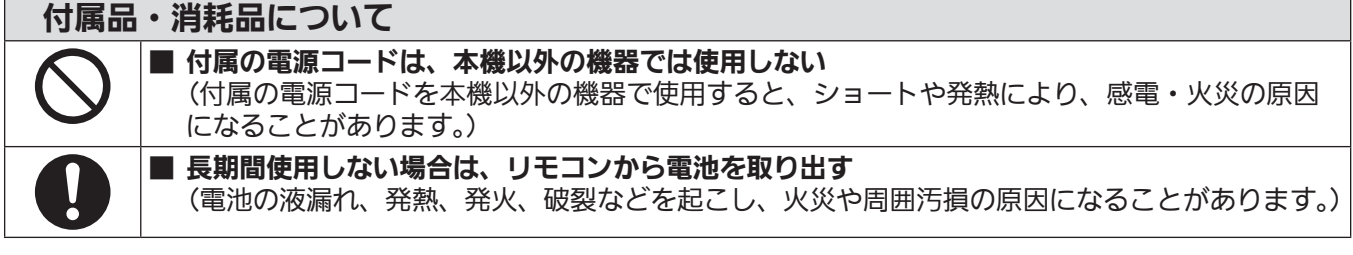

### お手入れについて

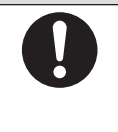

#### ■ 2 年に 1 度は、内部の清掃を販売店に依頼する

(本機の内部にほこりがたまったままで使用を続けると、火災の原因になることがあります。)

- ⇒ 特に湿気の多くなる梅雨期の前に行うと効果的です。
- ⇒ 内部清掃費用については販売店にご相談ください。

### ■商標について

- SOLID SHINE はパナソニック株式会社の商標です。
- Windows®、Windows Vista®、Internet Explorer® は、米国 Microsoft Corporation の、米国およびその他の国にお ける登録商標または商標です。
- Mac と Mac OS、OS X、Safari は、米国および他の国々で登録された Apple Inc. の商標です。
- PJLink 商標は、日本、米国その他の国や地域における登録または出願商標です。
- HDMI、HDMI ロゴ、および High-Definition Multimedia Interface は、HDMI Licensing LLC の商標または、登録商 標です。
- VGA、XGA は米国 International Business Machines Corporation の商標です。
- SVGA は Video Electronics Standards Association の商標または登録商標です。
- RoomView、Crestron RoomView は、Crestron Electronics, Inc. の登録商標です。 Crestron Connected、Fusion RV は Crestron Electronics, Inc. の商標です。
- Adobe Flash Player は、アドビシステムズ社の米国および / または各国での商標または登録商標です。
- その他、この説明書に記載されている各種名称・会社名・商品名などは各社の商標または登録商標です。 なお、本文中では ® や TM マークは明記していません。

### ■本書内のイラストについて

● プロジェクター本体、画面などのイラストは、実際とは異なることがあります。

### ■参照ページについて

● 本書では、参照ページを(ca 00ページ)のように示しています。

### ■用語について

●本書では付属品の「ワイヤレスリモコン」を「リモコン」と記載しています。

この装置は、クラス B 情報技術装置です。この装置は、家庭環境で使用することを目的としていますが、この装置がラジ オやテレビジョン受信機に近接して使用されると、受信障害を引き起こすことがあります。 取扱説明書に従って正しい取り扱いをしてください。

VCCI-B

JIS C 61000-3-2 適合品 本装置は、高調波電流規格 JIS C 61000-3-2 に適合しています。

本機は、IEC 60825-1 に適合したクラス 1 レーザー製品です。

### 本機の特長

自由度の高い設置性

▶ 2 倍ズームレンズ搭載と広いレンズシフト 範囲に加え、DIGITAL LINK (re 13 ページ)の対応により、自由度の高い設置 性を実現しました。

### 長寿命信頼性の実現

▶ 光源の寿命を最大化する電力駆動と独自方 式の冷却制御、また光源ユニットの完全密 閉化により信頼性を高め、長時間メンテナ ンスフリープロジェクターを実現しまし た。

### ECO 機能による省エネの実現

▶ 設置場所の明るさや、入力信号、映像ミュー トの状態に応じて光源電力を最適化する消 費電力低減機能を搭載しました。

### 投写するまでの手順

詳しくは各ページをご覧ください。

1.  本機を設置する (z 21 ページ)

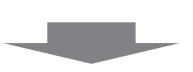

2.  本機と外部機器を接続する (z 24 ページ)

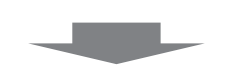

3.  電源コードを接続する (raw 29ページ)

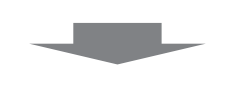

4.  電源を入れる (raw 30 ページ)

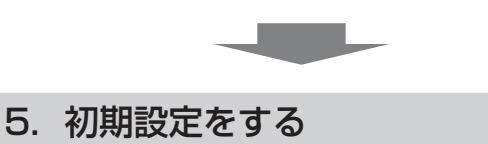

( [ マ 15ページ) **、**<br>● 本機をご購入後、初めて電源を入れてご使用になる場 合に行う手順です。

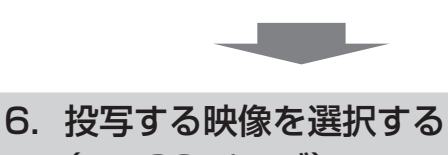

(z 32 ページ)

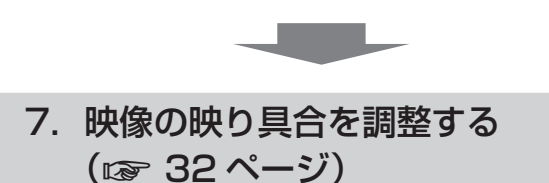

# もくじ

### 

### 第1章 はじめに

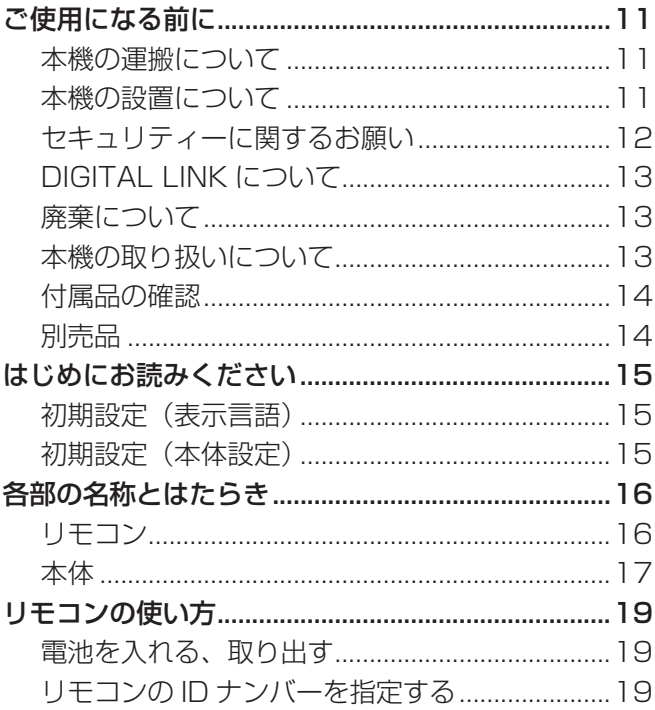

### 

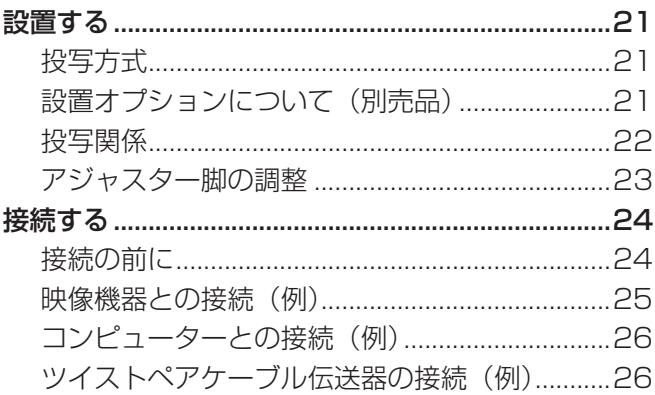

<u> The Communication of the Communication of the Communication of the Communication of the Communication of the Co</u>

### 第3章 基本的な使い方

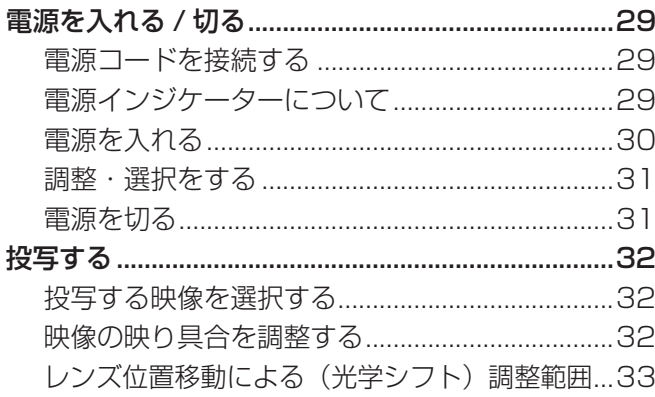

### 2ページからの"安全上のご注意"を必ずお読みください。

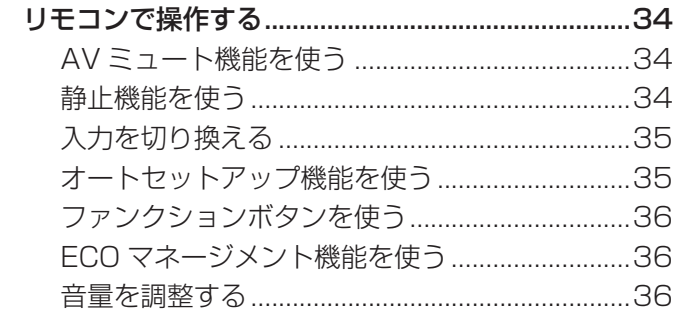

### 第4章 調整と設定

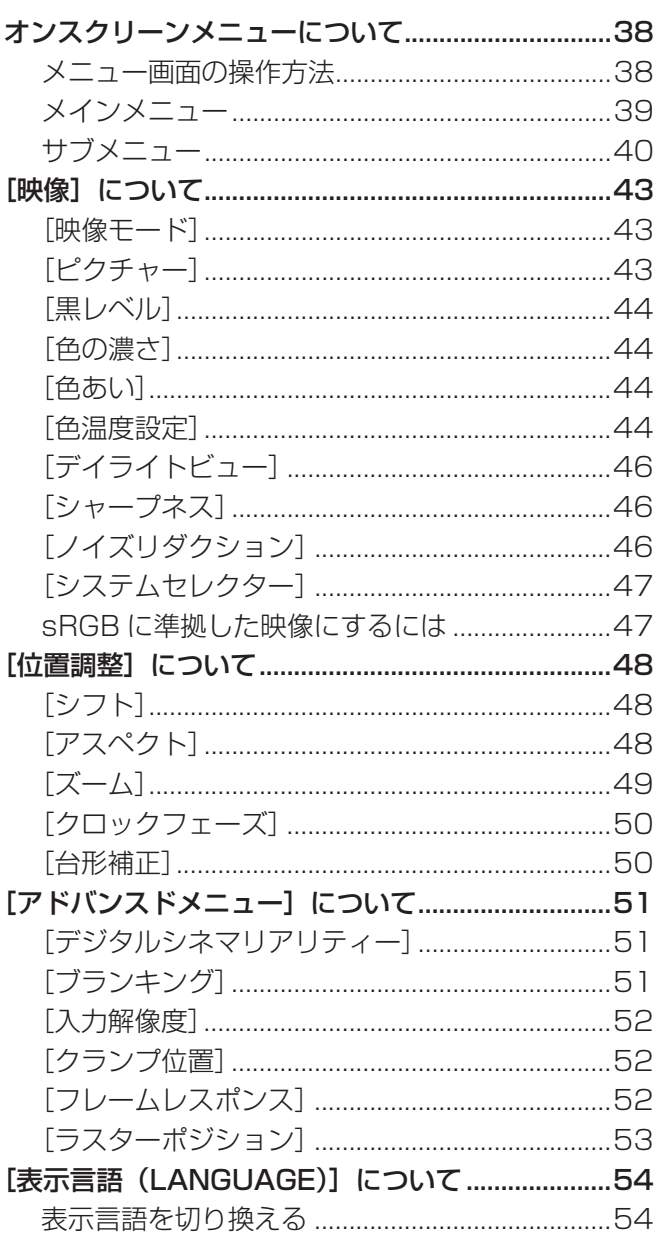

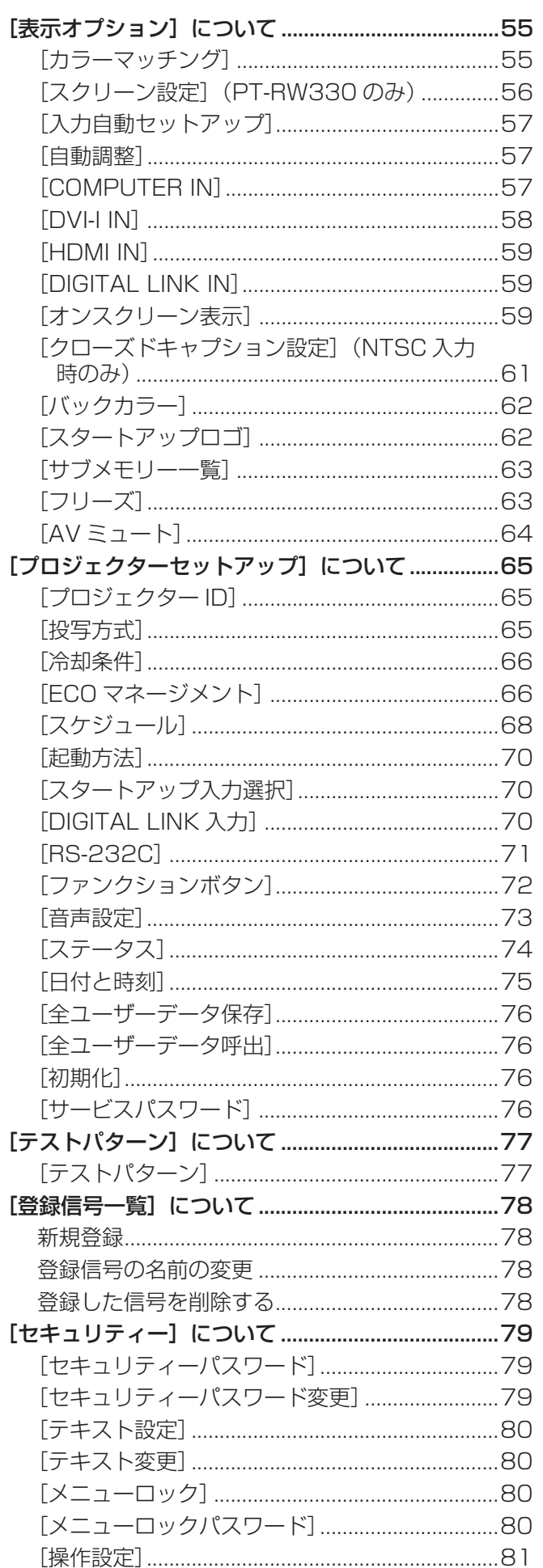

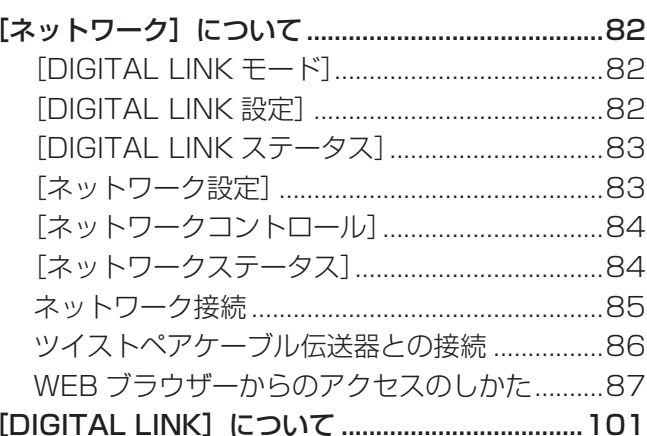

## 第5章 点検とお手入れ

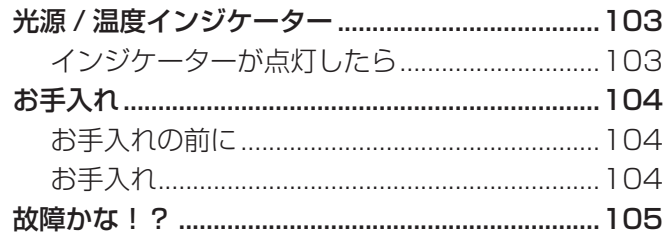

## 第6章 その他 インファイル しょうしょう

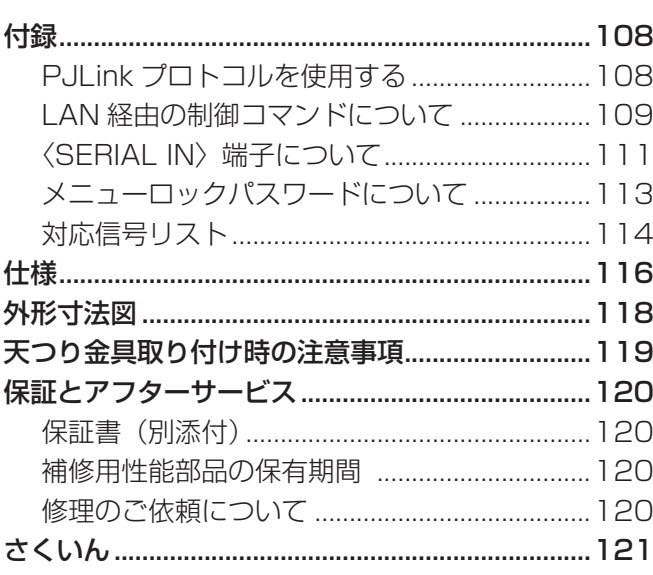

# **第 1 章 はじめに**

ご使用の前に知っておいていただきたい内容やご確認いただきたい内容について説明しています。

# ご使用になる前に

### 本機の運搬について

- 運搬の際は、本機の底面を持つようにし、過度の振動や衝撃を加えないようにお取り扱いください。内部の部品が傷み、故 障の原因になります。
- アジャスター脚を伸ばした状態で運搬しないでください。アジャスター脚が破損するおそれがあります。

### 本機の設置について

### ■屋外に設置しないでください

本機は室内でご使用ください。

### ■以下の場所には設置しないでください

- 車両・船舶など、振動や衝撃が加わる場所:内部の部品が傷み、故障の原因になります。
- エアコンの吹き出し口の近く:使用環境によっては、排気口からの熱せられた空気や、空調からの温風・冷風の影響で、ま れに画面に「ゆらぎ」が発生する場合があります。本機の前面に自機、あるいは他機の排気や、空調からの風が回り込むよ うな設置がないように注意してください。
- ●照明器具 (スタジオ用ランプなど) の近くなどの温度変化が激しい場所 ("使用環境条件" (ra 117ページ)): 熱により 本体が変形し、故障の原因になることがあります。
- 高圧電線や動力源の近く: 妨害を受ける場合があります。
- 高出力のレーザー機器がある場所:レーザー光がレンズ面に入ると DLP チップの故障の原因になります。

### ■本機を天井に取り付ける場合は、必ず専門の技術者、または販売店にご依頼ください

別売品の天つり金具が必要です。 品番:ET-PKR100H(高天井用)、ET-PKR100S(低天井用)

### ■DIGITAL LINK 接続用のケーブル配線工事は、専門の技術者または販売店に依頼してくだ さい

工事の不備によりケーブル伝送特性が得られず、映像や音声が途切れたり乱れたりする原因となります。

### ■放送局や無線機からの強い電波により、正常に動作しない場合があります

近くに強い電波を発生する設備や機器がある場合は、それらの機器から十分に離して設置するか、両端で接地された金属箔あ るいは金属配管で〈DIGITAL LINK/LAN〉端子に接続している LAN ケーブルを覆ってください。

### ■レンズフォーカスに関して

高輝度プロジェクターのレンズは、光源からの光による熱の影響で、電源を入れた直後はフォーカスが安定しません。レンズ フォーカスの調整は、映像を映した状態で 30 分以上待ってから行ってください。

### ■海抜 2 700 m 以上の場所に設置しないでください

部品の寿命などに影響を及ぼすおそれや、故障の原因になる場合があります。

### ■左右に傾けて使用しないでください

水平から垂直方向に 15°を超える角度に傾けた状態で使用すると、部品の寿命などに影響を及ぼすおそれや、故障の原因に なる場合があります。

### ■垂直方向に 30°を超える角度に傾けて本機を設置して使用する場合は、[冷却条件] (z 66 ページ)の設定をしてください

誤った設定のまま使用すると、部品の寿命などに影響を及ぼすおそれや、故障の原因になる場合があります。

### ■設置上のご注意

● プロジェクターをアジャスター脚による床置き設置以外の方法で設置して使用する場合は、プロジェクターの固定を天つり 用ねじ穴 (図示) の 4 か所を使用して行ってください。 (ねじ径:M4、セット内部ねじ穴深さ:10 mm、ねじの締めつけトルク:1.25 ± 0.2 N•m)

またその際は、プロジェクターと設置面との間にスペーサー(金属製)をはさむなどの方法により、プロジェクター底面と 設置面との間に 12 mm 以上のすき間を空けてください。

● アジャスター脚は、床置き設置およびその際の角度調整にのみ使用してください。それ以外の用途で使用すると、セットが 破損するおそれがあります。

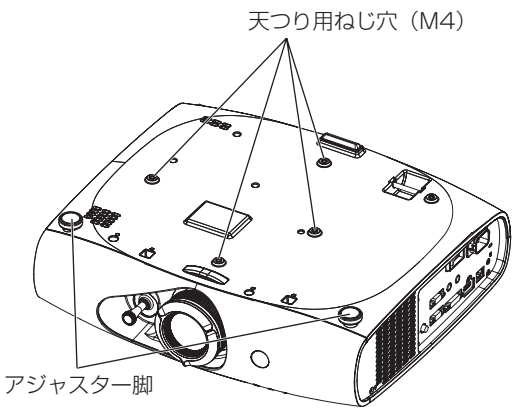

天つり用ねじ穴とアジャスター脚の位置

- 本機を積み重ねて使用しないでください。
- 本機の吸気口・排気口をふさがないでください。
- 空調の冷風や温風が、本機の吸気口・排気口に直接当たらないように設置してください。

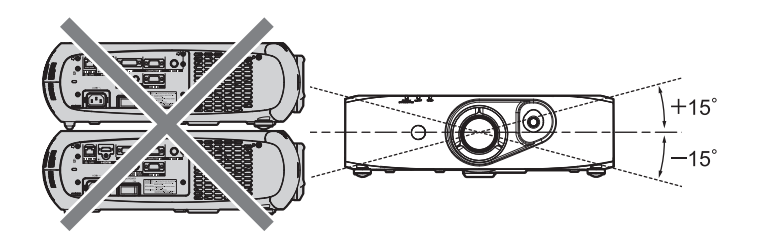

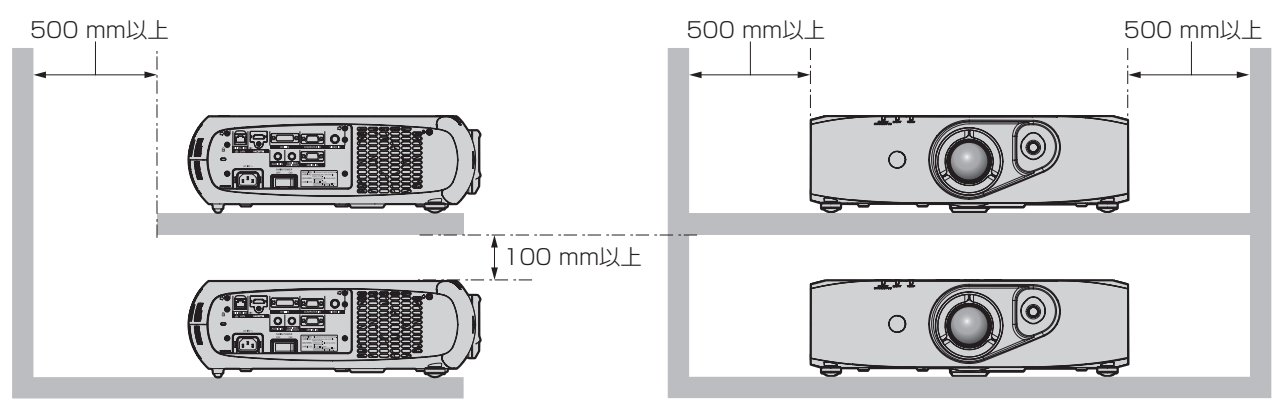

● 本機を密閉した空間に設置しないでください。

密閉した空間での設置が必要な場合は、別途、空調設備、換気設備を入れてください。換気が不十分な場合、排気熱が滞留 することで、本機の保護回路がはたらくことがあります。

### セキュリティーに関するお願い

本製品をご使用になる場合、下記のような被害を受ける場合が想定されます。

- 本製品を経由したお客様のプライバシー情報の漏えい
- 悪意の第三者による本製品の不正操作
- 悪意の第三者による本製品の妨害や停止

セキュリティー対策を十分に行ってください。(re 79、97 ページ)

- パスワードはできるだけ推測されにくいものにしてください。
- パスワードは定期的に変更してください。
- パナソニック株式会社およびその関係会社が、お客様に対して直接パスワードを照会することはございません。直接問い合 わせがあっても、パスワードを答えないでください。
- ファイアウォールなどの設定により、安全性が確保されたネットワークでご使用ください。
- WEB 制御のパスワードを設定し、ログインできるユーザーを制限してください。

### DIGITAL LINK について

「DIGITAL LINK」は、映像・音声などの信号をツイストペアケーブルを使用して伝送する技術です。 本機は、別売品のデジタルインターフェースボックス(品番:ET-YFB100)、および Extron 社製の「XTP トランスミッター」 に対応しています。一部を除き、他社製ツイストペアケーブル伝送器との動作保証はしておりません。 他社製機器の対応については、弊社 WEB サイト(http://panasonic.biz/projector/) をご覧ください。

### 廃棄について

製品を廃棄する際は、最寄りの市町村窓口または販売店に、正しい廃棄方法をお問い合わせください。

### 本機の取り扱いについて

#### ■美しい映像をご覧いただくために

- より高いコントラストで美しい映像をご覧いただくには、適切な環境を整えてください。スクリーン面に外光や照明などの 光が入らないように、窓のカーテンやブラインドなどを閉め、スクリーン面近くの照明を消してください。
- 高輝度プロジェクターのレンズは、光源からの光による熱の影響で、電源を入れた直後はフォーカスが安定しません。映像 を映した状態で 30 分以上経過すると、フォーカスが安定します。

### ■投写レンズ面は素手でさわらないでください

投写レンズ面に指紋や汚れが付着すると、それらが拡大されてスクリーンに映り、美しい映像をご覧いただくための妨げとな ります。

### ■ DLP チップについて

- DLP チップは、非常に精密度の高い技術で製造されていますが、まれに画素の欠けや、常時点灯する画素が発生する場合 があります。これらの現象は故障ではありませんので、あらかじめご了承ください。
- 高出力のレーザー光がレンズ面に入ると DLP チップの故障の原因になりますので注意してください。

### ■ 光源について

本機の光源には、LED とレーザーを使用しており、下記のような特性があります。

- 使用時間にともない、光源の輝度が低下します。
- 個体差や使用条件によって、寿命に大きなバラツキがあります。

#### ■ コンピューターや外部機器との接続について

- コンピューターまたは外部機器を接続する際は、電源コードやシールドされたケーブルの使用も含め、本書に従ってくださ い。
- DVI-D ケーブルは、フェライトコアが付いた市販のケーブルを使用してください。

### 付属品の確認

以下の付属品が入っていることを確認してください。< > は個数です。

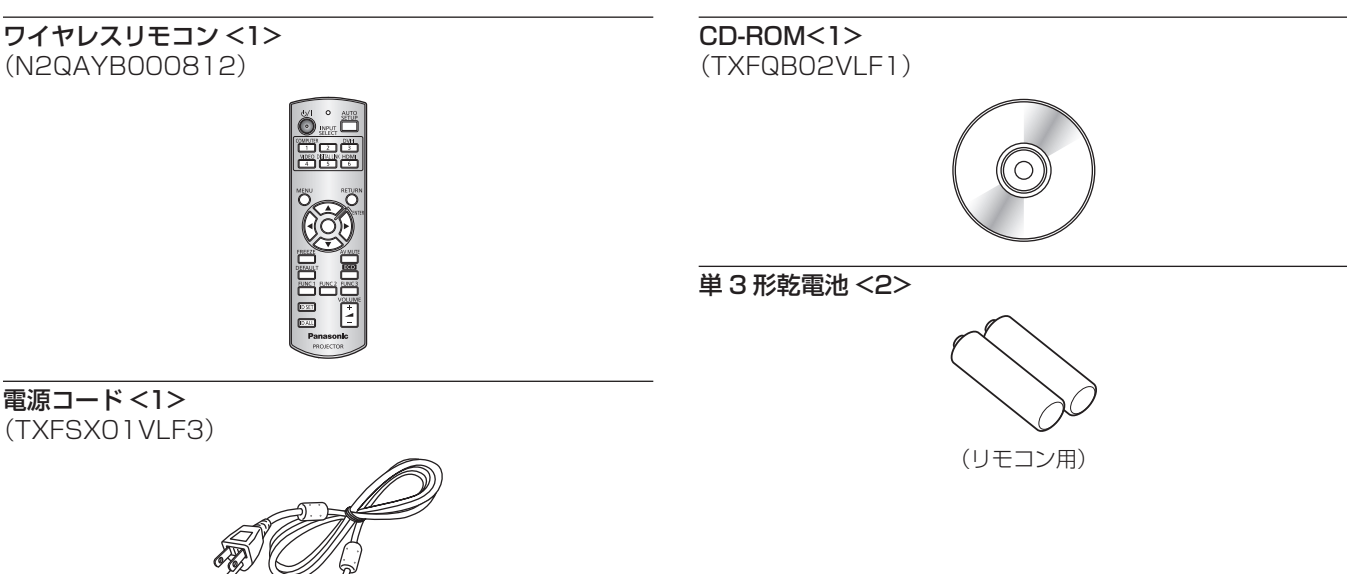

#### お願い

- 電源コードキャップおよび包装材料は商品を取り出したあと、適切に処理してください。
- 付属の電源コードは本機以外の機器では使用しないでください。
- 付属品を紛失してしまった場合、販売店にご相談ください。
- 小物部品については乳幼児の手の届かない所に適切に保管してください。

#### お知らせ

● 付属品の品番は、予告なく変更する可能性があります。

### CD-ROM の内容について

付属品の CD-ROM には、以下の内容が収録されています。

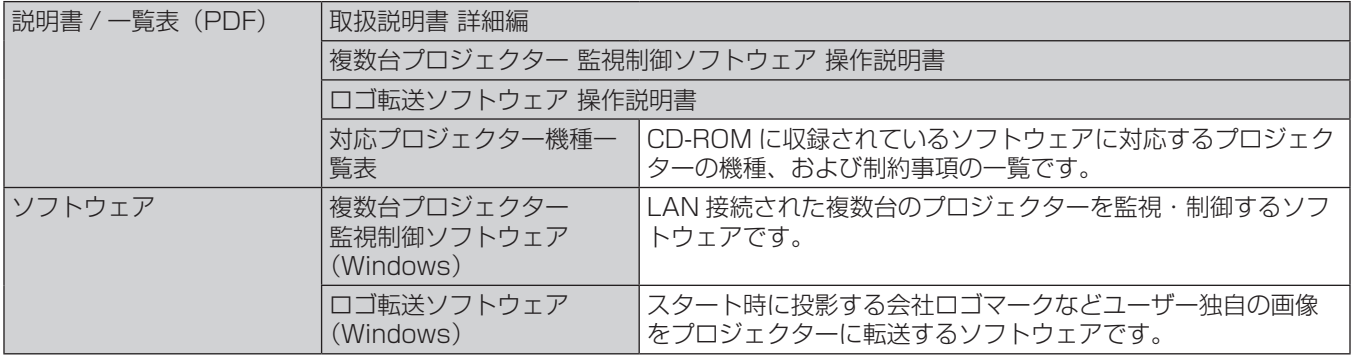

### 別売品

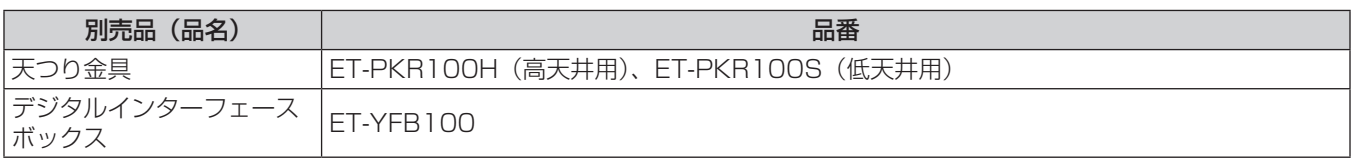

### お知らせ

f 別売品の品番は、予告なく変更する可能性があります。

# はじめにお読みください

本機をご購入後はじめて電源を入れたとき、および [初期化] の [全ユーザーデータ] (r 76ページ) を実行した場合、初期設定の画 面が表示されます。ご使用になる場合や状況に応じて設定してください。 それ以外の場合でも、メニュー操作で設定を変更できます。

#### お知らせ

● 初回使用の際は、メニュー画面をはっきり表示させるため、本体レンズ部のズームリング、フォーカスリング (rar 17 ページ) での調 整が必要になる場合があります。 詳しくは"映像の映り具合を調整する"(cap 32 ページ)をご覧ください。

### 初期設定(表示言語)

オンスクリーンに表示させる言語を選択してください。(ra 54ページ)

#### **1) ▲▼ ボタンで表示言語を選ぶ**

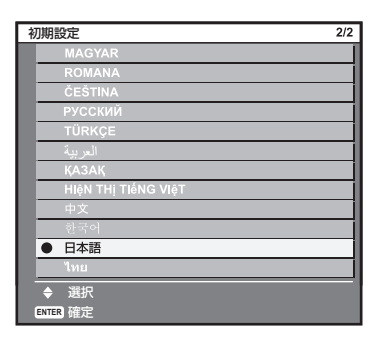

#### **2)** 〈ENTER〉ボタンを押し、次の初期設定を行う

### 初期設定(本体設定)

各項目を設定してください。

- 1) ▲▼ ボタンで項目を選ぶ
- 2) <▶ ボタンで設定を切り換える

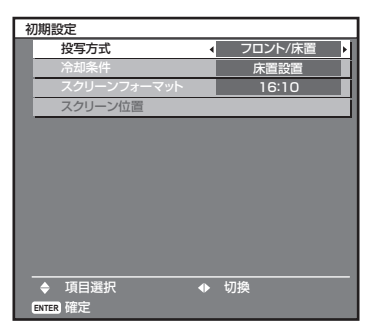

- 各項目の詳細は、以下のページをご覧ください。 「投写方式] (ra 65ページ) [冷却条件] (raw 66ページ) [スクリーンフォーマット](☞ 56 ページ) [スクリーン位置](☞ 56 ページ)
- **3)** 〈ENTER〉ボタンを押す
	- f 設定値を確定し、初期設定が終了します。

#### お知らせ

f 初期設定(本体設定)の画面で〈RETURN〉ボタンを押すと、初期設定(表示言語)の画面に戻ることができます。

● [スクリーンフォーマット]、[スクリーン位置] は PT-RW330 のみで設定できます。

## 各部の名称とはたらき

### リモコン

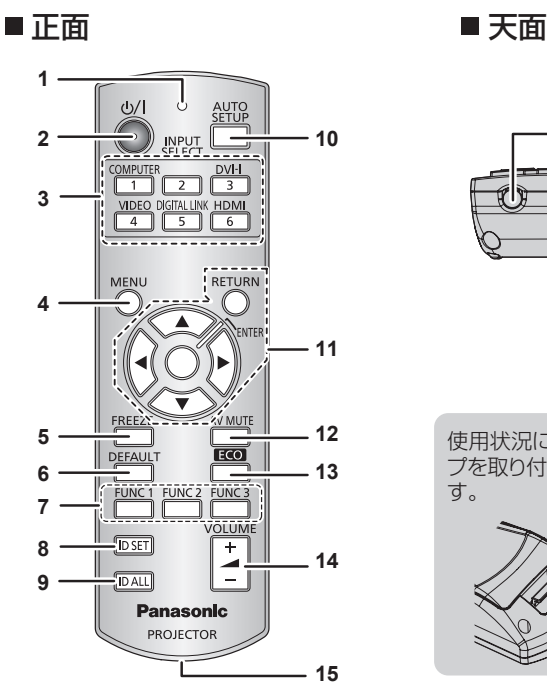

**1** リモコン操作表示ランプ

リモコンのボタンを押すと点滅します。

- 2 電源〈d>/|>ボタン 本体の主電源〈MAIN POWER〉スイッチが〈ON〉側で投写 状態のとき、本機を電源を切った状態(スタンバイ状態)にし ます。また、電源が切れている状態(スタンバイ状態)のとき、 本機を投写状態にします。
- **3** 入力切換(〈COMPUTER〉、〈DVI-I〉、〈VIDEO〉、〈DIGITAL LINK〉、〈HDMI〉)ボタン 投写する入力信号を切り換えます。(ra 35ページ) また、リモコンの ID ナンバーおよびセキュリティーパスワー ドを設定する場合に使用します。(re 19ページ)
- **4** 〈MENU〉ボタン メインメニューを表示します。(ra 38ページ)
- **5** 〈FREEZE〉ボタン 映像を一時的に静止し、音声を消したい場合に使用します。 (r) 34ページ)
- **6** 〈DEFAULT〉ボタン サブメニューの設定内容を工場出荷時の状態に戻します。 (raw 39ページ)
- **7** 〈FUNC1〉~〈FUNC3〉ボタン よく使う操作を割り当て、ショートカットボタンとして使用し ます。(18 36ページ)

#### お願い

- リモコンは落とさないようにしてください。
- リモコンに液状のものをかけないでください。
- リモコンを分解・修理しないでください。
- リモコンにストラップを取り付けた場合、ストラップを持って振り回さないでください。

- リモコンを直接本体のリモコン受信部に向けて操作する場合は、リモコン受信部正面より約 15 m 以内で操作してください。また、上下 に± 15°と左右に± 30°まで操作可能ですが、操作可能距離が短くなる場合があります。
- リモコンとリモコン受信部の間に障害物があると、正しく動作しない場合があります。
- リモコンからの信号を、スクリーンに反射させて本機を操作できます。ただし、スクリーン特性による光反射ロスにより、操作有効範囲が 制限される場合があります。
- 本体のリモコン受信部に蛍光灯などの強い光が当たっていると、操作できなくなる場合があります。できるだけ光源から離して設置してく ださい。
- 本体がリモコンの信号を受信すると電源インジケーター〈ON(G)/STANDBY(R)〉が点滅します。

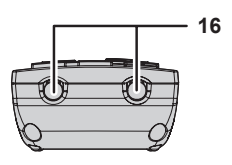

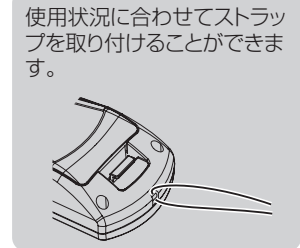

- **8** 〈ID SET〉ボタン 本体を複数台使用するシステム時、リモコンの ID ナンバーを 設定する場合に使用します。(ra 19ページ)
- **9** 〈ID ALL〉ボタン 本体を複数台使用するシステム時、1 つのリモコンで同時制御 する場合に使用します。(re 19ページ)
- **10** 〈AUTO SETUP〉ボタン 映像を投写中に、画面表示位置を自動調整します。 自動調整中は画面に [実行中] と表示します。(ra 35ページ)
- 11 **AV4** ボタン /〈RETURN〉ボタン /〈ENTER〉ボタン メニュー画面の操作に使用します。 また、[セキュリティー]のパスワード入力や文字の入力にも 使用します。
- **12** 〈AV MUTE〉ボタン 映像と音声を一時的に消したい場合に使用します。(ra 34 ページ)
- **13** 〈ECO〉ボタン ECO マネージメントに関する設定画面を表示します。 (2 36ページ)
- **<sup>14</sup>** 〈VOLUME+〉/〈VOLUME-〉ボタン 音声出力の音量を調整します。(cap 36ページ)
- **15** ストラップ穴
- **16** リモコン発信部

### 本体

### ■ 前面 ■ 側面

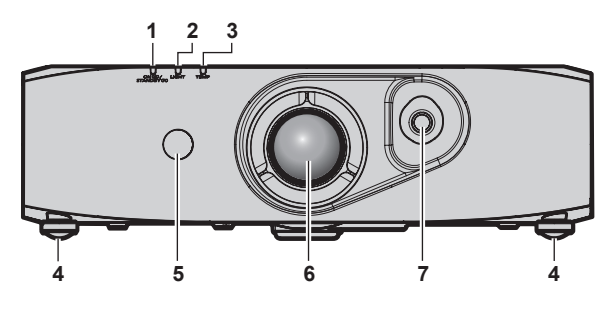

■後面

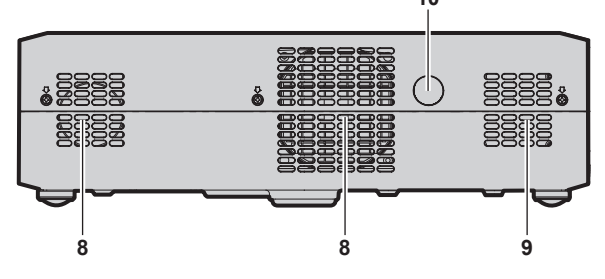

■底面

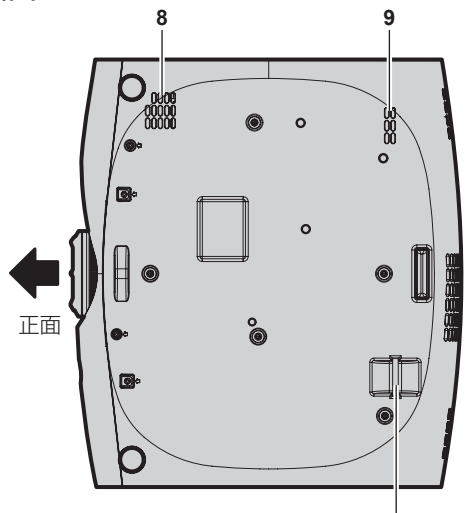

**1** 電源インジケーター〈ON(G)/STANDBY(R)〉 電源の状態を表示します。

 $18$ 

- **2** 光源インジケーター〈LIGHT〉 光源の状態を表示します。
- **3** 温度インジケーター〈TEMP〉 内部温度の状態を表示します。
- **4** アジャスター脚 設置姿勢を調整します。
- **5** リモコン受信部(前)
- **6** 投写レンズ
- **7** レンズシフトレバー 投写位置を調整します。
- **8** 吸気口
- **9** 排気口
- **10** リモコン受信部(後)

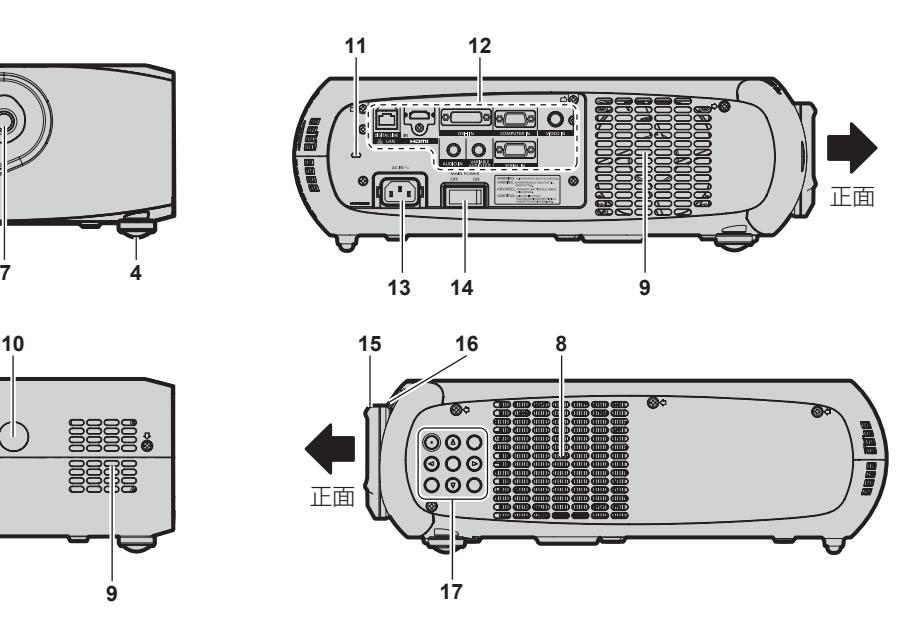

**11** セキュリティースロット このセキュリティースロットは、Kensington 社製セキュリ ティーケーブルに対応しています。 Kensington 社製セキュリティーケーブルについてのお問い合 わせ先は、下記のとおりです。

七陽商事株式会社 情報機器事業部 〒 103-0007 東京都中央区日本橋浜町 2-55-7 ナナヨービル Tel:03-3663-7740 Fax:03-3669-2367 http://www.nanayojapan.co.jp/ \* 連絡先は変更になる場合があります。ご了承ください。

- **12** 接続端子部(z 18 ページ)
- **13** 〈AC IN〉端子 付属の電源コードを接続します。
- **14** 主電源〈MAIN POWER〉スイッチ 主電源を切 / 入します。
- **15** フォーカスリング フォーカスを調整します。
- **16** ズームリング ズームを調整します。
- **17** 本体操作部(z 18 ページ)
- **18** セキュリティーバー 盗難防止用にワイヤーなどを取り付けることができます。

### ■本体操作部

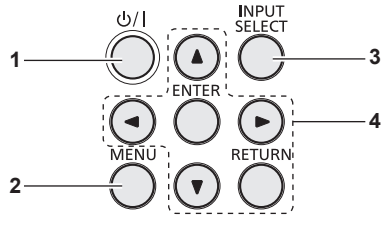

- 1 電源〈b/l〉ボタン 本体の主電源〈MAIN POWER〉スイッチが〈ON〉側で投写 状態のとき、本機の電源を切った状態(スタンバイ状態)にし ます。また、電源が切れている状態(スタンバイ状態)のとき、 本機を投写状態にします。
- **2** 〈MENU〉ボタン メインメニューを表示します。

#### ■接続端子部

- **3** 〈INPUT SELECT〉ボタン 投写する入力信号を切り換えます。(re 35ページ)
- 4 **AV < 選択ボタン /〈RETURN〉ボタン /〈ENTER〉ボタ** ン

メニュー画面の操作に使用します。 また、[セキュリティー]のパスワード入力や文字の入力にも 使用します。

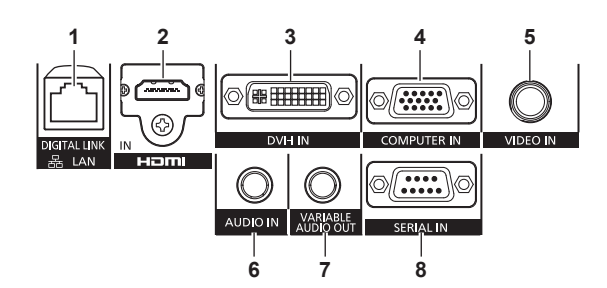

- **1** 〈DIGITAL LINK/LAN〉端子 ネットワーク接続する LAN 端子です。または、LAN 端子経由 で映像・音声信号を送出する機器を接続するときの端子です。
- **2** 〈HDMI IN〉端子 HDMI 信号を入力する端子です。
- **3** 〈DVI-I IN〉端子 DVI-D 信号、DVI-A 信号(RGB 信号または YC<sub>B</sub>C<sub>B</sub>/YP<sub>B</sub>P<sub>R</sub>) を入力する端子です。
- **4** 〈COMPUTER IN〉端子 コンピューターからの RGB 信号または YCBCR/YPBPR 信号を 入力する端子です。
- **5** 〈VIDEO IN〉端子 ビデオ信号を入力する端子です。
- **6** 〈AUDIO IN〉端子 音声信号を入力する端子です。
- **7** 〈VARIABLE AUDIO OUT〉端子 本機に入力された音声信号を出力する端子です。
- **8** 〈SERIAL IN〉端子 コンピューターを接続して本体を外部制御するための RS-232C 準拠の入力端子です。

### お願い

● プロジェクターに直接接続する LAN ケーブルは、屋内だけで配線してください。

## リモコンの使い方

### 電池を入れる、取り出す

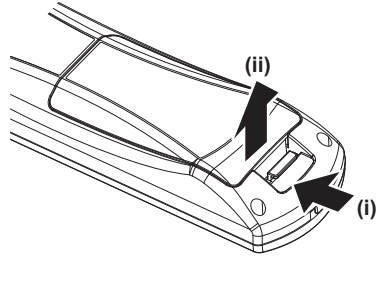

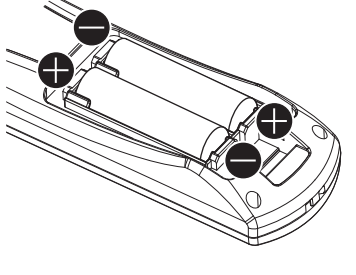

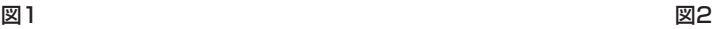

- **1)** ふたを開ける(図 1)
- 2) 電池を入れ、ふたを閉じる(● 側から先に入れます) (図 2) f 電池を取り出す場合は、逆の手順で行います。

### リモコンの ID ナンバーを指定する

本機を複数台並べて使用する場合、それぞれの本体に個々の ID ナンバーを設定することにより、1 つのリモコンで同時制御や個別制御がで きます。

本体の ID ナンバーを設定したあと、同じ ID ナンバーをリモコンに指定してください。

本機の ID ナンバーは、工場出荷時、[オール]に設定されています。1 台だけでご使用の場合は、リモコンの〈ID ALL〉ボタンを押してください。 また、本体の ID がわからない場合でも、リモコンの〈ID ALL〉ボタンを押せば制御できます。

#### 設定方法

- **1)** リモコンの〈ID SET〉ボタンを押す
- **2)** 5 秒以内に、本体側で設定した 1 桁の ID ナンバーを、数字(〈1〉~〈6〉)ボタンを押して設定する ●〈ID ALL〉ボタンを押した場合は、本体の ID ナンバー設定に関係なく制御できます。

#### お願い

- リモコンの ID ナンバー指定は、本体がなくても可能なため、〈ID SET〉ボタンは不用意に押さないでください。〈ID SET〉ボタンを押し た場合は、5秒以内に数字(〈1〉~〈6〉)ボタンを押さないと〈ID SET〉ボタンを押す以前の ID ナンバーに戻ります。
- リモコンに入力された ID ナンバーの指定は、再度指定しない限り記憶しています。ただし、リモコンの電池が消耗したまま放置しておく と消去されます。乾電池を交換した場合は、同じ ID ナンバーを再度設定してください。

#### お知らせ

● 本体の ID ナンバーは、メニューの [プロジェクターセットアップ] → [プロジェクター ID] (ra 65ページ) で設定してください。

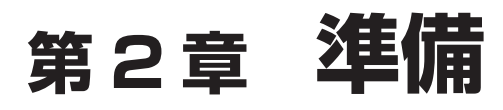

設置や接続など、ご使用前に行っていただく内容について説明しています。

# 設置する

### 投写方式

本機は、4 通りの投写方式が選択できます。設置場所に応じた投写方式を選択してください。

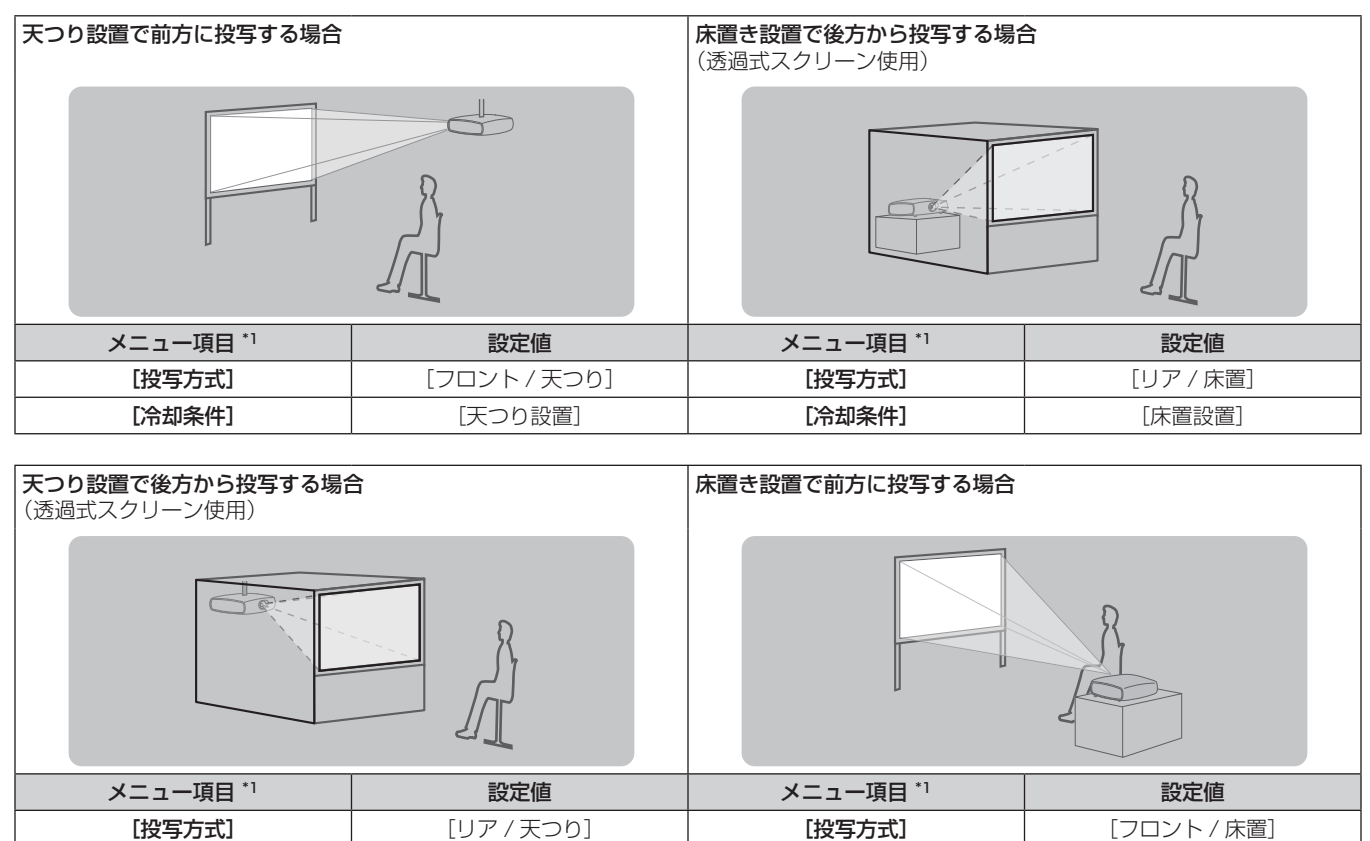

[冷却条件] | [天つり設置] | [冷却条件] | [床置設置] \*1 メニュー項目の詳細については、メニューの「プロジェクターセットアップ]→[投写方式](ra 65 ページ)および「冷却条件](ra 66

.<br>ページ) でご確認ください。

### 設置オプションについて(別売品)

別売品の天つり金具(品番:ET-PKR100H(高天井用)、ET-PKR100S(低天井用))を取り付けて設置できます。

- 必ず、本機専用の天つり金具をご使用ください。
- 本機の取り付けおよび設置については、天つり金具の施工説明書をご覧ください。

#### お願い

f 天つり金具の取り付け工事は、性能、安全確保のため、必ずお求めの販売店または専門の技術者に施工を依頼してください。

### 投写関係

本機の設置は、下図や投写距離を参考にして設置してください。なお、スクリーンサイズ、スクリーン位置に応じて画面サイズ、画面位置を 調整できます。

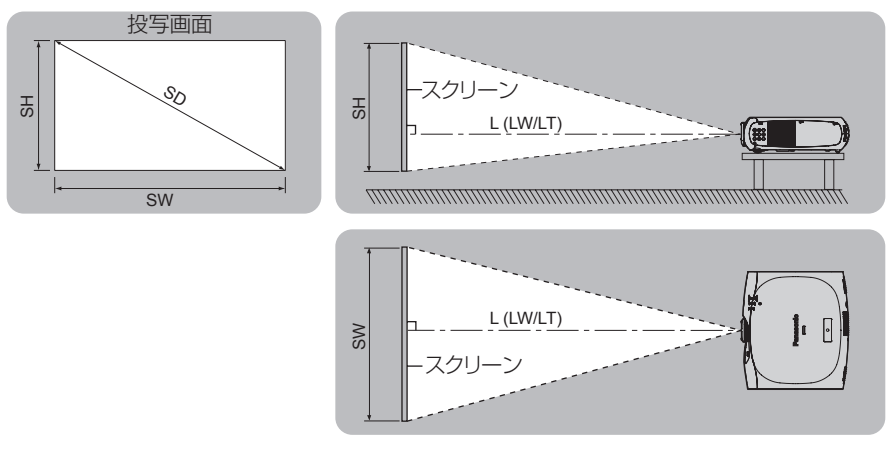

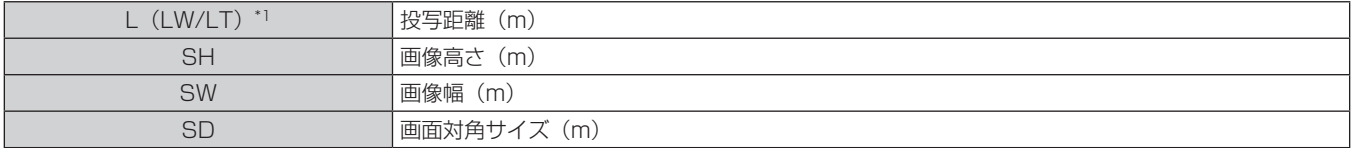

\*1 LW:最短投写距離

LT:最長投写距離

### お願い

- 設置する前に"ご使用になる前に"(☞ 11 ページ) をお読みください。
- 本機と高出力のレーザー機器を同じ部屋で使用しないでください。
- レーザー光がレンズ面に入ると DLP チップの故障の原因になります。

#### 投写距離

#### PT-RZ370 の場合

(下記の表の寸法は若干の誤差があります。)

(単位:m)

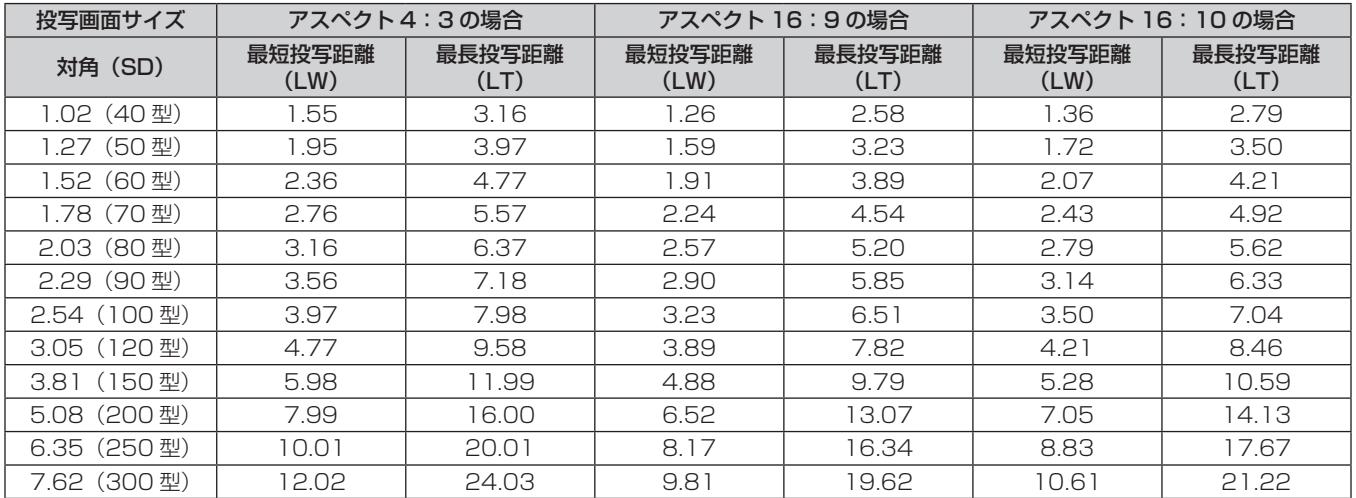

#### PT-RW330 の場合

(下記の表の寸法は若干の誤差があります。)

(単位:m)

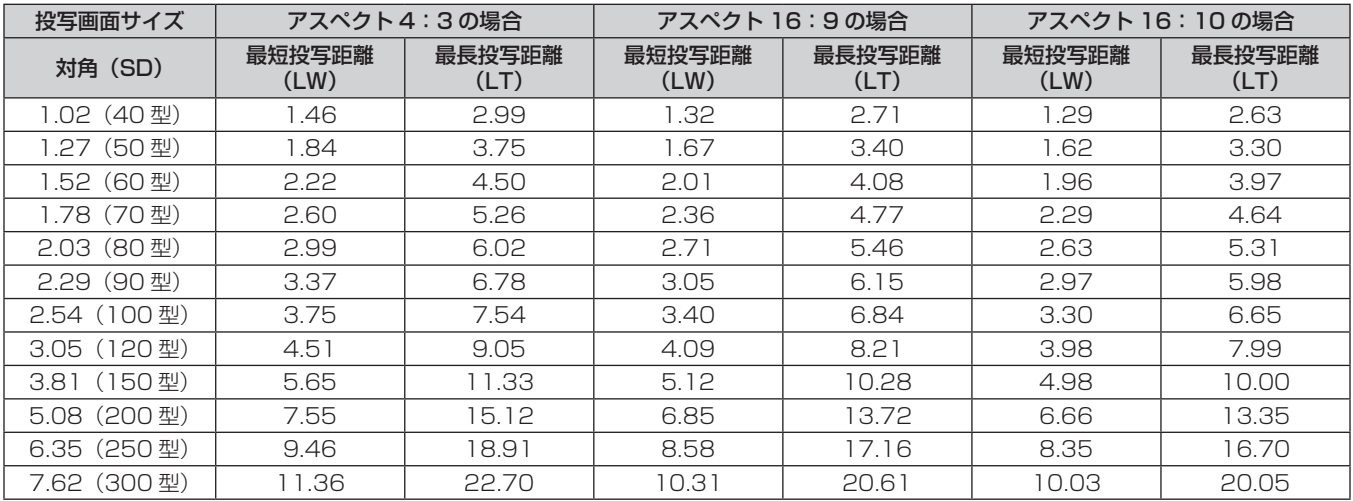

#### 投写距離計算式

本書に記載のない画面サイズでご使用の場合は、投写画面サイズ SD (m) をご確認のうえ、下記計算式で投写距離を求めてください。 式の単位はすべて m です。(下記の計算式で求められる値には、若干の誤差があります。)

#### PT-RZ370 の場合

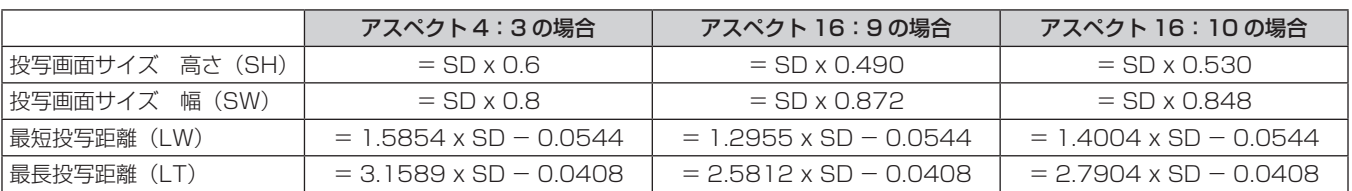

### PT-RW330 の場合

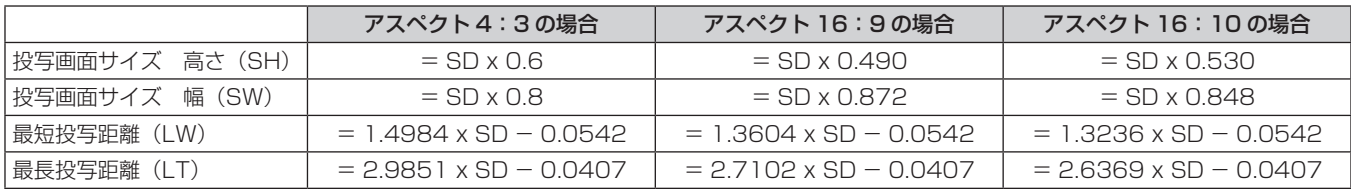

### アジャスター脚の調整

投写画面が長方形になるよう、プロジェクターは、その前面がスクリーン面と平行になるように水平な場所に設置してください。 スクリーンが下向きに傾いている場合は、投写画面が長方形になるように、アジャスター脚を伸ばすことで調整します。プロジェクターが水 平方向に傾いている場合も、アジャスター脚で水平になるように調整します。

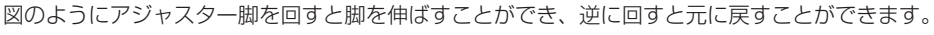

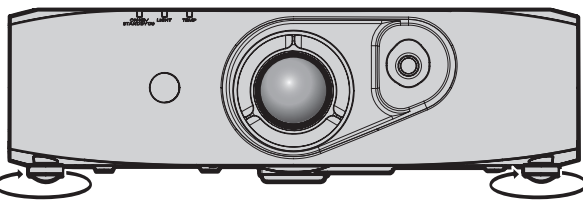

調整可能量 前面アジャスター脚:約12 mm

#### お願い

- 光源点灯中にアジャスター脚を調整するときは、手などで吸排気を妨げないよう注意してください。(ra 17ページ)
- 台形ひずみが発生している場合は、メニューの [位置調整] → [台形補正] (ra 50 ページ) を行ってください。

# 接続する

#### 接続の前に

- 接続の前に、本機と接続する外部機器の取扱説明書もよくお読みください。
- 各機器の電源を切ってからケーブルの接続をしてください。
- 下記の点に注意して、ケーブルを接続してください。行わない場合、故障の要因になります。
- ケーブルを本機、あるいは本機と接続する外部機器に接続するときは、ケーブルを持つ前に周辺の金属に触れて身体の帯電を除去した 状態で作業してください。
- 本機を接続する機器と本体を接続するケーブルは、必要以上に長くしないでください。長くするほどノイズの影響を受けやすくなります。 巻いた状態で使用するとアンテナになりますので、さらにノイズの影響を受けやすくなります。
- ケーブル接続時は、GND が先に接続されるように、接続する機器の接続端子部に真直ぐに挿入してください。
- システム接続に必要な接続ケーブルは、各機器の付属品、別売品がない場合は接続される外部機器に合わせて準備してください。
- 映像ソースからの映像信号にジッター成分が多い場合は、画像がふらつくことがあります。この場合はタイムベースコレクター (TBC) の接続が必要です。
- 本機に接続できる信号はビデオ信号、アナログ RGB 信号 (同期信号は TTL レベル)、およびデジタル信号です。
- コンピューターのモデルによっては、本機と接続して使用できないものもあります。
- 各機器と本機を、長いケーブルを使用して接続する場合は、ケーブル補償器などを使用してください。本機が正常に映像を表示できないこ とがあります。
- 本機が投写できる映像信号については"対応信号リスト"(Lap 114 ページ) をご覧ください。

### 〈COMPUTER IN〉端子のピン配列と信号名

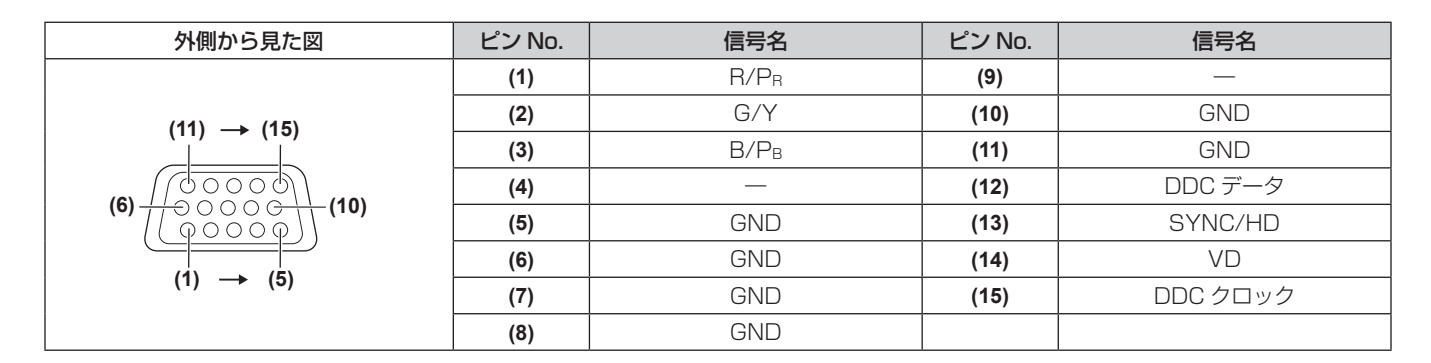

### 〈DVI-I IN〉端子のピン配列と信号名

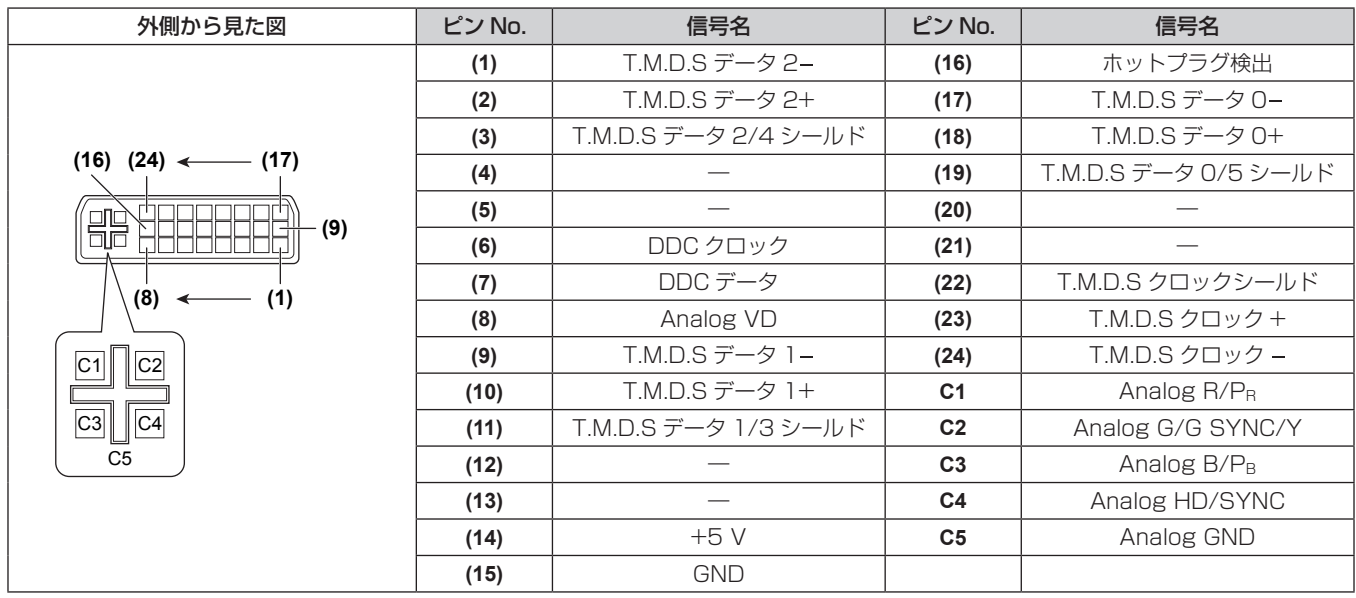

#### 〈HDMI IN〉端子のピン配列と信号名

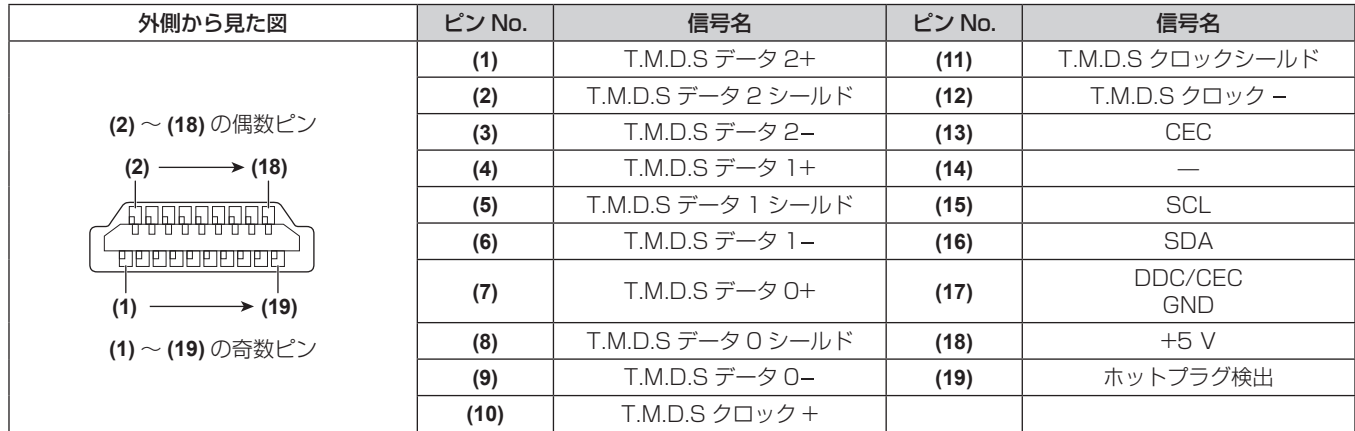

### 映像機器との接続(例)

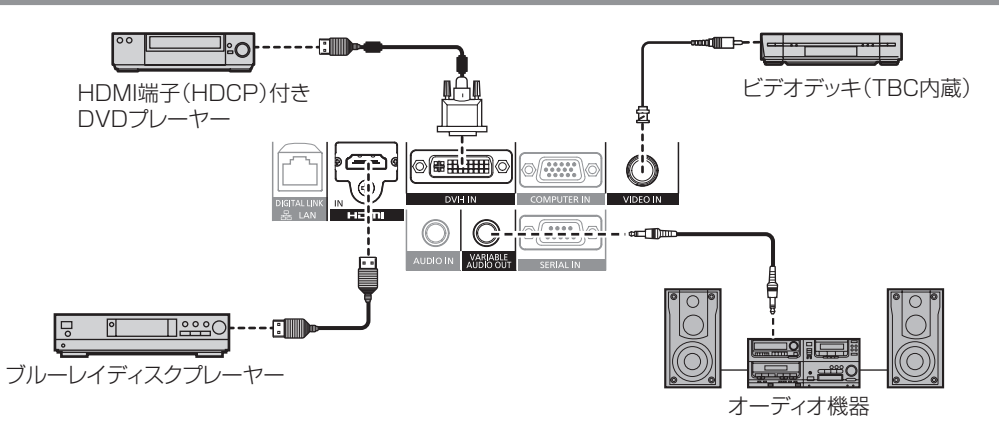

#### お願い

- ビデオデッキを接続するときは、必ず、次のどちらかを使用してください。
- タイムベースコレクター (TBC) 内蔵のビデオデッキを使用する
- g 本機とビデオデッキの間にタイムベースコレクター(TBC)を使用する
- バースト信号が非標準の信号を接続すると、映像が乱れる場合があります。その場合は、本機との間にタイムベースコレクター (TBC) を接続してください。
- HDMI/DVI 変換ケーブルは、フェライトコアが付いた市販のケーブルを使用してください。

- ●〈DVI-I IN〉端子は、HDMI および DVI-I 対応機器との接続ができます。ただし、一部の外部機器では映像が出ないなど、正常に表示しな い場合があります。(ra 58ページ)
- HDMI ケーブルは、HDMI 規格に適合している HDMI High Speed ケーブルをご使用ください。HDMI 規格に適合しないケーブルを使用 すると、映像が途切れる、映らないなど正常に動作しない場合があります。
- 本機の〈HDMI IN〉端子は HDMI/DVI 変換ケーブルを使用することで、DVI 端子がある外部機器とも接続できますが、一部の外部機器で は、映像が出ないなど正常に動作しない場合があります。(<>>>>>>>>>>>>>>>>
- DVI-I 入力時は、接続する機器によって EDID 設定が必要になることがあります。(ra 58ページ)
- 本機はビエラリンク (HDMI) に対応していません。
- [音声入力選択]の設定を間違えると、音声がでないなど、正常に動作しない場合があります。(r 74 ページ)

### コンピューターとの接続(例)

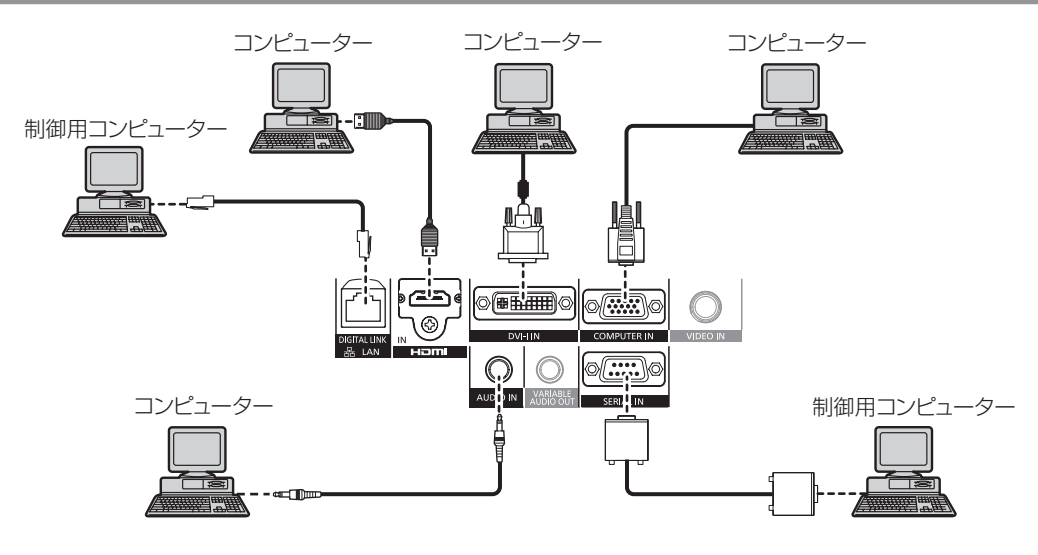

#### お願い

- コンピューターや外部機器に接続する際、各々の機器に付属の電源コードとシールドされた市販のケーブルを使用してください。
- f DVI-D ケーブルは、フェライトコアが付いた市販のケーブルを使用してください。

#### お知らせ

- HDMI ケーブルは、HDMI 規格に適合している HDMI High Speed ケーブルをご使用ください。HDMI 規格に適合しないケーブルを使用 すると、映像が途切れる、映らないなど正常に動作しない場合があります。
- 本機の〈HDMI IN〉端子は HDMI/DVI 変換ケーブルを使用することで、DVI 端子がある外部機器とも接続できますが、一部の外部機器で は、映像が出ないなど正常に動作しない場合があります。(re 59ページ)
- ●〈DVI-I IN〉端子(デジタル入力時)はシングルリンクのみ対応しています。
- 本機が投写できる信号は、"対応信号リスト"(☞ 114ページ)を参照してください。
- レジューム機能(ラストメモリー)を持つコンピューターを使用して本機を動作させるには、レジューム機能のリセットが必要になること があります。
- DVI デジタル信号入力時は、接続する外部機器によって EDID 設定が必要になることがあります。(ra 58 ページ)
- [音声入力選択] の設定を間違えると、音声がでないなど、正常に動作しない場合があります。(r 74ページ)

### ツイストペアケーブル伝送器の接続(例)

別売品のデジタルインターフェースボックス (品番: ET-YFB100) などのツイストペアケーブル伝送器は、入力された映像·音声信号など をツイストペアケーブルを使用して伝送するもので、本機はそのデジタル信号を〈DIGITAL LINK/LAN〉端子に入力できます。

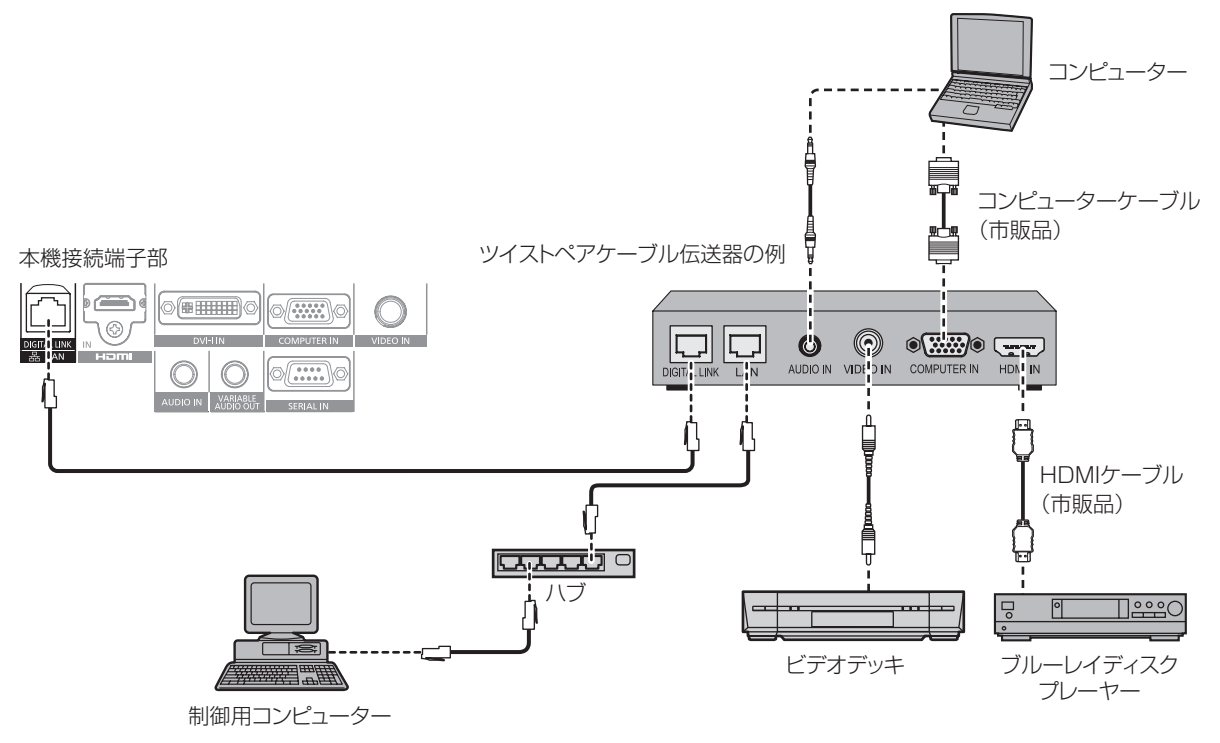

#### お願い

- ビデオデッキを接続するときは、必ず、次のどちらかを使用してください。
- タイムベースコレクター (TBC) 内蔵のビデオデッキを使用する
- 本機とビデオデッキの間にタイムベースコレクター (TBC) を使用する
- バースト信号が非標準の信号を接続すると、映像が乱れる場合があります。その場合は、本機との間にタイムベースコレクター(TBC) を接続してください。
- HDMI/DVI 変換ケーブルは、フェライトコアが付いた市販のケーブルを使用してください。
- ツイストペアケーブル伝送器と本機間のケーブル配線工事は、専門の技術者または販売店に依頼してください。工事の不備によりケーブル 伝送特性が得られず、映像や音声が途切れたり乱れたりする原因となります。
- ツイストペアケーブル伝送器と本機間の LAN ケーブルは、次の条件に適合したケーブルをお使いください。
- CAT5e 以上の規格に適合
- シールドタイプ (コネクターを含む)
- ストレート結線
- 単線
- ツイストペアケーブル伝送器と本機間のケーブル敷設時には、ケーブルテスターやケーブルアナライザーなどを使用して、ケーブルの特性 が CAT5e 以上の特性を満たしていることをご確認ください。
- 途中に中継コネクターを介している場合は、それも含めて測定してください。
- ツイストペアケーブル伝送器と本機間にハブを使用しないでください。
- 他社製ツイストペアケーブル伝送器 (受信器) を使用して本機に接続を行うとき、他社製ツイストペアケーブル伝送器と本機の間に別のツ イストペアケーブル伝送器(送信器)を経由させないでください。映像、音声が途切れたり乱れたりする原因となります。
- ケーブルを強い力で引っ張らないでください。また、無理に曲げたり折り畳んだりしないようにしてください。
- ノイズの影響を少なくするため、ツイストペアケーブル伝送器と本機間のケーブルはできるだけ巻かずに引き伸ばした状態で、設置・使用 してください。
- ツイストペアケーブル伝送器と本機間のケーブルは、他のケーブル、特に電源ケーブルからは離して敷設してください。
- 複数のケーブルを敷設するときは、束ねないで並走する距離をできるだけ短くしてください。
- ケーブル敷設後にメニューの[ネットワーク]→ [DIGITAL LINK ステータス]で[信号品質]の数値が、正常な品質を示す緑色で表示 されることを確認してください。(re 83ページ)

- HDMI ケーブルは、HDMI 規格に適合している HDMI High Speed ケーブルをご使用ください。HDMI 規格に適合しないケーブルを使用 すると、映像が途切れる、映らないなど正常に動作しない場合があります。
- 本機はビエラリンク (HDMI) に対応していません。
- ツイストペアケーブル伝送器と本機間の伝送可能距離は最長 100 m です。これを上回ると映像や音声が途切れたり、LAN 通信で誤動作 したりすることがあります。最長伝送距離以上でのご使用は、当社サポートの対象外となりますので、ご注意ください。
- 一部を除き、他社製ツイストペアケーブル伝送器との動作保証はしておりません。他社製機器の対応については、弊社 WEB サイト (http:// panasonic.biz/projector/)をご覧ください。

# **第 3 章 基本的な使い方**

まず使っていただくための操作方法について説明しています。

## 電源を入れる / 切る

### 電源コードを接続する

電源コードの抜けを防止するため、付属の電源コードを使用して、本体に根元まで確実に差し込んで固定してください。 主電源〈MAIN POWER〉スイッチが〈OFF〉側になっていることを確認してから、電源コードを接続してください。 電源コードの詳しい取り扱いについては"安全上のご注意"(cap 2ページ)をご覧ください。

### 取り付けかた

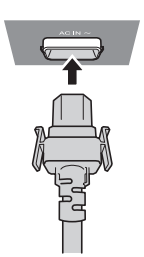

**1)** 本体側面の〈AC IN〉端子と電源コードのコネクターの形状を確認し、向きを合わせて左右のツメがカチッ と音がするまで、しっかりと差し込む

取り外しかた

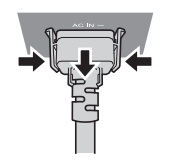

- **1)** 本体側面の主電源〈MAIN POWER〉スイッチが〈OFF〉側になっていることを確認し、コンセントから電 源プラグを抜く
- **2)** 本体の〈AC IN〉端子から電源コードのコネクターを、横のつまみを押しながら抜く

電源インジケーターについて

電源の状態を表示します。電源インジケーター〈ON(G)/STANDBY(R)〉の状態をよく確認し、操作してください。

電源インジケーター〈ON(G)/STANDBY(R)〉

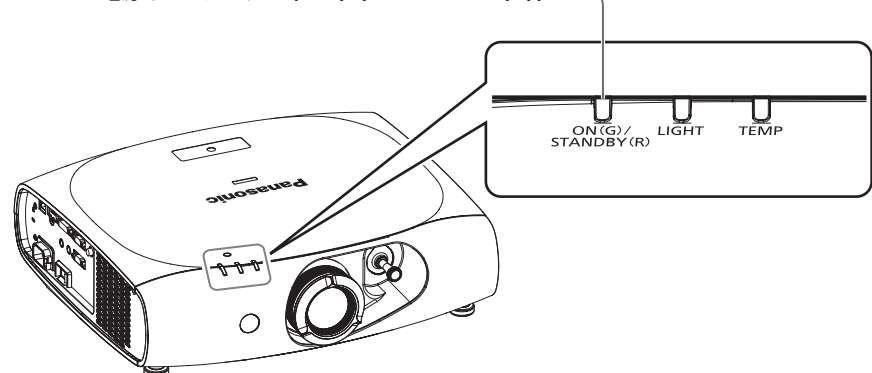

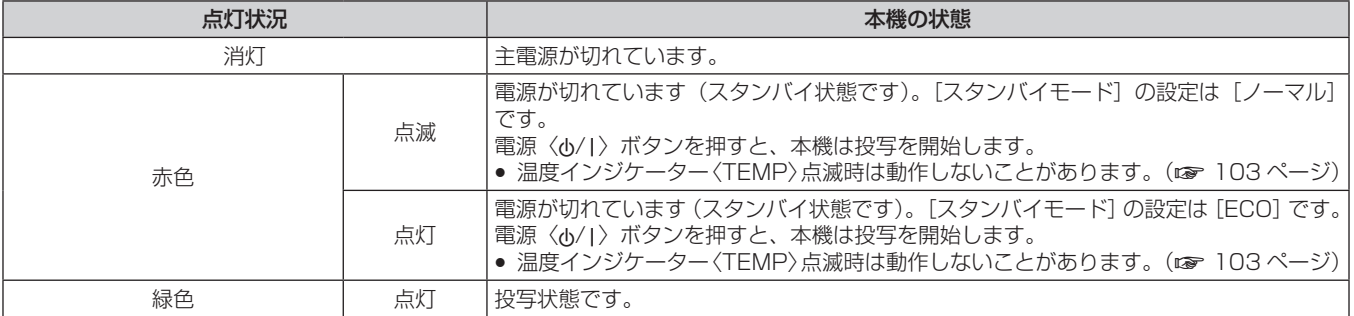

#### お知らせ

- スタンバイ状態 (電源インジケーター〈ON (G) /STANDBY (R)〉が赤色に点灯 / 点滅時) でも、電力を消費しています。
- 消費電力については、"消費電力"(cap 116ページ)をご覧ください。
- リモコン信号を受信すると電源インジケーター〈ON(G)/STANDBY(R)〉が緑色点滅します。
- AV ミュート中は電源インジケーター〈ON(G)/STANDBY(R)〉がゆっくりと緑色点滅します。

### 電源を入れる

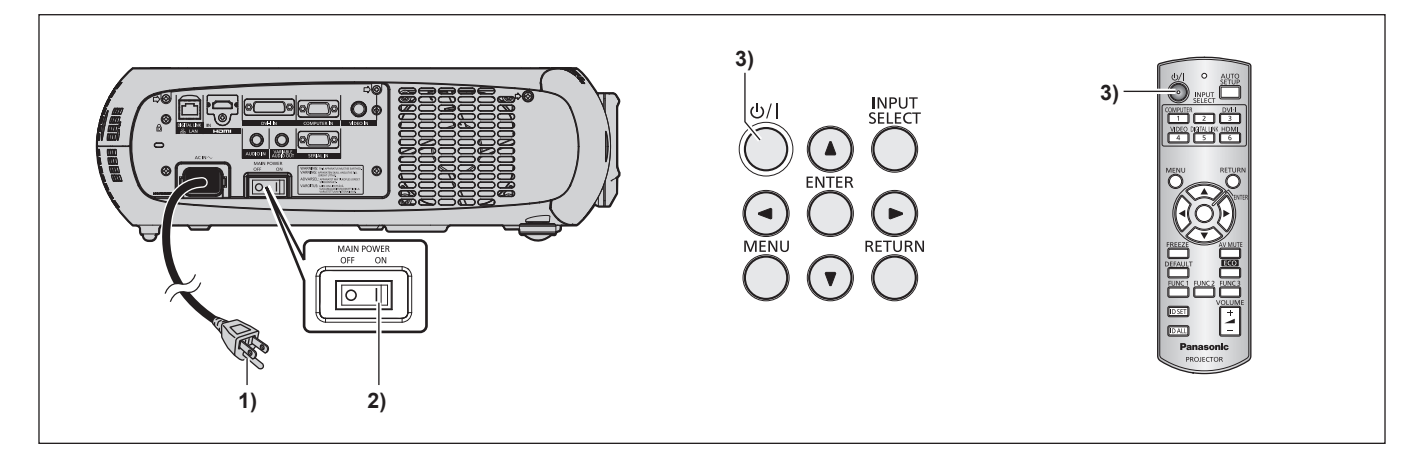

- **1)** 電源プラグをコンセントに接続する
	- $(AC100 V 50 Hz/60 Hz)$
- **2)** 主電源〈MAIN POWER〉スイッチの〈ON〉側を押して電源を入れる

● 電源インジケーター〈ON(G)/STANDBY (R)〉が赤色に点灯 / 点滅してスタンバイ状態になります。

- 3) 雷源〈d>/|>ボタンを押す
	- 電源インジケーター〈ON (G) /STANDBY (R)〉が緑色に点灯し、しばらくすると映像が投写されます。

- 0 ℃付近で電源を入れた場合、表示までに 5 分程度のウォームアップ時間が必要なことがあります。 ウォームアップ中は温度インジケーター〈TEMP〉が点灯します。ウォームアップが完了すると温度インジケーター〈TEMP〉が消灯し、 映像を投写します。 インジケーターによる状態表示については、 "インジケーターが点灯したら"(☞ 103 ページ)をご覧ください。
- 使用環境温度が低く、ウォームアップ時間が 5 分を超える場合は異常とみなし、自動的に電源をスタンバイ状態にします。この場合は使 用環境温度を 0 ℃以上にして、再度主電源を切った後、電源を入れる操作をやり直してください。
- メニューの [プロジェクターセットアップ] → [ECO マネージメント] → [スタンバイモード] (ra 67ページ)を[ECO] に設定した場合、 [ノーマル]設定時と比べて、電源を入れてから投写を開始するまでに時間がかかることがあります。
- f 電源を入れたときや入力信号を切り換えたときに、高周波の駆動音がすることがありますが、故障ではありません。
- メニューの [プロジェクターセットアップ] → [起動方法] (ra 70 ページ) を [ラストメモリー] に設定している場合、前回使用時に、 投写中に主電源〈MAIN POWER〉スイッチの〈OFF〉側を押して電源を切ったり、直接電源ブレーカーで電源を落として終了したりし たときは、電源プラグをコンセントに接続した状態で主電源〈MAIN POWER〉スイッチの〈ON〉側を押して電源を入れる、あるいは電 源ブレーカーを「入」にすると、電源インジケーター〈ON(G)/STANDBY (R)〉が緑色に点灯し、しばらくすると映像が投写されます。

### 調整・選択をする

フォーカス調整は、映像を映した状態で 30 分以上経過したのちに行うことをお勧めします。

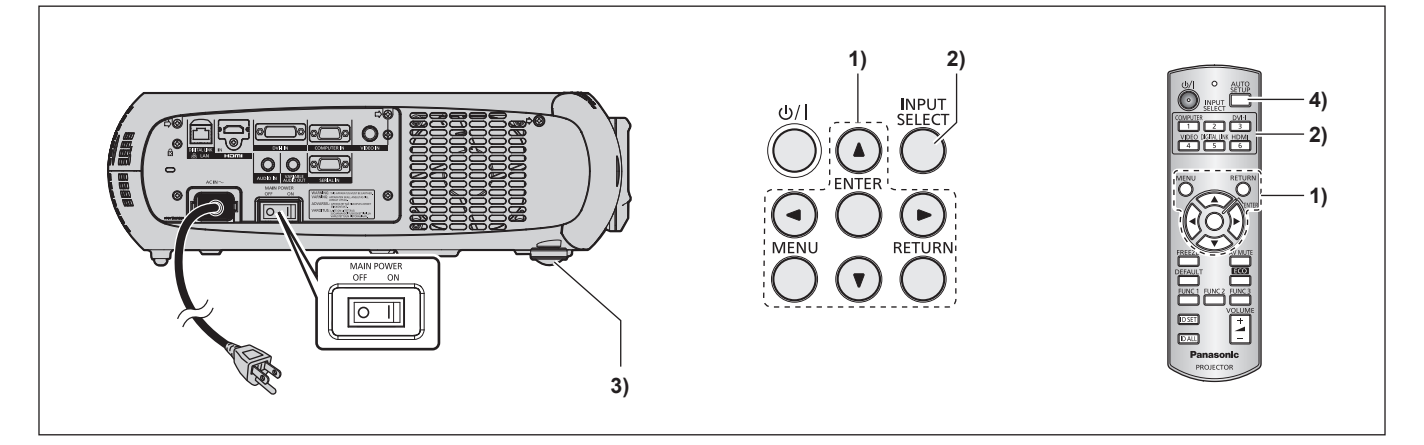

- **1)** 初期設定を設定する(z 15 ページ)
	- 本機をご購入後はじめて電源を入れたとき、および [初期化] の [全ユーザーデータ] (rar 76 ページ) を実行した場合、初期設 定の画面が表示されます。
- 2) 入力切換 (〈COMPUTER〉、〈DVI-I〉、〈VIDEO〉、〈DIGITAL LINK〉、〈HDMI〉) ボタンを押して入力信号 を選択する(z 35 ページ)
- 3) 本体の前後左右の傾きをアジャスター脚で調整する (La 23 ページ)
- **4)** 入力信号が RGB 信号の場合は〈AUTO SETUP〉ボタンを押す(z 35 ページ)

#### 電源を切る

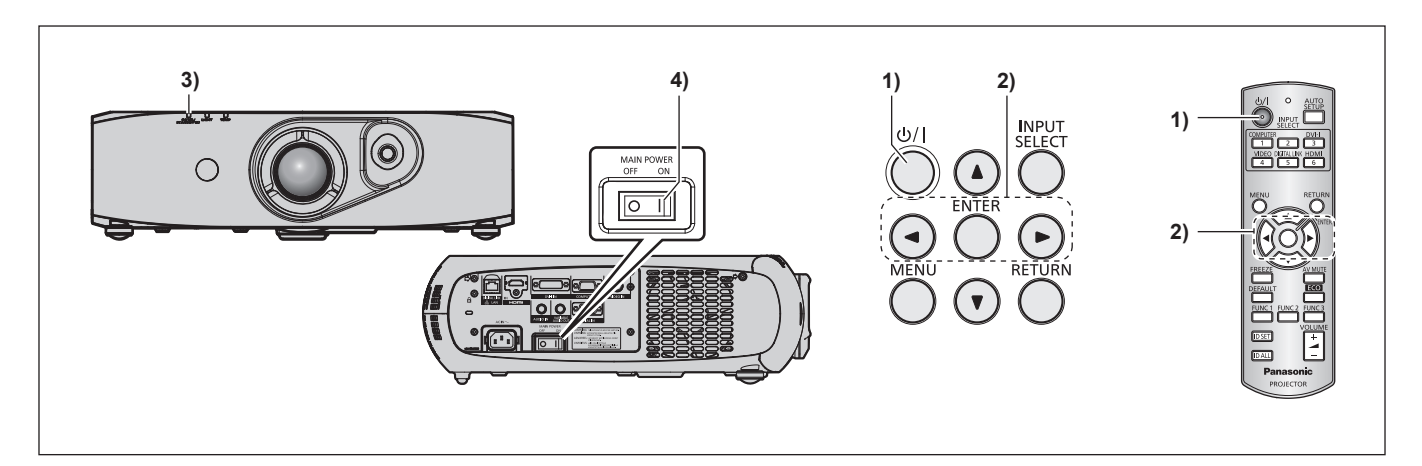

- 1) 電源〈d/|〉ボタンを押す • [電源オフ (スタンバイ)]確認画面が表示されます。
- 2) <▶ ボタンで [実行] を選び、〈ENTER〉 ボタンを押す (または、電源〈d>/|〉ボタンを再度押す) ● 映像の投写が停止します。
- **3)** 本体の電源インジケーター〈ON(G)/STANDBY(R)〉が赤色に点灯 / 点滅するまで数秒待つ
- **4)** 主電源〈MAIN POWER〉スイッチの〈OFF〉側を押して電源を切る

- 電源〈少/|〉ボタンを押して電源を切っても、本体の主電源が入っていると、電力が消費されます。
- メニューの [スタンバイモード] (ra 67 ページ) の設定を [ECO] にした場合、スタンバイ時の消費電力を節約できます。 • ・・・・・・・・・・・・・・・。<br>• 投写中に主電源〈MAIN POWER〉スイッチの〈OFF〉側を押して電源を切ったり、天つり設置などプロジェクターの主電源〈MAIN POWER〉スイッチを容易に切 / 入操作できない環境で、投写中に直接電源ブレーカーで電源を落としたりすることもできますが、電源を 切る直前に行った設定や調整内容が反映されない場合があります。

# 投写する

外部機器の接続(ra 24 ページ)、電源コードの接続(ra 29 ページ)を確認し、電源を入れる(ra 30 ページ)と投写を開始し ます。投写する映像を選択し、映像の映り具合を調整してください。

### 投写する映像を選択する

映像の入力を切り換えます。

- **1)** リモコンの入力切換(〈COMPUTER〉、〈DVI-I〉、〈VIDEO〉、〈DIGITAL LINK〉、〈HDMI〉)ボタンまたは 本体操作部の〈INPUT SELECT〉ボタンを押す
	- 選択した端子に入力されている信号の映像が投写されます。

#### お願い

- 外部機器や再生するブルーレイディスク、DVD などによっては、正常に映像が映らない場合があります。
- メニューの[映像]→[システムセレクター](z 47 ページ)を設定してください。
- 投写するスクリーンと映像の縦横比を確認し、メニューの「位置調整] → [アスペクト] (ra 48 ページ) で最適な縦横比に切り換え てください。

### 映像の映り具合を調整する

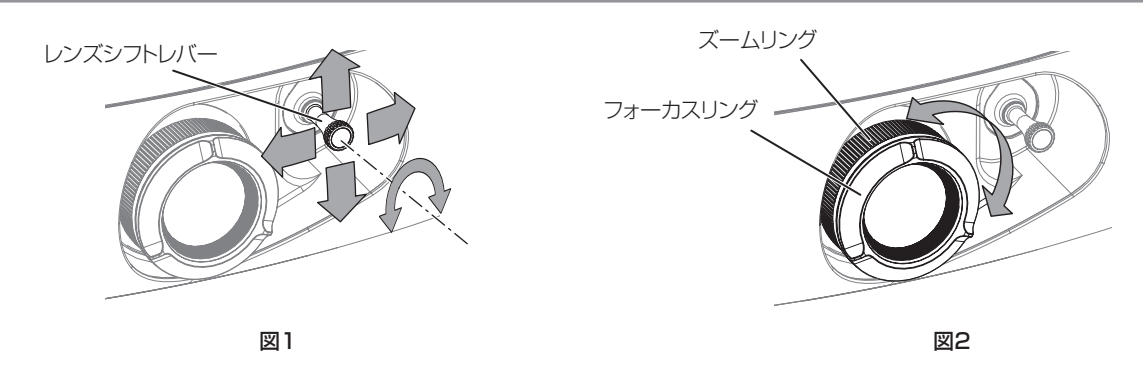

#### **1)** 投写角度を調整する

- プロジェクターをスクリーン面と平行に置き、投写画面が長方形になるように水平な場所に設置します。
- プロジェクターがスクリーンより下向きになっている場合は、アジャスター脚を伸ばして投写画面が長方形になるように調整します。 ● 詳しくは"アジャスター脚の調整"(cap 23 ページ)をご覧ください。
- **2)** レンズシフトレバーを反時計方向に回してレンズシフトレバーの固定を解除する

#### **3)** レンズシフトを調整する(図 1)

- レンズシフトレバーで投写位置を調整します。
- ●詳しくは"レンズ位置移動による(光学シフト)調整範囲"(ca 33 ページ) をご覧ください。
- **4)** レンズシフトレバーを時計方向に回して固定する
- **5)** ズームとフォーカスを調整する(図 2)

● ズームリングとフォーカスリングを回して調整します。

#### お願い

● ズームリングの持ち手の位置によっては、ズーム調整時にレンズとその周辺との隙間に指を挟み込んでしまうおそれがありますのでご注意 ください。

- フォーカス調整は、映像を映した状態で 30 分以上経過したのちに行うことをお勧めします。
- フォーカスリングを回すと投写画面サイズが変わるためズームリングを回して、再度投写画面サイズを微調整してください。
- 台形ひずみが発生している場合は、メニューの[位置調整]→[台形補正](ræ 50 ページ)を行ってください。

### レンズ位置移動による(光学シフト)調整範囲

レンズ位置の移動は調整範囲内で行ってください。

調整範囲外へレンズ位置を移動すると、フォーカスが変化する場合がありますのでご注意ください。このような動作になるのは、光学部品の 保護のためにレンズの移動を規制しているためです。光軸シフト機能により、標準投写位置を基準に下図の範囲で投写位置を調整できます。

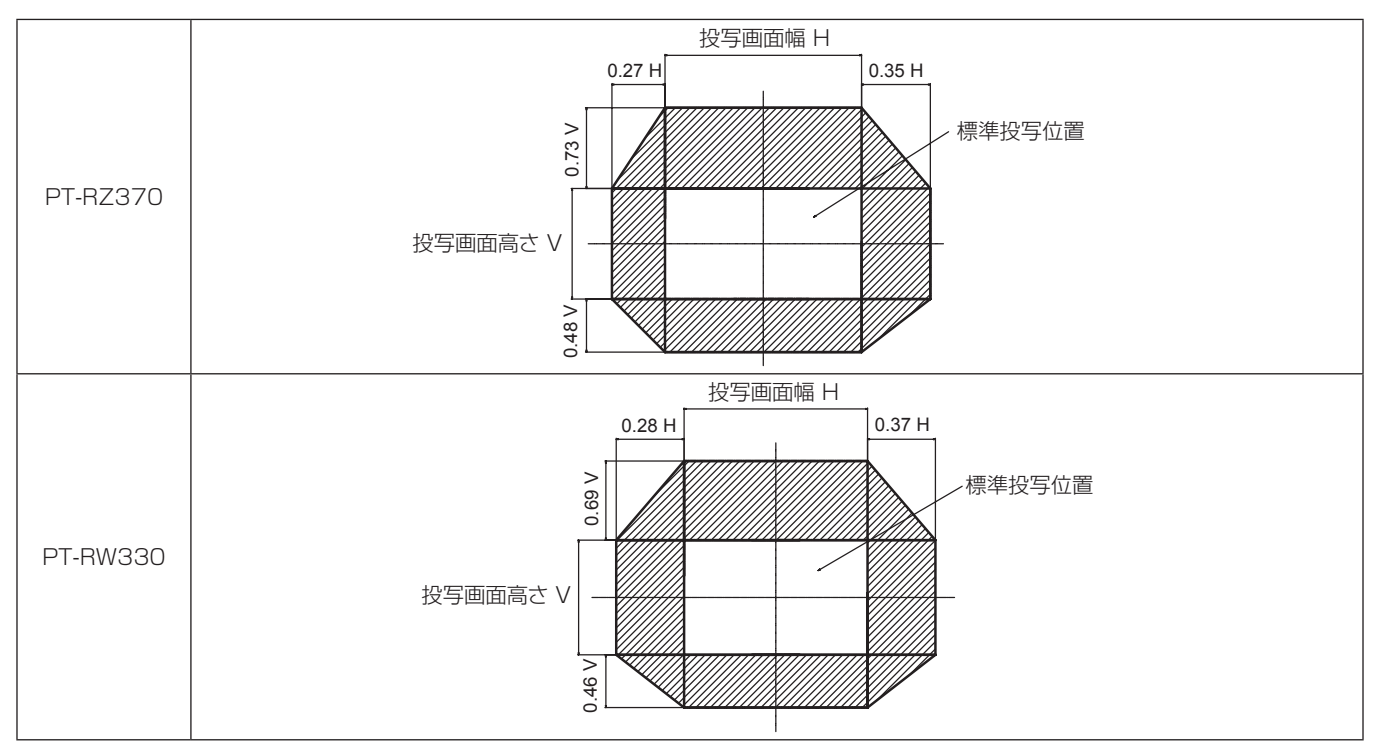

\* 上図は、本機を床置きで設置する場合の数値です。

### お知らせ

● 本機をスクリーン正面に設置し、レンズシフトレバーを中央部に調整すると最良の画面が得られます。

# リモコンで操作する

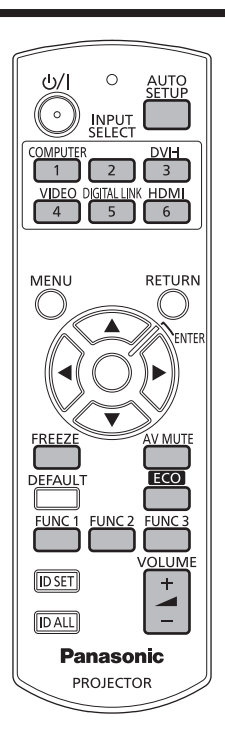

### AV ミュート機能を使う

会議の休憩時間や準備などの一定時間だけ本機を使用しない場合には、映像と音声を一時的に消すことができます。

### **AV MUTE**

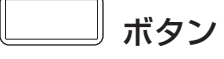

#### **1)** 〈AV MUTE〉ボタンを押す

- 映像と音声が消えます。
- **2)** 再度〈AV MUTE〉ボタンを押す
	- 映像と音声がでます。

### お知らせ

- AV ミュート中は電源インジケーター〈ON(G) /STANDBY (R)〉がゆっくりと点滅します。
- 本機はスピーカーを内蔵していません。音声は、〈VARIABLE AUDIO OUT〉端子に接続した外部の音響システムから出力できます。

### 静止機能を使う

外部機器の再生に関係なく、一時的に投写映像を静止し、音声を消すことができます。

ボタン

#### **1)** 〈FREEZE〉ボタンを押す

- 映像が静止し、音声が消えます。
- **2)** 再度〈FREEZE〉ボタンを押す
	- 映像の静止が解除され、音声がでます。

### お知らせ

● 静止中は画面に [フリーズ] と表示されます。

### 入力を切り換える

投写する入力を切り換えることができます。

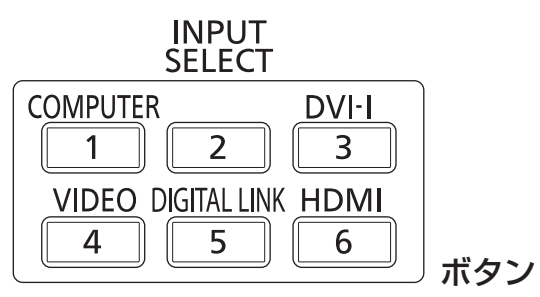

- **1)** 入力切換(〈COMPUTER〉、〈DVI-I〉、〈VIDEO〉、〈DIGITAL LINK〉、〈HDMI〉)ボタンを押す
	- 本体操作部の〈INPUT SELECT〉ボタンを押しても操作できます。

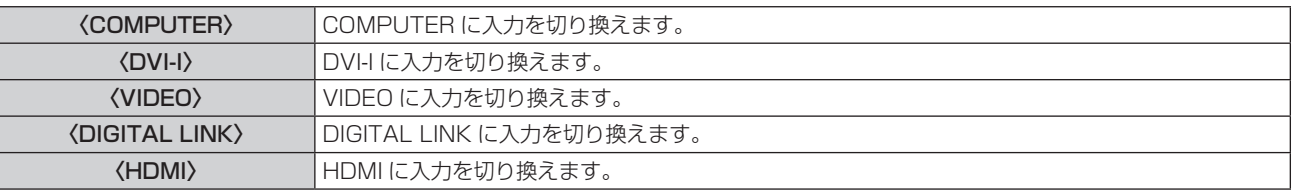

#### お知らせ

• 別売品のデジタルインターフェースボックス(品番:ET-YFB100)を〈DIGITAL LINK/LAN〉端子に接続している場合は、〈DIGITAL LINK〉ボタンを押すごとに、ET-YFB100 側の入力が切り換わります。

他社製ツイストペアケーブル伝送器の場合は、DIGITAL LINK 入力に切り換えたうえで、ツイストペアケーブル伝送器側の入力切り換え を行ってください。

### オートセットアップ機能を使う

コンピューター信号のようなドット構成されたアナログ RGB 信号入力時の解像度、クロックフェーズ、映像位置、または DVI-D/HDMI 信 号入力時の映像位置を自動で調整できます。自動調整時は、最外郭が明るい白枠で、白黒がはっきりしたキャラクター文字などを含む画像を 入力することをお勧めします。

写真や CG のような中間調を含む画像は適しません。

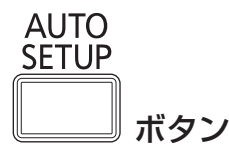

#### **1)** 〈AUTO SETUP〉ボタンを押す

● 正常に終了した場合は [正常終了] と表示されます。

- 正常終了した場合でもクロックフェーズがずれることがあります。このときは、メニューの [位置調整] → [クロックフェーズ] (ra 50 ページ)で調整してください。
- 画面の端がわからないような画像や暗い画像を入力すると、[異常終了] となったり、[正常終了] と表示されても正しく調整できていなかっ たりすることがあります。このときは、メニューの[アドバンスドメニュー]→[入力解像度](ra 52 ページ)、[位置調整]→[クロッ クフェーズ](z 50 ページ)、[シフト](z 48 ページ)の設定を調整してください。
- 特殊な信号は、メニューの [表示オプション] → [自動調整] (rap 57 ページ) に従って調整してください。
- コンピューターの機種によっては自動調整できない場合があります。
- コンポジットシンクや SYNC ON GREEN の同期信号では自動調整できない場合があります。
- 自動調整中、数秒間画像が乱れる場合がありますが、異常ではありません。
- 入力信号ごとに調整が必要です。
- f 自動調整中に〈RETURN〉ボタンまたは〈MENU〉ボタンを押すと、自動調整を取り消すことができます。
- f オートセットアップが可能な RGB 信号であっても、動画映像が入力されている状態でオートセットアップ機能を使用した場合、正常に調 整できていないことがあります。[異常終了]と表示されるか、[正常終了]と表示されても正常に調整できていないことがあります。

### ファンクションボタンを使う

リモコンの〈FUNC1〉~〈FUNC3〉ボタンによく使う操作を割り当てることで、簡単なショートカットボタンとして使用できます。

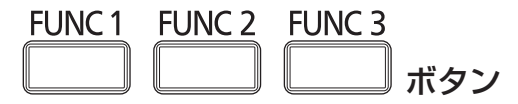

**1)** 〈FUNC1〉~〈FUNC3〉ボタンを押す

〈FUNC1〉~〈FUNC3〉ボタンへ割り当てを設定する場合

**1)** 本体操作部またはリモコンの〈MENU〉ボタンを押して、割り当てたいメニュー項目(メインメニュー、サ ブメニュー、または詳細メニュー)を表示させる

● オンスクリーンメニューの操作については "メニュー画面の操作方法" (ray 38 ページ) をご覧ください。

**2)** 〈FUNC1〉~〈FUNC3〉ボタンのいずれかを 3 秒以上押し続ける

#### お知らせ

- 設定が完了すると割り当てたメニュー項目(メインメニュー、サブメニュー、または詳細メニュー)の左に〈FUNC1〉設定時は F1、〈FUNC2〉 設定時は F2、〈FUNC3〉設定時は F3 と表示されます。
- 機能の割り当て解除は、メニューの [プロジェクターセットアップ] → [ファンクションボタン] (ray 72 ページ) で行います。

#### ECO マネージメント機能を使う

ECO マネージメントに関する設定画面を表示できます。

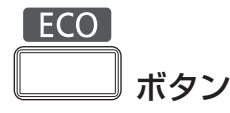

**1)** リモコンの〈ECO〉ボタンを押す

#### お知らせ

● 詳しくは、メニューの [プロジェクターセットアップ] → [ECO マネージメント] (ra 66ページ) をご覧ください。

#### 音量を調整する

音声出力の音量を調整できます。

### **VOLUME**

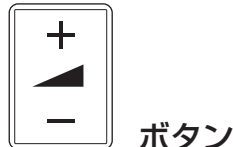

**1)** リモコンの〈VOLUME+〉/〈VOLUME-〉ボタンを押す

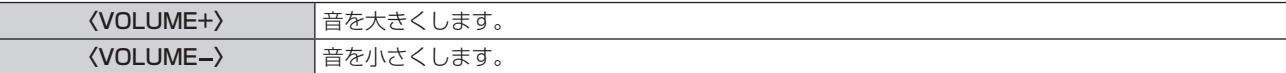
# **第 4 章 調整と設定**

オンスクリーンメニューを使ってできる設定や調整方法について説明しています。

# オンスクリーンメニューについて

本機の各種設定や調整は、オンスクリーンメニュー(メニュー画面)を使用します。

### メニュー画面の操作方法

#### 操作の手順

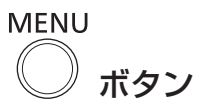

- **1)** リモコンまたは本体操作部の〈MENU〉ボタンを押す
	- [メインメニュー]画面が表示されます。

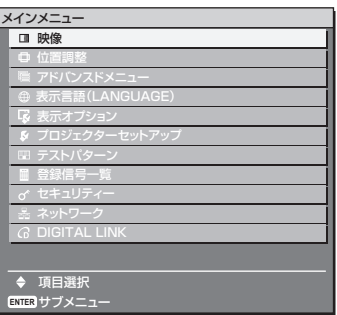

#### 2) ▲▼ ボタンを押してメインメニュー項目を選ぶ

● 選択中の項目は黄色のカーソルで表示されます。

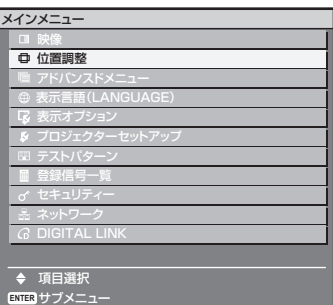

#### **3)** 〈ENTER〉ボタンを押す

● 選択したメインメニューのサブメニューが表示されます。

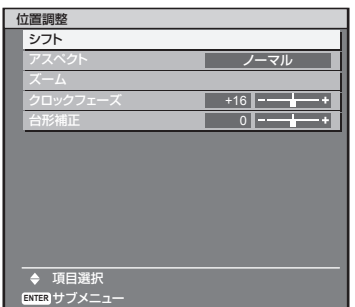

- 4) ▲ ▼ ボタンを押してサブメニュー項目を選択し、< ▶ ボタンまたは〈ENTER〉ボタンを押して設定の切り 換えや調整を行う
	- 項目によっては ◆ ボタンを押すごとに、下図のように順繰りに項目が切り換わります。

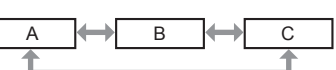

● 項目によっては ◆▶ ボタンを押すと、下図のようなバースケールの個別調整画面が表示されます。

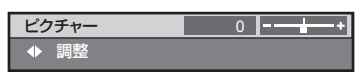

#### お知らせ

- メニュー画面を表示中に、〈RETURN〉ボタンまたは、〈MENU〉ボタンを押すと、1 つ上の階層のメニュー画面に戻ります。
- 本機に入力される信号によっては、調整できない項目や使用できない機能があります。調整または使用できない状態のときは、メニュー画 面の項目が灰色文字で表示され、項目は選択できません。
- f 信号が入力されていない場合でも、調整できるものがあります。
- 約5秒間何も操作せずに放置していると、個別調整画面は自動的に消えます。
- メニューの項目については"メインメニュー"(ræ 39 ページ)や"サブメニュー"(ræ 40 ページ) をご覧ください。
- カーソルの表示色は、メニューの[OSD デザイン](r☞ 60 ページ)の設定によって異なります。工場出荷時、選択中の項目は黄色の カーソルで表示されます。

#### 調整値を工場出荷時の状態に戻す

リモコンの〈DEFAULT〉ボタンを押すと、メニュー項目で調整した値が工場出荷時の状態に戻ります。

**DEFAULT** ボタン

**1)** リモコンの〈DEFAULT〉ボタンを押す

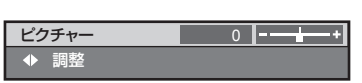

#### お知らせ

- すべての設定を一度に工場出荷時の状態には戻せません。
- サブメニュー項目で調整した値を、一度に工場出荷時の状態に戻すには、メニューの [プロジェクターセットアップ] → [初期化] (ra 76 ページ)で行います。
- ●〈DEFAULT〉ボタンを押しても、工場出荷時の状態に戻らない項目もあります。それらの項目は個別に操作してください。
- 個別調整画面のバースケールの下にある四角マークは、工場出荷時の値を示しています。また、四角マークは、入力される信号によって位 置が異なります。

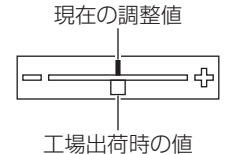

## オンスクリーンの表示 / 非表示を設定する

本体操作部または、リモコンの〈MENU〉ボタンを 3 秒以上長押しすると、オンスクリーンの設定画面が表示され、オンスクリーンの表示 / 非表示が設定できます。

#### お知らせ

● メニューの [セキュリティー]→ [テキスト設定] が [オン] の場合は、オンスクリーンの設定画面は表示できません。

## メインメニュー

メインメニューには以下の 11 項目があります。 メインメニューを選択すると、サブメニューの選択画面に移ります。

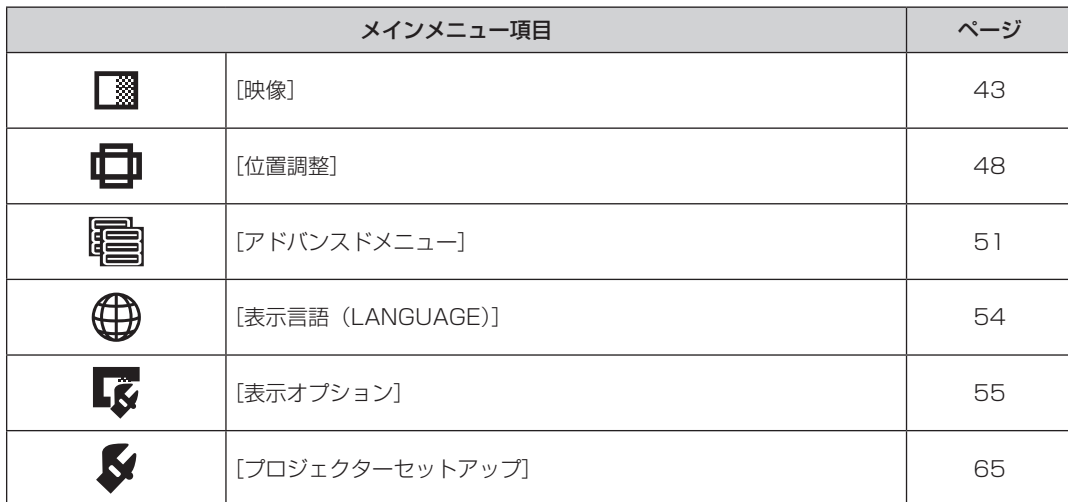

#### 第 4 章 調整と設定 — オンスクリーンメニューについて

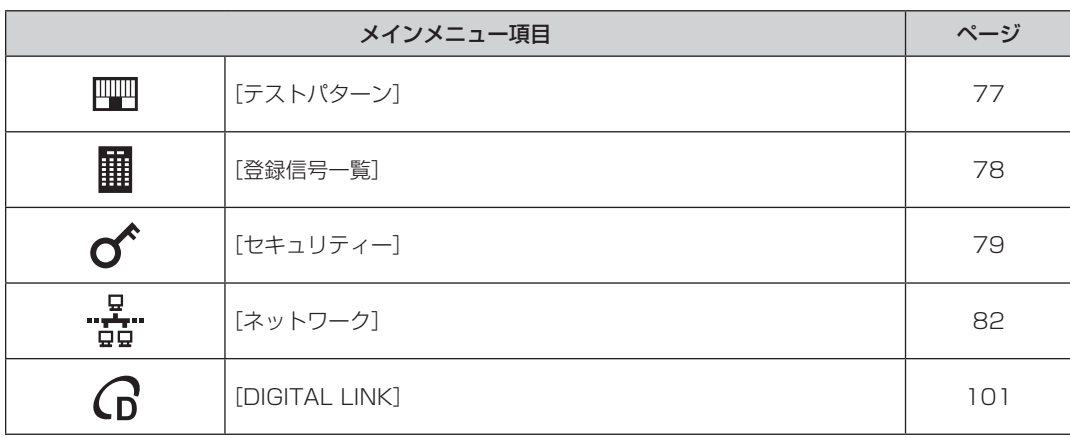

# サブメニュー

選択したメインメニュー項目のサブメニューが表示され、各項目の設定・調整ができます。

# [映像] 3

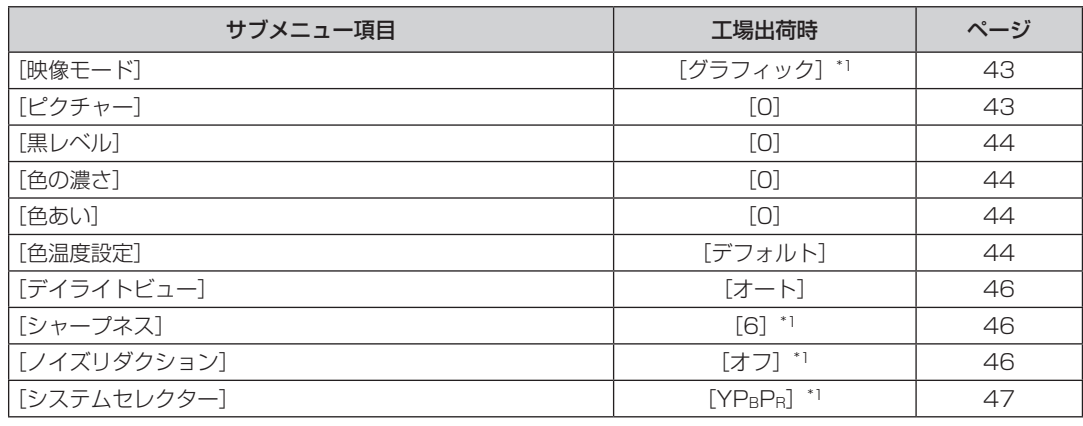

\*1 入力信号により異なります。

お知らせ

● 映像モードによって工場出荷時の値が異なる場合があります。

# [位置調整]

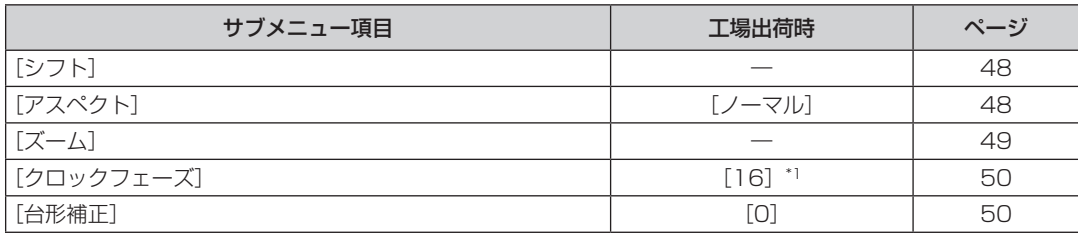

\*1 入力信号により異なります。

# [アドバンスドメニュー]

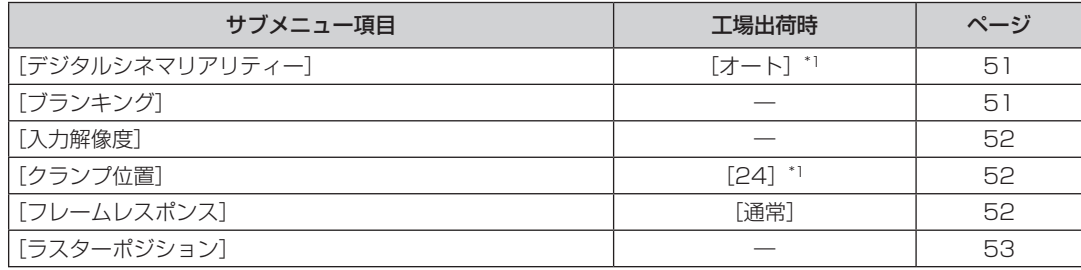

\*1 入力信号により異なります。

# お知らせ

**-**<br>● サブメニューの項目、および工場出荷時の値は、入力端子の選択により表示が異なります。

# [表示言語(LANGUAGE)]

-<br>項目の詳細 (ra 54ページ)

# **【表示オプション】**

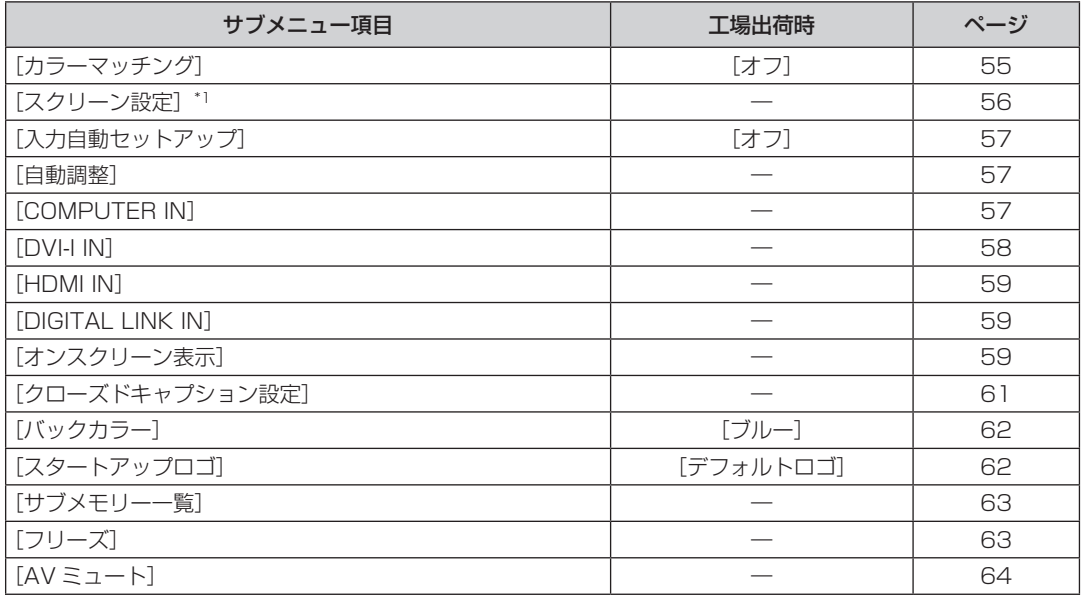

\*1 PT-RW330 のみ。

# [プロジェクターセットアップ]

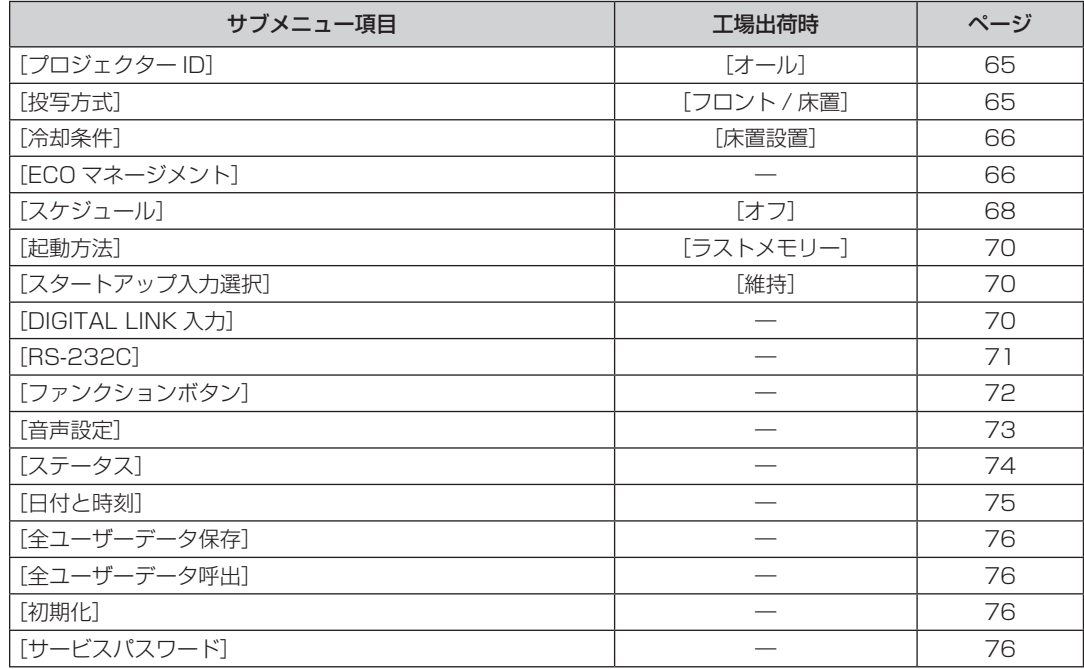

## ■[テストパターン] ■

項目の詳細 (r 77ページ)

# [登録信号一覧] <mark>|||</mark>||

項目の詳細 (rap 78 ページ)

# [セキュリティー] $\sigma$

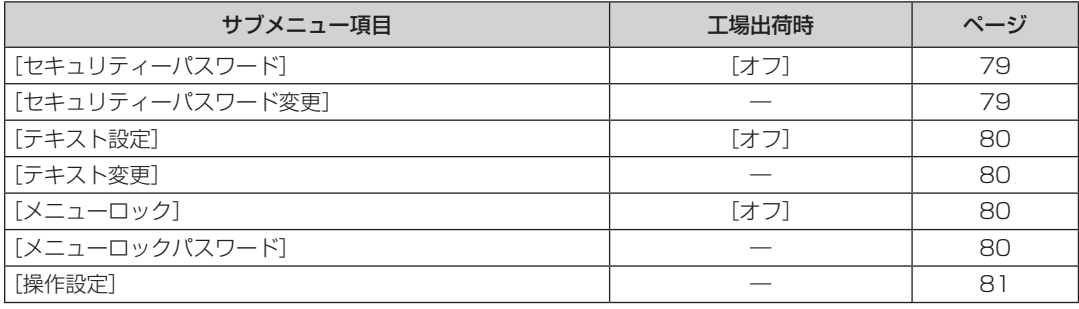

# [ネットワーク]

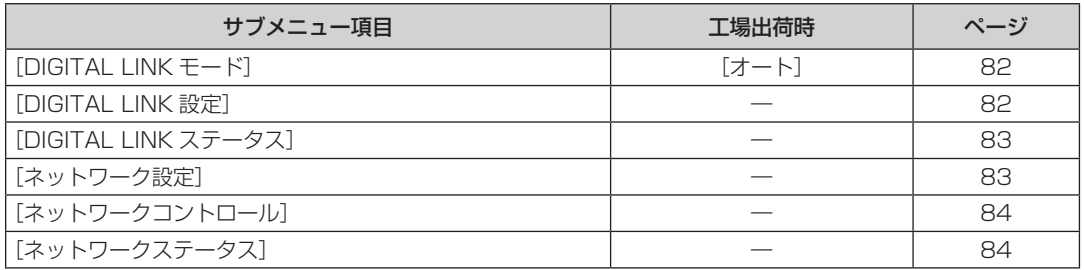

# $[$ DIGITAL LINK]  $G$

項目の詳細 (ra 101ページ)

#### お知らせ

- 本機に入力される信号によっては、調整できない項目や使用できない機能があります。
- 調整または使用できない状態のときは、メニュー画面の項目が灰色文字で表示され、項目は選択できません。
- サブメニューの項目、および工場出荷時の値は、選択中の入力端子により表示が異なります。

# [映像]について

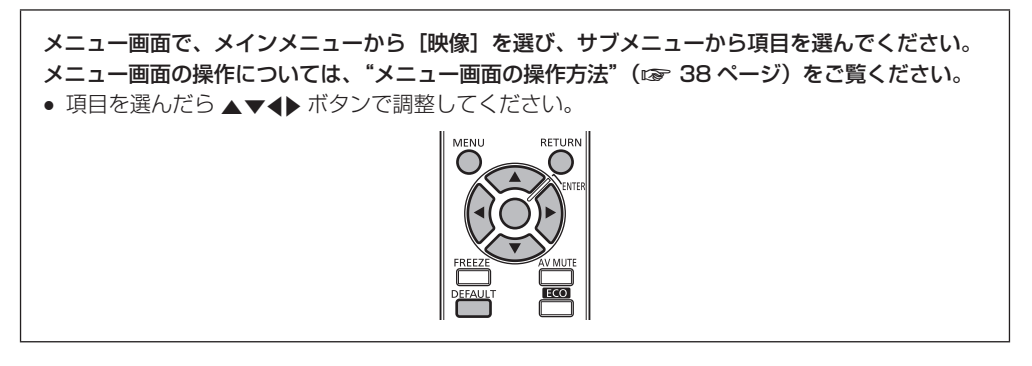

## [映像モード]

ご覧になる映像や視聴環境に合わせて最適な映像モードに設定します。

#### 1) ▲▼ ボタンで [映像モード] を選択する

#### 2) <▶ ボタンで [映像モード] を切り換える

● ボタンを押すごとに、項目が切り換わります。

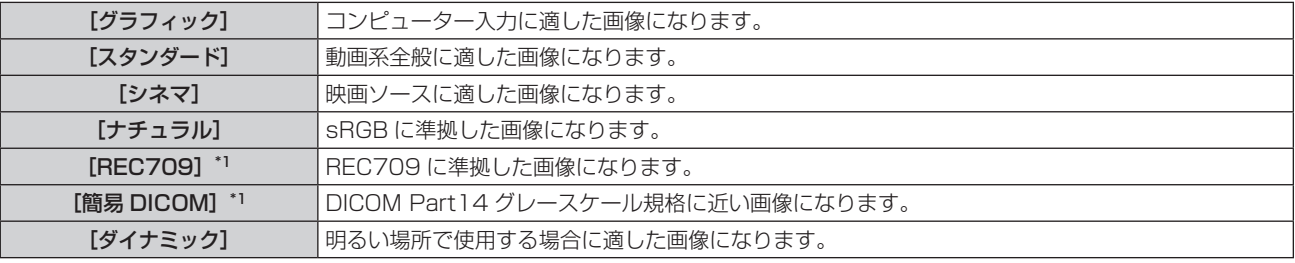

\*1 [映像モード]以外の設定は工場出荷時の設定にしてください。

#### お知らせ

- 工場出荷時の映像モードは、静止画系信号入力時は [グラフィック]、動画系信号入力時は [スタンダード] です。
- f DICOM とは「Digital Imaging and COmmunication in Medicine」の略称で医療用画像機器のための規格です。DICOM の名称を用 いていますが、本機は医療機器ではありませんので、表示画像を診断などの用途に使用しないでください。

# [ピクチャー]

色の明暗度を調整します。

1) ▲▼ ボタンで [ピクチャー] を選択する

#### 2) <▶ ボタンまたは〈ENTER〉ボタンを押す

• [ピクチャー] 個別調整画面が表示されます。

#### 3) <▶ ボタンでレベルを調整する

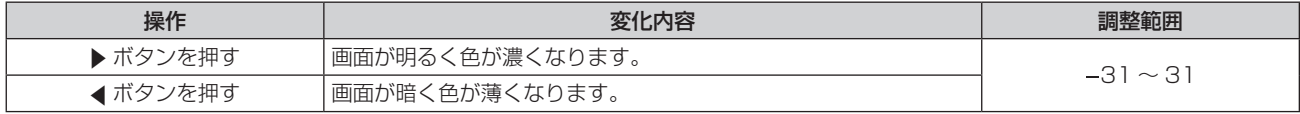

#### お願い

● 黒レベルを調整する必要がある場合には、[黒レベル]を先に調整してください。

# [黒レベル]

画面の暗い部分(黒色)を調整します。

- 1) ▲▼ ボタンで [黒レベル] を選択する
- 2) <▶ ボタンまたは〈ENTER〉ボタンを押す ● [黒レベル] 個別調整画面が表示されます。
- **3) <▶ ボタンでレベルを調整する**

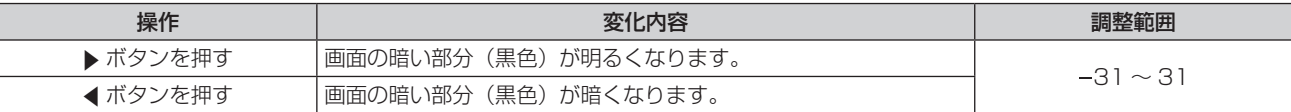

### [色の濃さ]

色の濃さを調整します。

- 1) ▲▼ ボタンで [色の濃さ] を選択する
- 2) <▶ ボタンまたは〈ENTER〉ボタンを押す • [色の濃さ] 個別調整画面が表示されます。
- **3) <▶ ボタンでレベルを調整する**

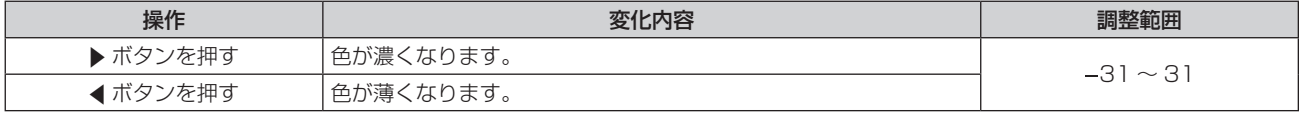

### [色あい]

肌色の部分を調整します。

- 1) **AV ボタンで[色あい]を選択する**
- 2) <▶ ボタンまたは〈ENTER〉ボタンを押す
	- [色あい] 個別調整画面が表示されます。
- **3) <▶ ボタンでレベルを調整する**

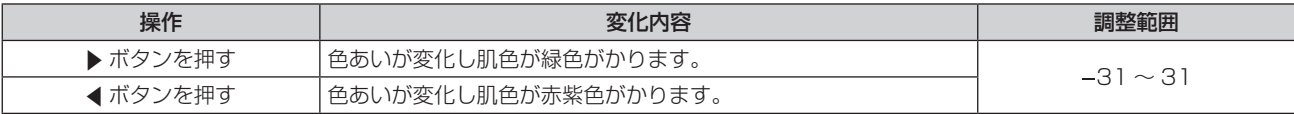

#### [色温度設定]

映像の白色部分が青みがかったり、赤みがかったりする場合に切り換えます。

#### 色温度で調整する場合

#### 1) ▲▼ ボタンで「色温度設定】を選択する

- 2) <▶ ボタンまたは〈ENTER〉ボタンを押す
	- [色温度設定] 個別調整画面が表示されます。
- 3) <▶ ボタンで [色温度設定] を切り換える

● ボタンを押すごとに、項目が切り換わります。

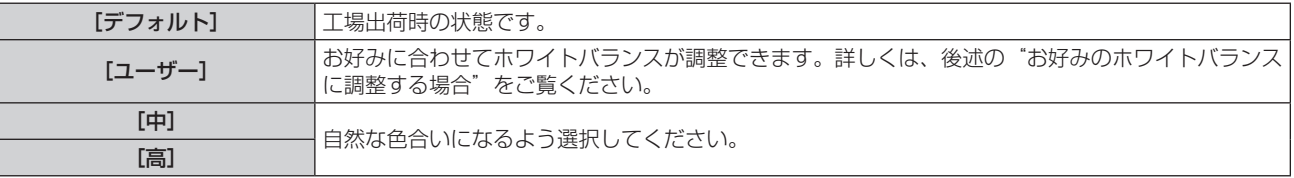

#### お知らせ

● [カラーマッチング](☞ 55 ページ)の調整が [オフ] 以外に設定されている場合、[色温度設定] は [ユーザー] 固定になります。

お好みのホワイトバランスに調整する場合

- 1) ▲▼ ボタンで [色温度設定] を選択する
- 2) <▶ ボタンまたは〈ENTER〉ボタンを押す • [色温度設定] 個別調整画面が表示されます。
- **3) <▶ ボタンで [ユーザー] を選択する**
- **4)** 〈ENTER〉ボタンを押す • [色温度設定] 画面が表示されます。
- 5) ▲▼ ボタンで「ホワイトバランス]を選択する
- **6)** 〈ENTER〉ボタンを押す ● [ホワイトバランス]画面が表示されます。
- **7) ▲▼ ボタンで[ホワイトバランス 高]または[ホワイトバランス 低]を選択する**
- **8)** 〈ENTER〉ボタンを押す ● [ホワイトバランス 高]画面、または [ホワイトバランス低]画面が表示されます。
- **9) ▲▼ボタンで[赤]、[緑]、[青] を選択する**
- 10) <▶ ボタンでレベルを調整する

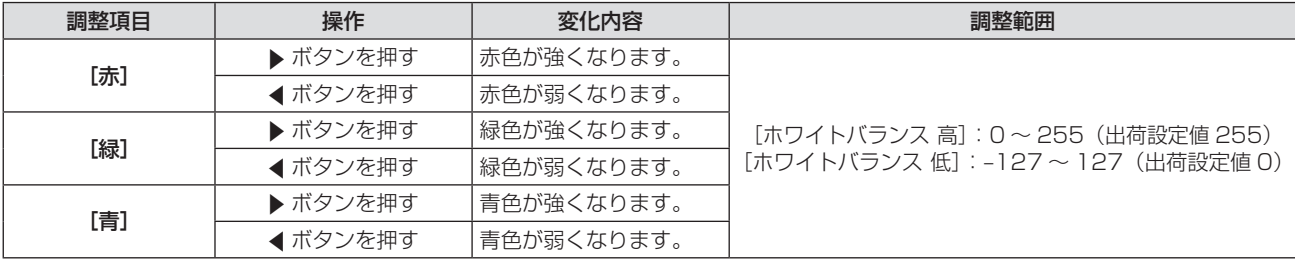

#### お知らせ

- 「色温度設定】は、正しく調整してください。間違った調整をすると、すべての色が正常にでなくなります。調整が合わなくなった場合は、 リモコンの〈DEFAULT〉ボタンを押すと、選択中の項目のみ工場出荷時の値に戻せます。
- 内蔵テストパターン (13 77 ページ)では、[色温度設定]の設定は反映されません。必ず入力信号を投写させた状態で [色温度設定] の設定をしてください。

[ユーザー]の名称を変更する場合

- 1) ▲ ▼ ボタンで [色温度設定] を選択する
- 2) < ボタンまたは〈ENTER〉ボタンを押す ● [色温度設定] 個別調整画面が表示されます。
- **3) <▶ ボタンで [ユーザー] を選択する**
- **4)** 〈ENTER〉ボタンを押す
	- [色温度設定] 画面が表示されます。
- 5) ▲▼ ボタンで [色温度設定名称変更] を選択する
- **6)** 〈ENTER〉ボタンを押す
	- [色温度設定名称変更] 画面が表示されます。
- 7) ▲▼4▶ボタンで文字を選び、〈ENTER〉ボタンを押して入力する
- 8) ▲▼4▶ボタンで [OK] を選択し、〈ENTER〉ボタンを押す
	- 色温度設定名称が変更されます。

#### お知らせ

● 名称を変更すると、メニューの [ユーザー] の表示も変更されます。

## [デイライトビュー]

明るい照明下で映像を投写する場合でも、映像を最適な鮮やかさに補正します。

#### 1) ▲▼ ボタンで [デイライトビュー] を選択する

- 2) <▶ ボタンまたは〈ENTER〉ボタンを押す ● [デイライトビュー]個別調整画面が表示されます。
- 3) <▶ ボタンで [デイライトビュー] を切り換える ● ボタンを押すごとに、項目が切り換わります。

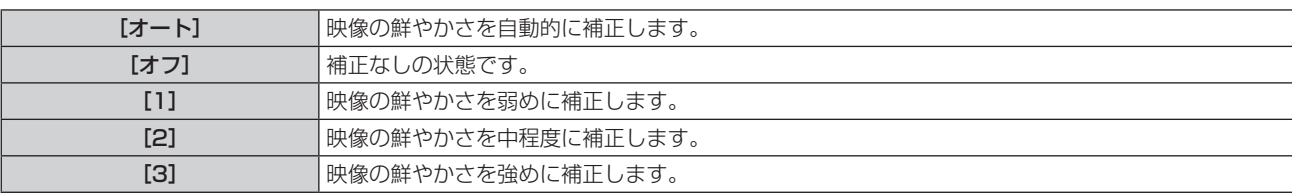

#### お知らせ

● メニューの [プロジェクターセットアップ] → [投写方式] で、[リア / 床置] または [リア / 天つり] を選択した場合、[オート] の設定 はできません。

プロジェクターの上面にものなどを置くと、[オート]モードが正常に動作しない場合があります。

● [映像モード] が [ナチュラル]、[REC709]、[簡易 DICOM] の場合は、工場出荷時の値は [オフ] です。

# [シャープネス]

映像のシャープ感を調整します。

- 1) ▲▼ ボタンで [シャープネス] を選択する
- 2) <▶ ボタンまたは〈ENTER〉ボタンを押す

● [シャープネス] 個別調整画面が表示されます。

**3) <▶ ボタンでレベルを調整する** 

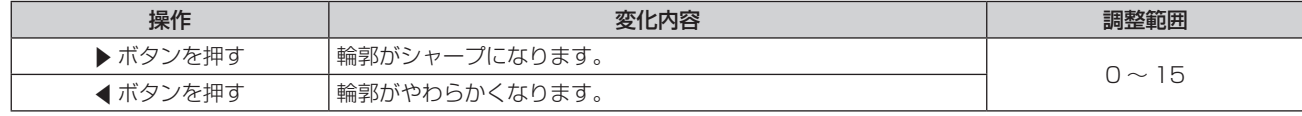

#### お知らせ

● 調整値が「15]のときに ▶ ボタンを押すと、[0]になります。また、調整値が「0]のときに 4 ボタンを押すと、[15]になります。

#### [ノイズリダクション]

入力された映像が劣化して、映像信号ノイズが発生している場合に切り換えます。

#### 1) ▲▼ ボタンで [ノイズリダクション] を選択する

- 2) <▶ ボタンまたは〈ENTER〉ボタンを押す
	- [ノイズリダクション]個別調整画面が表示されます。
- 3) <▶ ボタンで [ノイズリダクション] を切り換える ● ボタンを押すごとに、項目が切り換わります。

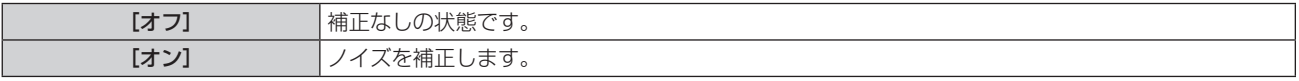

#### お願い

● 本機能を設定すると、映像本来のイメージと違って見える場合があります。その際は [オフ] に設定してください。

# [システムセレクター]

本機は入力信号を自動判別しますが、不安定な信号を入力する場合は、手動でシステム方式を設定します。入力信号に合ったシステム方式を 設定してください。

- 1) ▲▼ ボタンで [システムセレクター] を選択する
- **2)** 〈ENTER〉ボタンを押す

#### 3) ▲▼ ボタンでシステム方式を選択する

● 入力信号によって、選択できるシステム方式が異なります。

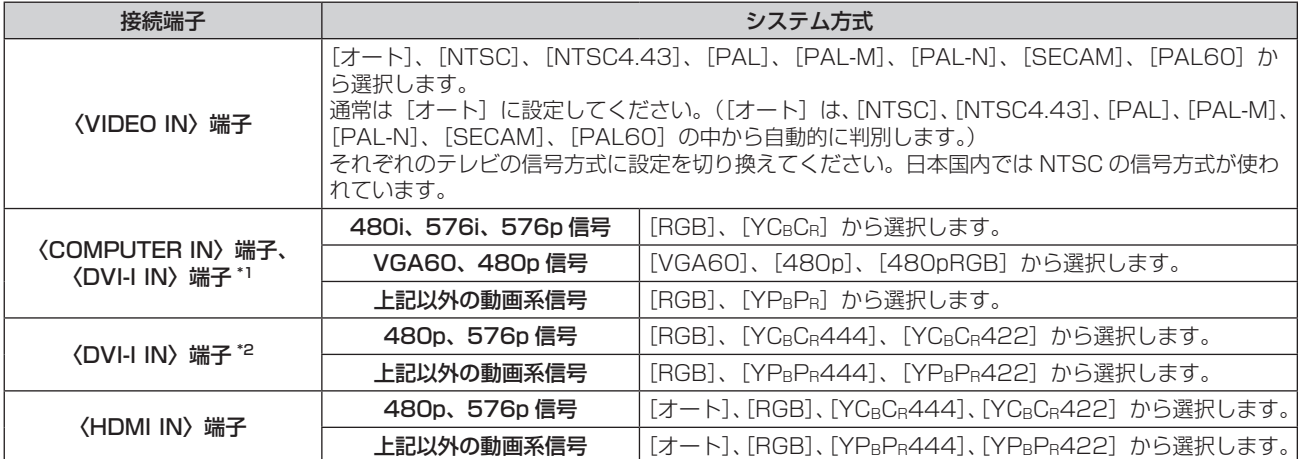

\*1 [DVI-I IN]を[アナログ]に設定している場合。

\*2 [DVI-I IN]を[デジタル]に設定している場合。

#### **4)** 〈ENTER〉ボタンを押す

#### お知らせ

- 対応する信号については、"対応信号リスト"(cap 114ページ)を参照してください。
- 接続する一部の外部機器では、正常に動作しない場合があります。

#### sRGB に準拠した映像にするには

sRGB とは、IEC (International Electrotechnical Commission)で定められた色再現国際規格 (IEC61966-2-1)です。 sRGB に準拠した、より忠実な色を再現させたい場合は、下記の手順で設定を行います。

- **1)** [カラーマッチング]の調整を[オフ]に設定する
	- 「カラーマッチング」(ra 55ページ)を参照してください。
- **2)** [映像]メニューを表示する
	- "[映像]について"(12 43ページ)を参照してください。
- 3) ▲▼ ボタンで [映像モード] を選択する
- **4) <▶ ボタンで [ナチュラル]に設定する**
- 5) ▲▼ ボタンで [色の濃さ] を選択する
- **6)** リモコンの〈DEFAULT〉ボタンを押し、工場出荷値にする
- **7)** [色あい][色温度設定]も、手順 **5)** ~ **6)** にしたがって工場出荷値にする

#### お知らせ

● RGB 信号入力時のみ、sRGB に対応します。

# [位置調整]について

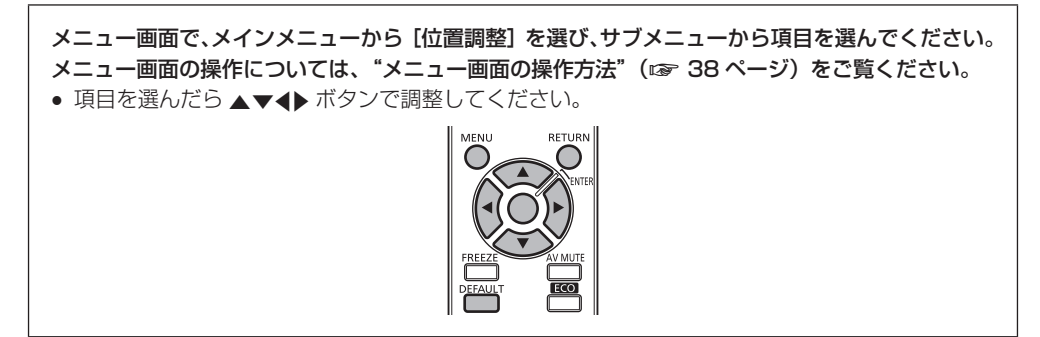

#### お知らせ

● 入力を DIGITAL LINK にしている場合は、[台形補正]のみ設定できます。別売品のデジタルインターフェースボックス (ET-YFB100) を接続している場合、シフト、アスペクト、クロックフェーズの調整は ET-YFB100 側のメニューで設定してください。

## [シフト]

本機とスクリーンの関係位置が正しく設置された状態で、スクリーンに投写された映像位置がずれている場合は、上下左右に映像位置を移動 します。

- 1) ▲▼ ボタンで [シフト] を選択する
- **2)** 〈ENTER〉ボタンを押す
	- [シフト] 画面が表示されます。
- 3) ▲▼4▶ ボタンで位置を調整する

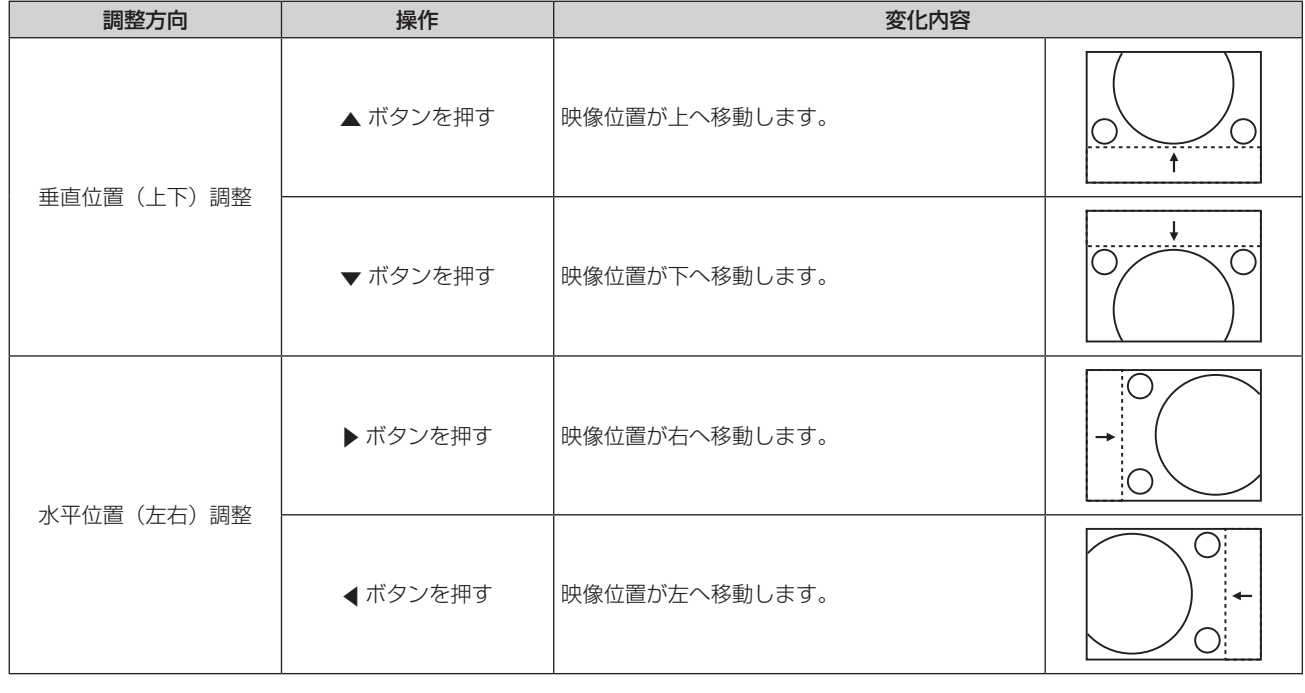

# [アスペクト]

映像の縦横比(アスペクト比)を切り換えます。

[スクリーン設定]で選択したスクリーン範囲でアスペクトを切り換えます。[スクリーン設定]を先に設定してください。(ra 56ページ) [スクリーン設定]は PT-RW330 のみで設定できます。

#### 1) ▲▼ ボタンで [アスペクト] を選択する

#### 2) < ▶ ボタンまたは〈ENTER〉ボタンを押す

- [アスペクト] 個別調整画面が表示されます。
- 3) **∢▶** ボタンで [アスペクト] を切り換える
	- ボタンを押すごとに、項目が切り換わります。

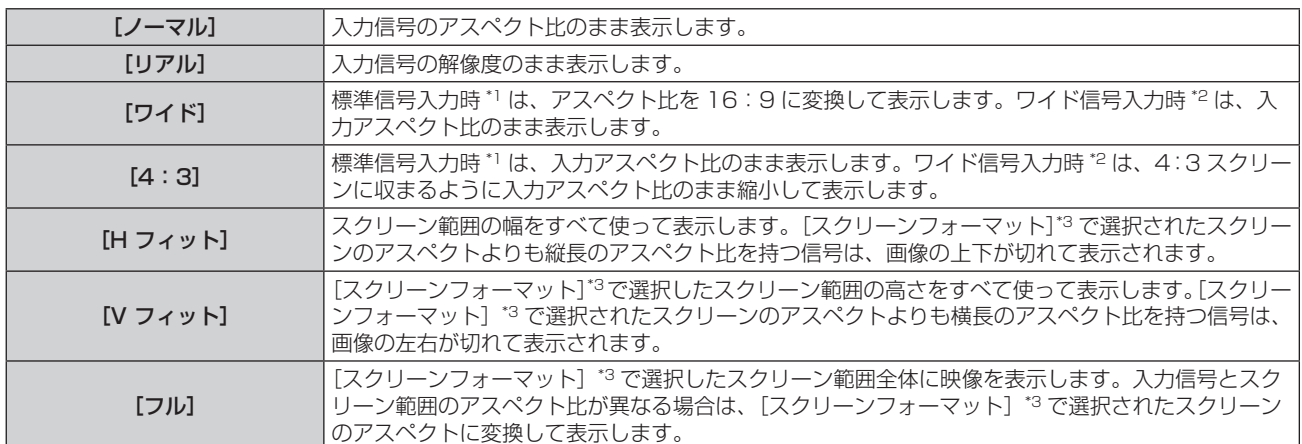

\*1 標準信号入力時とは、アスペクト比 4:3、5:4 の信号入力時です。

\*2 ワイド信号入力時とは、アスペクト比 16:10、16:9、15:9、15:10 の信号入力時です。

\*3 PT-RZ370 の場合、[スクリーンフォーマット]の設定はありません。PT-RZ370 のスクリーンアスペクトは 16:9 になります。

#### お知らせ

- 入力信号と異なるアスペクト比を選択すると、オリジナルの映像と見え方に差が出ます。この点に注意して、アスペクト比を選択してくだ さい。
- 営利目的または公衆に視聴させることを目的として、喫茶店やホテルなどの場所で、本機を使用して画面の圧縮や引き伸ばしなどをすると、 著作権法上で保護されている著作者の権利を侵害するおそれがあります。本機のアスペクト調整、ズーム機能などの機能を利用するときは ご注意ください。
- ワイド画面ではない従来(通常)の 4:3 の映像をワイド画面で投写すると、周辺画像が一部見えなくなることや、変形して見えることが あります。制作者の意図を尊重したオリジナルの映像は、4:3 の映像でご覧ください。

$$
\lfloor \not\equiv -\sqcup \rfloor
$$

画面サイズを調整します。

#### [アスペクト]を[ノーマル]および[リアル]以外に設定している場合

- 1) ▲▼ ボタンで [ズーム] を選択する
- **2)** 〈ENTER〉ボタンを押す
	- [ズーム]画面が表示されます。
- 3) ▲▼ ボタンで [連動] を選択する
- **4) <▶ ボタンで [連動] を切り換える**

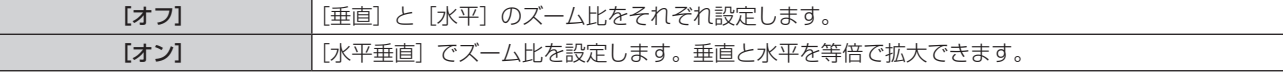

**5) ▲▼ボタンで「垂直]、「水平]を選択する** ● [オン] を選択した場合は、[水平垂直] を選択します。

#### **6) <▶ ボタンで調整する**

#### お知らせ

● [アスペクト]を[リアル]に設定している場合、[ズーム]は調整できません。

#### [アスペクト]を[ノーマル]に設定している場合

#### 1) ▲▼ ボタンで [ズーム] を選択する

**2)** 〈ENTER〉ボタンを押す

● [ズーム]画面が表示されます。

3) ▲▼ボタンで「モード1 を選択する

**4) <▶ ボタンで [モード] を切り換える** 

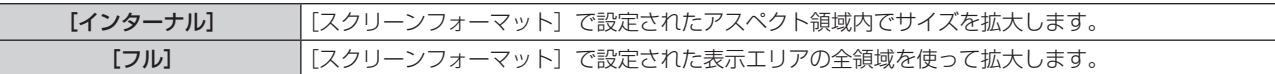

#### 5) ▲▼ ボタンで [連動] を選択する

**6) <▶ ボタンで [連動] を切り換える** 

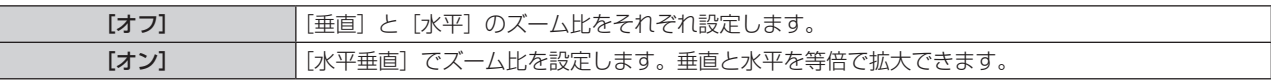

**7)** as ボタンで[垂直]、[水平]を選択する ● [オン] を選択した場合は、[水平垂直] を選択します。

#### **8) <▶ボタンで調整する**

#### お知らせ

● [アスペクト] を [ノーマル] 以外に設定した場合、[モード]は表示されません。

## [クロックフェーズ]

画像のちらつきや輪郭のにじみが発生しているとき、最適な画像になるように調整します。

1) ▲▼ ボタンで [クロックフェーズ] を選択する

#### 2) <▶ ボタンまたは〈ENTER〉ボタンを押す

● [クロックフェーズ] 個別調整画面が表示されます。

#### **3) <▶ ボタンで調整する**

● 調整値は、[0]~ [31]まで変化します。ノイズが少なくなるように調整してください。

#### お知らせ

- 入力しているコンピューターの出力が不安定であると最適値がない場合があります。
- 総ドット数がずれていると最適値がない場合があります。
- [クロックフェーズ]の調整ができるのは、〈COMPUTER IN〉端子または〈DVI-I IN〉端子にアナログ RGB 信号を入力した場合のみです。
- デジタル信号入力時は[クロックフェーズ]の調整ができません。
- 調整値が[31]のときに ▶ ボタンを押すと、[0]になります。また、調整値が[0]のときに ◀ ボタンを押すと、[31]になります。

#### [台形補正]

本機を傾けて設置したり、スクリーンが傾いていたりしている場合に発生する台形ひずみを補正します。

#### **1) ▲▼ ボタンで[台形補正]を選択する**

- 2) <▶ ボタンまたは〈ENTER〉ボタンを押す
	- [台形補正] 個別調整画面が表示されます。

#### **3) <▶ ボタンで調整する**

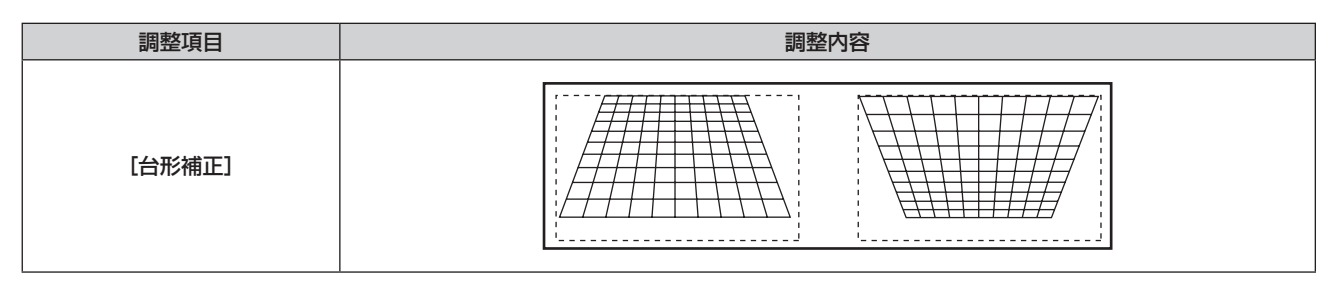

#### お知らせ

- [台形補正]は、縦方向の傾きに対して± 40°まで補正できます。ただし、補正量が多くなればなるほど画質が劣化し、フォーカスが合い にくくなります。できるだけ補正量が少なくなるように設置してください。
- [台形補正] を行うと、画面サイズも変化します。
- レンズシフトの位置によっては、台形ひずみが発生します。
- 補正量、レンズズーム量によっては、画面サイズの縦横比がずれる場合があります。

# [アドバンスドメニュー]について

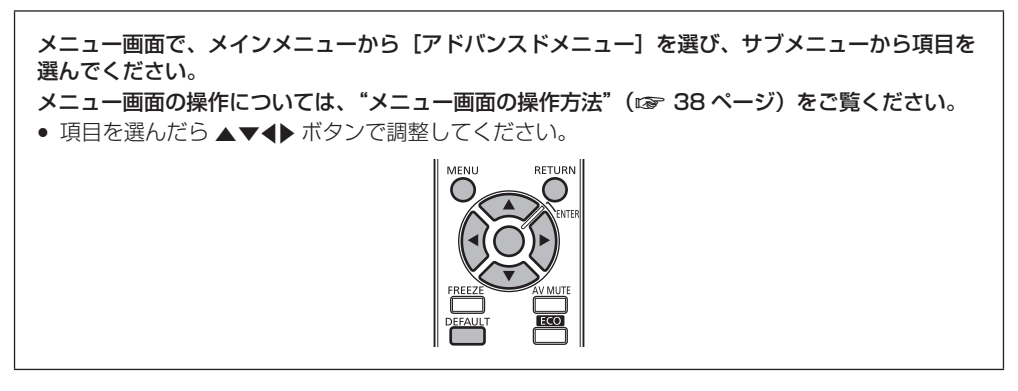

# [デジタルシネマリアリティー]

PAL (または SECAM) の 576i 信号や NTSC の 480i 信号、および 1080/50i、1080/60i 信号が入力されたとき、シネマ処理をして 垂直解像度をさらに上げ、画質を向上させます。

#### 1) ▲▼ ボタンで [デジタルシネマリアリティー] を選択する

#### 2) **<▶ ボタンで[デジタルシネマリアリティー]を切り換える**

● ボタンを押すごとに、項目が切り換わります。

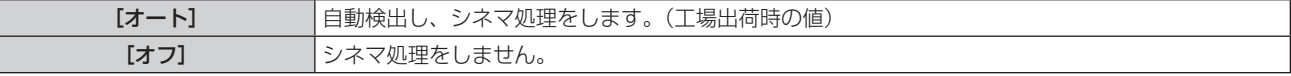

#### お知らせ

● [フレームレスポンス]を[高速]に設定している場合、[デジタルシネマリアリティー]は設定できません。

## [ブランキング]

ビデオデッキなどの映像投写時、画面端にノイズがでている場合やスクリーンから画像がわずかにはみ出ている場合などにブランキング幅を 調整します。

1) ▲▼ ボタンで [ブランキング] を選択する

#### **2)** 〈ENTER〉ボタンを押す

- [ブランキング]調整画面が表示されます。
- 3) ▲▼ ボタンで [上]、[下]、[左]、[右] を選択する

#### **4) <▶ ボタンでブランキング調整する**

● 調整範囲は、上下左右それぞれ解像度の 10 % 以内で、入力信号によって変わります。

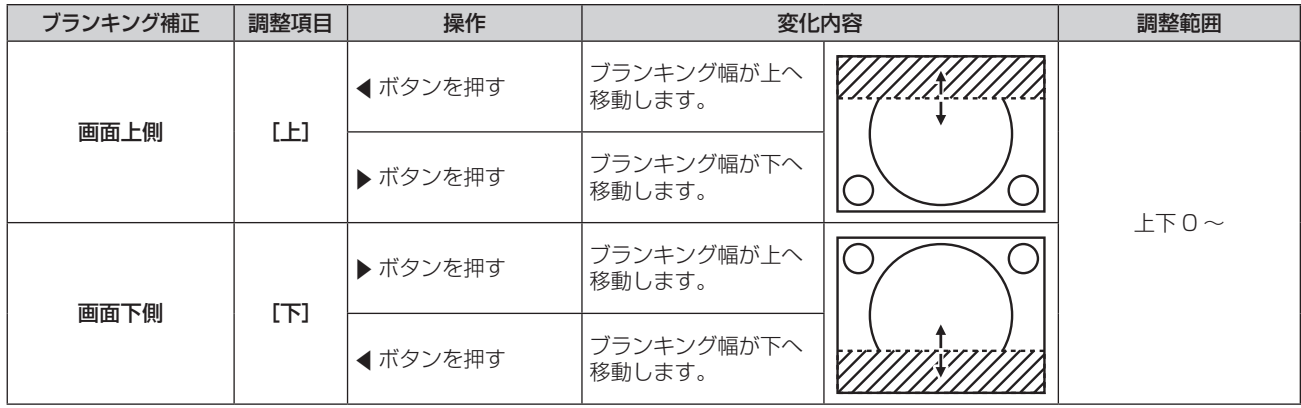

## 第 4 章 調整と設定 — [アドバンスドメニュー]について

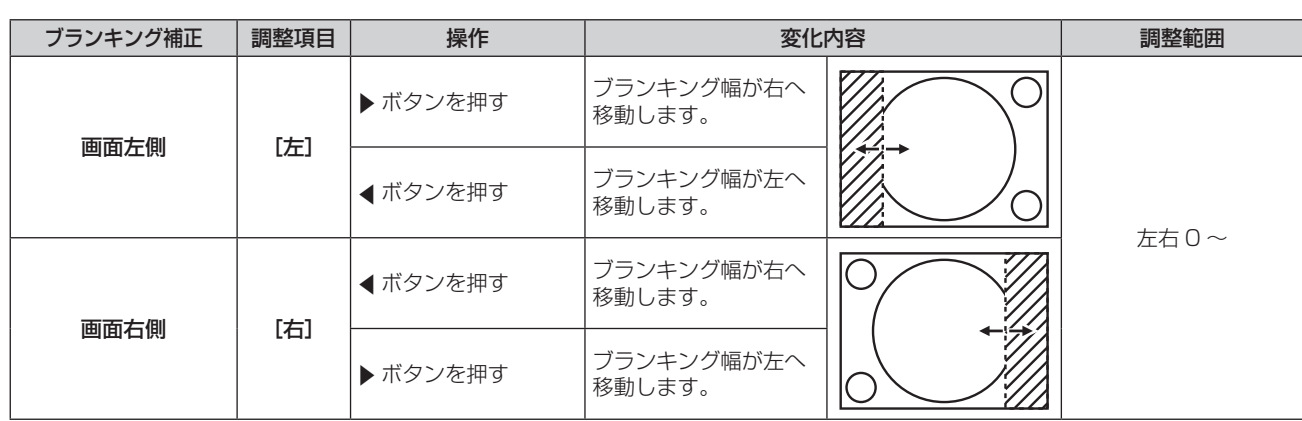

# [入力解像度]

画面のちらつきや輪郭のにじみが発生しているとき、最適な画像になるように調整します。

#### 1) ▲▼ ボタンで [入力解像度] を選択する

#### **2)** 〈ENTER〉ボタンを押す

• [入力解像度] 画面が表示されます。

- 3) ▲▼ ボタンで [総ドット数]、[表示ドット数]、[総ライン数] または [表示ライン数] を選択し、◀▶ ボタ ンで調整する
	- 各項目には入力している信号に応じた数値が自動的に表示されます。画面に縦縞や画面欠けが発生する場合、表示された数値を増減 させて画面を見ながら最適な状態に調整してください。

#### お知らせ

- 全白信号入力では上記縦縞は発生しません。
- 調整中に画像が乱れる場合がありますが、異常ではありません。
- [入力解像度] の調整ができるのは、〈COMPUTER IN〉端子または〈DVI-I IN〉端子にアナログ RGB 信号を入力した場合のみです。
- 信号によって調整できない場合があります。

# [クランプ位置]

映像の黒部分がつぶれている場合や、緑色になっている場合に最良点に調整します。

#### 1) ▲▼ ボタンで [クランプ位置] を選択する

#### **2) ◆ ボタンで調整する**

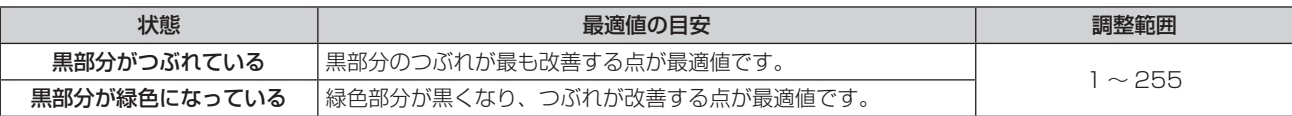

#### お知らせ

● [クランプ位置] の調整ができるのは、〈COMPUTER IN〉端子または〈DVI-I IN〉端子にアナログ RGB 信号を入力した場合のみです。 ● 信号によって調整できない場合があります。

# [フレームレスポンス]

1 080/60i、1 080/50i、1 080/24sF 信号が入力されたとき、映像処理を簡略化することにより、映像のフレーム遅延を短くします。

#### 1) ▲▼ ボタンで [フレームレスポンス] を選択する

#### 2) <▶ ボタンで [フレームレスポンス] を切り換える

● ボタンを押すごとに、項目が切り換わります。

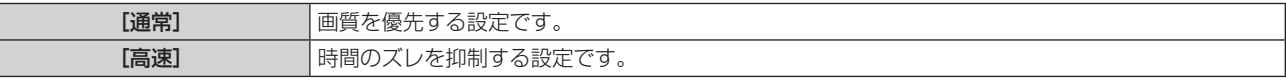

#### お知らせ

● 「ノイズリダクション]の設定が「オン]の場合は、「フレームレスポンス〕は設定できません。

<sup>● [</sup>通常] 選択時の方が、高画質の映像がご覧いただけます。

# [ラスターポジション]

入力された映像が表示可能エリア全体を使用していない場合、映像を表示エリア内で任意の位置に移動させることができます。

- 1) ▲ W ボタンで [ラスターポジション] を選択する
- **2)** 〈ENTER〉ボタンを押す
	- [ラスターポジション]画面が表示されます。
- 3) ▲▼<トボタンで位置を調整する

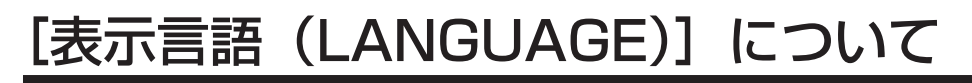

メニュー画面で、メインメニューから[表示言語(LANGUAGE)]を選び、サブメニューを表示 させます。 メニュー画面の操作については、"メニュー画面の操作方法"(z 38 ページ)をご覧ください。 ● ▲▼ボタンで選び、〈ENTER〉ボタンで言語の設定をしてください。 ⊂  $\bigcap$ 

# 表示言語を切り換える

オンスクリーン表示の言語を切り換えます。

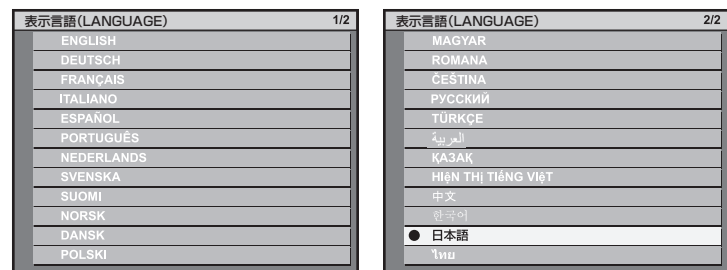

l.

- 切り換えた言語で各種メニューや設定、調整画面、操作ボタン名などが表示されます。
- 英語、ドイツ語、フランス語、イタリア語、スペイン語、ポルトガル語、オランダ語、スウェーデン語、フィンランド語、ノルウェー語、デンマー ク語、ポーランド語、ハンガリー語、ルーマニア語、チェコ語、ロシア語、トルコ語、アラビア語、カザフスタン語、ベトナム語、中国語、 韓国語、日本語、タイ語への切り換えができます。

#### お知らせ

● 工場出荷時、および「初期化]の「全ユーザーデータ](ra 76ページ)を実行した場合、日本語でオンスクリーン表示するように設 定されています。

# [表示オプション]について

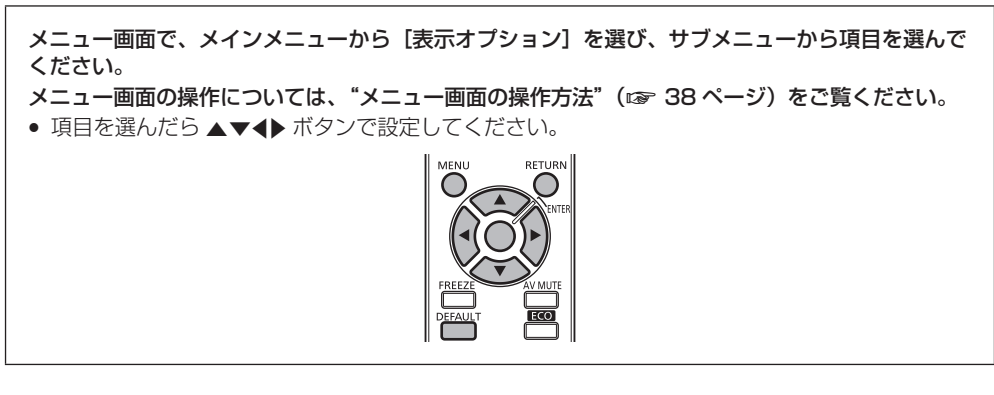

# [カラーマッチング]

複数のセットを同時に使うような場合に、セット間の色ばらつきを補正します。

#### お好みでカラーマッチングの調整をする場合

- 1) ▲▼ ボタンで [カラーマッチング] を選択する
- 2) <▶ ボタンで [カラーマッチング] を切り換える

● ボタンを押すごとに、項目が切り換わります。

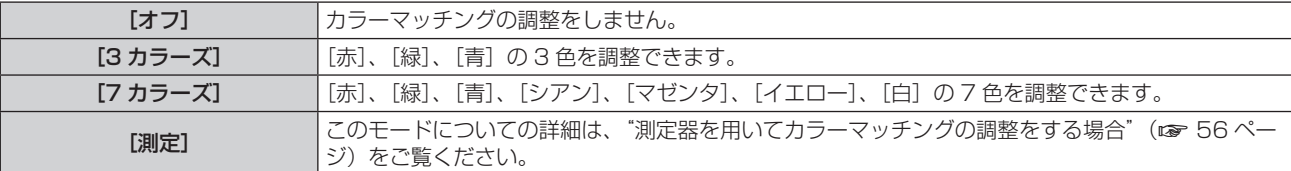

- 3) [3 カラーズ] または [7 カラーズ] を選択し、〈ENTER〉ボタンを押す ● [3 カラーズ]または[7 カラーズ]画面が表示されます。
- **4) ▲▼ボタンで**[赤]、[緑]、[青]、[白]([7 カラーズ]の場合は、[赤]、[緑]、[青]、[シアン]、[マゼンタ]、 [イエロー]、[白])を選択する
- **5)** 〈ENTER〉ボタンを押す
	- [3 カラーズ: 赤]、[3 カラーズ: 緑]、[3 カラーズ: 青]または[3 カラーズ: 白]画面が表示されます。 [7 カラーズ]の場合は、[7 カラーズ:赤]、[7 カラーズ:緑]、[7 カラーズ:青]、[7 カラーズ:シアン]、[7 カラーズ:マゼンタ]、 [7 カラーズ: イエロー]または [7 カラーズ: 白]画面が表示されます。
- **6) ▲▼ボタンで[赤]、[緑]、[青] を選択する** 
	- [3カラーズ]の[白]を選択した場合は、[ゲイン]のみ調整できます。

#### **7) <▶ ボタンで調整する**

- 調整値は 0 ~ 2 048\*1 まで変化します。
- \*1 入力信号により異なります。

#### お知らせ

- 調整色を補正する場合の動作 調整色と同じ補正色を動かす場合:調整色の輝度が変化します。 補正色赤を動かす場合:調整色に赤を加減します。 補正色緑を動かす場合:調整色に緑を加減します。 補正色青を動かす場合:調整色に青を加減します。 ● 調整には熟練を要しますので、プロジェクターに関する知識がある方もしくはサービスマンの方が調整してください。 ● 各調整項目はすべて〈DEFAULT〉ボタンを押すと工場出荷時の値に戻すことができます。
- [カラーマッチング] を [オフ] 以外に設定した場合、[色温度設定] は [ユーザー] に固定されます。(ただし [ホワイトバランス 高] は 調整できません。)

#### 測定器を用いてカラーマッチングの調整をする場合

色度座標と輝度が測定できる色彩色度計を用いて[赤]、[緑]、[青]、[シアン]、[マゼンタ]、[イエロー]、[白]の色をお好みの色に変更で きます。

- 1) ▲▼ ボタンで [カラーマッチング] を選択する
- **2) <▶ ボタンで[測定]を選択する**
- **3)** 〈ENTER〉ボタンを押す ● [カラーマッチング:測定]画面が表示されます。
- **4) ▲▼ ボタンで [測定データ] を選択する**
- **5)** 〈ENTER〉ボタンを押す ● [測定データ]画面が表示されます。
- **6)** 色彩色度計で現在の輝度(Y)と色度座標(x、y)を測定する
- 7) ▲ ▼ ボタンで色を選択し、< ▶ ボタンで数値を調整する
- **8)** すべての入力が終わったら、〈MENU〉ボタンを押す ● [カラーマッチング:測定]画面が表示されます。
- 9) ▲▼ ボタンで [ターゲットデータ] を選択する
- **10)**〈ENTER〉ボタンを押す
	- [ターゲットデータ]画面が表示されます。
- 11) ▲▼ ボタンで色を選択し、< ▶ ボタンでお好みの色の座標を入力する

#### **12)** すべての入力が終わったら、〈MENU〉ボタンを押す

#### お知らせ

- ターゲットデータが本機の色域外の場合、正しい色が表示できません。
- [自動テストパターン] を [オン] にしておくと、選択された調整色の調整用テストパターンが自動的に表示されます。
- 色彩色差計などの計測器を使用して測定データを測定する場合は、「自動テストパターン】で表示される色を測定してください。
- 使用される計測器および測定環境によってターゲットデータの色度座標と測定器の測定値にずれが発生する場合があります。

## [スクリーン設定](PT-RW330 のみ)

スクリーンサイズを設定します。

投写映像のアスペクト変更の際に、設定したスクリーンに合わせて最適な映像位置に補正します。ご使用のスクリーンに合わせて設定してく ださい。

#### 1) ▲▼ ボタンで「スクリーン設定]を選択する

- **2)** 〈ENTER〉ボタンを押す
	- [スクリーン設定] 画面が表示されます。
- 3) <▶ ボタンで [スクリーンフォーマット] を切り換える

● ボタンを押すごとに、項目が切り換わります。

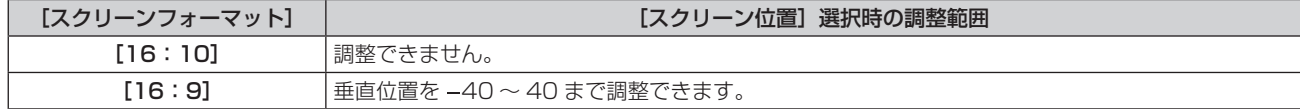

#### **4) ▲▼ ボタンで [スクリーン位置] を選択する**

● [スクリーンフォーマット]を[16:10]に設定した場合、[スクリーン位置]は選択・調整できません。

#### **5) <▶ ボタンで「スクリーン位置] を調整する**

# [入力自動セットアップ]

オートセットアップの自動実行を設定します。

会議などで未登録の信号を頻繁に入力する場合、その都度リモコンの〈AUTO SETUP〉ボタンを押さなくても画面表示位置や信号レベルを 自動で調整できます。

#### 1) ▲▼ ボタンで [入力自動セットアップ] を選択する

#### 2) <▶ ボタンで [入力自動セットアップ] を切り換える

● ボタンを押すごとに、項目が切り換わります。

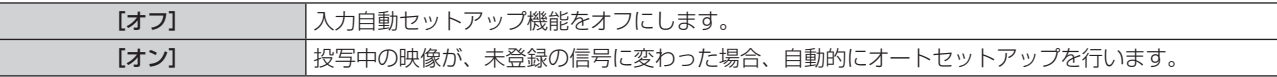

#### [自動調整]

特殊な信号や横長(16:9など)の信号を調整するときに設定します。

#### 1) ▲▼ ボタンで [自動調整] を選択する

- **2)** 〈ENTER〉ボタンを押す
	- [自動調整] 画面が表示されます。
- 3) <▶ ボタンで [モード] を切り換える

● ボタンを押すごとに、項目が切り換わります。

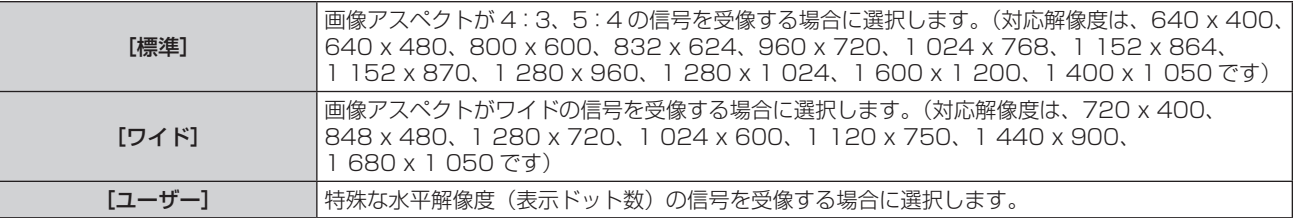

● 「標準]または「ワイド]を選択した場合は、手順 6) に進みます。

● 「ユーザー〕を選択した場合は、手順 4) に進みます。

#### 4) ▲▼ ボタンで [表示ドット数] を選択し、< → ボタンで [表示ドット数] を信号源の水平解像度に合わせる

#### **5) ▲▼ボタンで [モード] を選択する**

**6)** 〈ENTER〉ボタンを押す

● 自動調整を実行します。自動調整中は [実行中] と表示されます。終了すると [自動調整] 画面に戻ります。

#### [COMPUTER IN]

〈COMPUTER IN〉端子に入力する信号に合わせて設定します。

#### 1) ▲▼ ボタンで [COMPUTER IN] を選択する

- **2)** 〈ENTER〉ボタンを押す
	- [COMPUTER IN] 画面が表示されます。
- 3) **∢**▶ ボタンで [同期スライスレベル] を切り換える

● ボタンを押すごとに、項目が切り換わります。

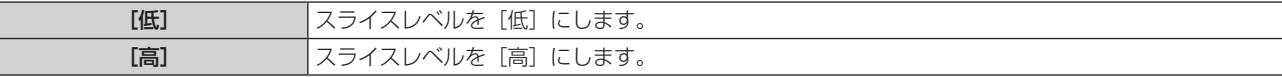

## [DVI-I IN]

本機の〈DVI-I IN〉端子を使用して外部機器と接続しているときに、正常な映像が映らない場合に設定を切り換えます。

#### デジタル信号を入力する場合

- 1) ▲▼ ボタンで [DVI-I IN] を選択する
- **2)** 〈ENTER〉ボタンを押す
	- [DVI-I IN] 画面が表示されます。
- 3) ▲▼ ボタンで [デジタル / アナログ] を選択する
- **4) <▶ ボタンで [デジタル] に切り換える**
- **5) ▲▼ボタンで [EDID] を選択する**
- **6) <▶ ボタンで [EDID] を切り換える**

● ボタンを押すごとに、項目が切り換わります。

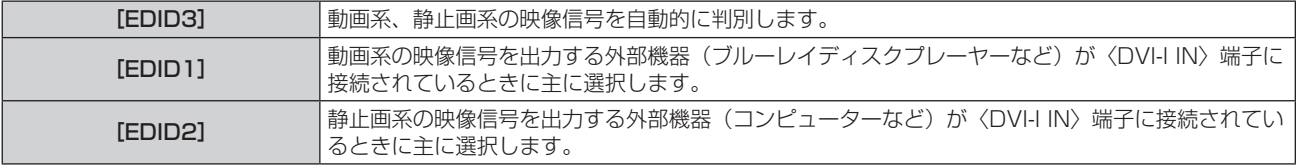

#### 7) ▲▼ ボタンで [信号レベル] を選択する

### 8) <▶ ボタンで [信号レベル] を切り換える

● ボタンを押すごとに、項目が切り換わります。

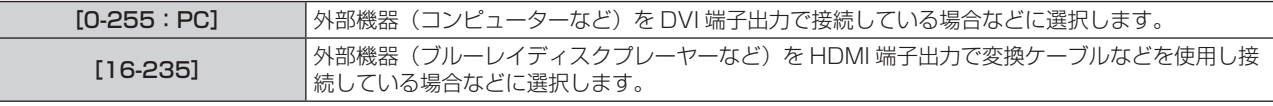

#### アナログ信号を入力する場合

- 1) ▲▼ ボタンで [DVI-I IN] を選択する
- **2)** 〈ENTER〉ボタンを押す
	- [DVI-I IN] 画面が表示されます。
- 3) ▲▼ ボタンで [デジタル / アナログ] を選択する
- **4) <▶ ボタンで [アナログ]に切り換える**
- **5) ▲▼ ボタンで [同期スライスレベル] を選択する**
- 6) <▶ ボタンで [同期スライスレベル] を切り換える

● ボタンを押すごとに、項目が切り換わります。

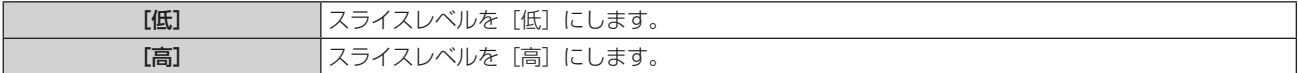

#### お知らせ

● 最適な設定は、接続する外部機器の出力設定によって異なります。外部機器の出力については、外部機器の取扱説明書などをご覧ください。

■ 設定を数定でしないプレイアンは、プログのセイマーマン、プラック、プログはコンロン・コントロントロンの設定グラコークでは、<br>● 設定を変更するとプラグアンドプレイ用のデータが変更されます。プラグアンドプレイ対応可能な解像度は"対応信号リスト"(name)114 ページ)をご確認ください。

# [HDMI IN]

本機の〈HDMI IN〉端子を使用して外部機器と接続しているときに、正常な映像が映らない場合に設定を切り換えます。

#### 1) ▲▼ ボタンで [HDMI IN] を選択する

#### **2)** 〈ENTER〉ボタンを押す

● [HDMI IN] 画面が表示されます。

#### 3) <▶ ボタンで [信号レベル] を切り換える

● ボタンを押すごとに、項目が切り換わります。

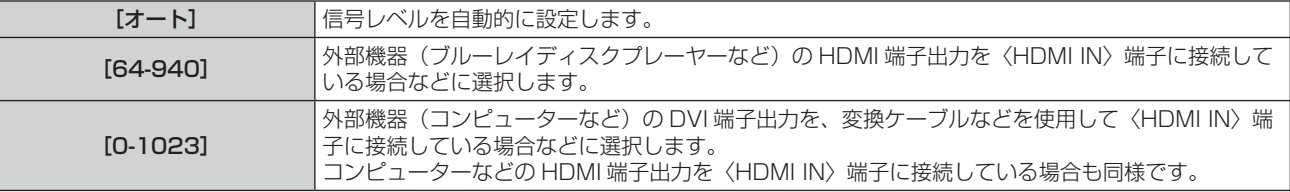

#### お知らせ

● 最適な設定は、接続する外部機器の出力設定によって異なります。外部機器の出力については、外部機器の取扱説明書などをご覧ください。 f HDMI 信号レベルの表示は、入力が 30 bit 時の表示としています。

# [DIGITAL LINK IN]

DIGITAL LINK 入力が選択されているときの信号レベルを設定します。

#### 1) ▲▼ボタンで [DIGITAL LINK IN] を選択する

#### **2)** 〈ENTER〉ボタンを押す

● [DIGITAL LINK IN]画面が表示されます。

#### 3) <▶ ボタンで [信号レベル] を切り換える

● ボタンを押すごとに、項目が切り換わります。

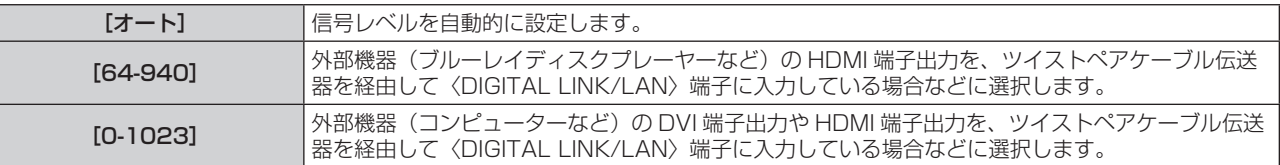

#### お知らせ

● 最適な設定は、接続する外部機器の出力設定によって異なります。外部機器の出力については、外部機器の取扱説明書などをご覧ください。

# [オンスクリーン表示]

オンスクリーン表示を設定します。

#### [OSD 位置]を設定する場合

メニュー画面(OSD)の位置を設定します。

#### 1) ▲▼ ボタンで [オンスクリーン表示] を選択する

- **2)** 〈ENTER〉ボタンを押す • [オンスクリーン表示] 画面が表示されます。
- 3) ▲▼ ボタンで [OSD 位置] を選択する

#### **4) <▶ ボタンで [OSD 位置] を切り換える**

● ボタンを押すごとに、項目が切り換わります。

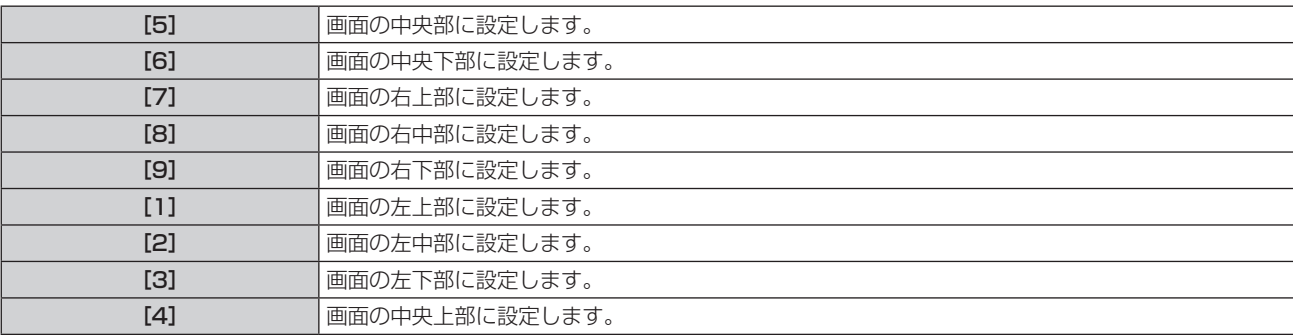

#### [OSD デザイン]を設定する場合

メニュー画面(OSD)の色を設定します。

#### 1) ▲ ▼ ボタンで [オンスクリーン表示] を選択する

- **2)** 〈ENTER〉ボタンを押す
	- [オンスクリーン表示]画面が表示されます。
- 3) ▲▼ ボタンで [OSD デザイン] を選択する
- **4) ◆ ボタンで [OSD デザイン] を切り換える**

● ボタンを押すごとに、項目が切り換わります。

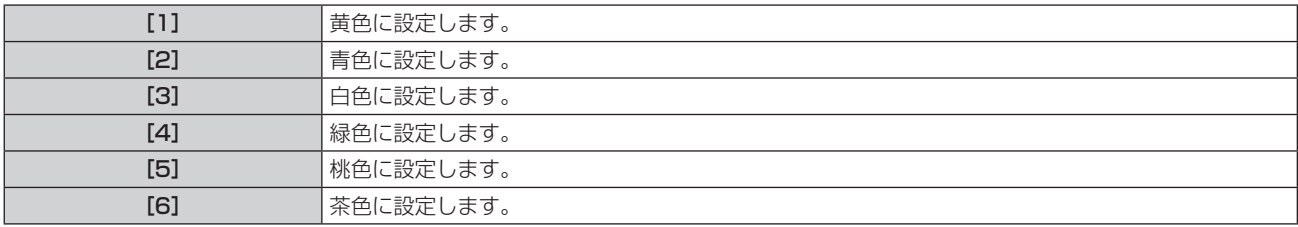

#### [OSD メモリー]を設定する場合

メニュー画面(OSD)のカーソルの位置を保持するかどうかを設定します。

#### 1) ▲▼ ボタンで [オンスクリーン表示] を選択する

- **2)** 〈ENTER〉ボタンを押す
	- [オンスクリーン表示] 画面が表示されます。
- 3) ▲▼ ボタンで [OSD メモリー] を選択する
- **4) ◆ ボタンで [OSD メモリー] を切り換える**

● ボタンを押すごとに、項目が切り換わります。

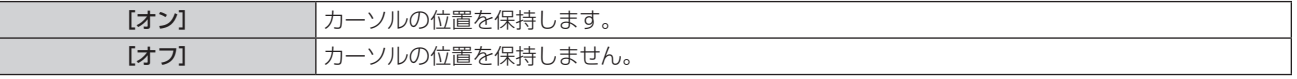

#### お知らせ

● [OSD メモリー]を[オン]に設定している場合でも、本体の電源を切ってスタンバイ状態にすると、カーソル位置は保持されません。

#### [入力ガイド]を設定する場合

[OSD 位置]で設定された位置に入力ガイド(現在選択している入力端子名、信号名、メモリー番号表示)を表示するかどうかを設定します。

- 1) ▲▼ ボタンで [オンスクリーン表示] を選択する
- **2)** 〈ENTER〉ボタンを押す ● [オンスクリーン表示]画面が表示されます。
- 3) ▲▼ ボタンで [入力ガイド] を選択する
- 4) < ボタンで [入力ガイド] を切り換える

● ボタンを押すごとに、項目が切り換わります。

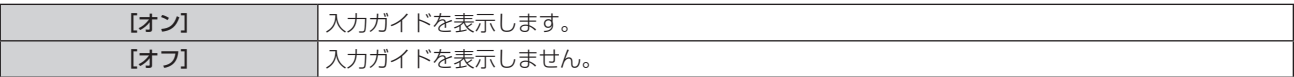

#### [警告メッセージ]を設定する場合

警告メッセージの表示 / 非表示を設定します。

- 1) ▲▼ ボタンで [オンスクリーン表示] を選択する
- **2)** 〈ENTER〉ボタンを押す ● [オンスクリーン表示]画面が表示されます。
- 3) ▲▼ ボタンで [警告メッセージ] を選択する
- 4) <→ ボタンで [警告メッセージ] を切り換える ● ボタンを押すごとに、項目が切り換わります。

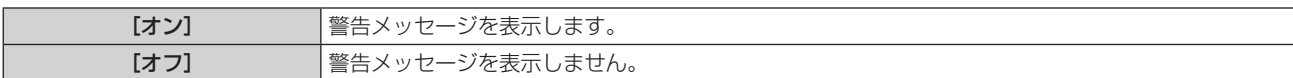

#### [クローズドキャプション設定](NTSC 入力時のみ)

クローズドキャプションを設定します。

#### クローズドキャプションの表示を選択する場合

- 1) ▲▼ ボタンで [クローズドキャプション設定] を選択する
- **2)** 〈ENTER〉ボタンを押す ●「クローズドキャプション設定】画面が表示されます。
- 3) ▲▼ ボタンで [クローズドキャプション] を選択する
- **4) <▶ ボタンで[クローズドキャプション]を切り換える** 
	- [オフ] または [オン] に切り換えます。

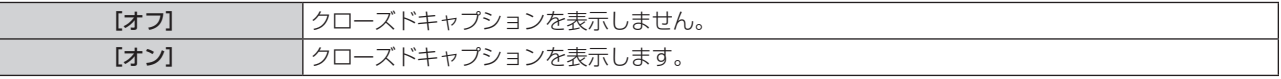

f[オン]を選択した場合は、手順 **5)** に進みます。

**5)** 確認のメッセージが表示されるので、[実行]または[中止]を選択し、〈ENTER〉ボタンを押す

## クローズドキャプションのモードを設定する場合

- 1) ▲▼ ボタンで [クローズドキャプション設定] を選択する
- **2)** 〈ENTER〉ボタンを押す ● [クローズドキャプション設定]画面が表示されます。
- 3) ▲▼ ボタンで [モード] を選択する
- **4) <▶ ボタンで [モード] を切り換える** ● ボタンを押すごとに、項目が切り換わります。

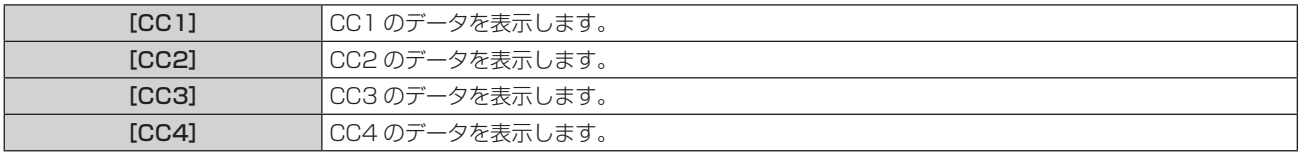

#### お知らせ

- クローズドキャプションは、主に北米で使用されている映像信号の文字情報を表示する機能です。接続する機器や再生するソフトによって はキャプションが表示できません。
- NTSC 信号が入力されている場合にのみ「クローズドキャプション設定]を選択できます。
- 選択したモードのクローズドキャプション信号が入力された場合、メニューの [セキュリティー] → [テキスト設定] (ra 80 ページ)
- を [オン] に設定していてもセキュリティーメッセージ、および ECO レベル (ra 68ページ) は表示されません。
- メニュー画面表示中は、クローズドキャプションは表示されません。

# [バックカラー]

信号が入力されていないときの投写画面の表示を設定します。

#### 1) ▲▼ ボタンで [バックカラー] を選択する

2) <▶ ボタンで [バックカラー] を切り換える

● ボタンを押すごとに、項目が切り換わります。

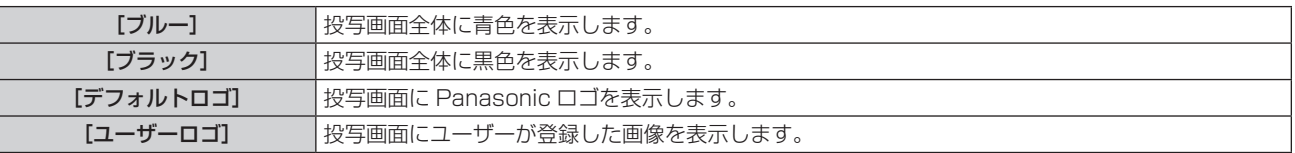

#### お知らせ

● [ユーザーロゴ]の画像作成・登録には、付属の CD-ROM に収録されている「ロゴ転送ソフトウェア」を使用します。

# [スタートアップロゴ]

電源を入れたときのロゴ表示を設定します。

#### 1) ▲▼ ボタンで [スタートアップロゴ] を選択する

#### 2) **4**▶ ボタンで「スタートアップロゴ] を切り換える

● ボタンを押すごとに、項目が切り換わります。

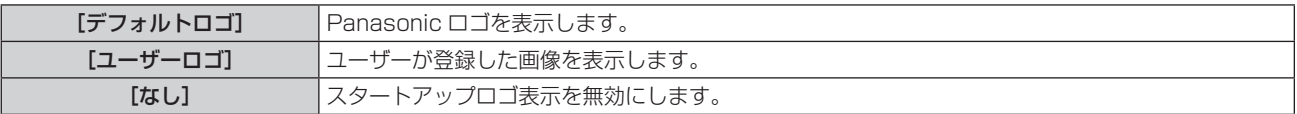

#### お知らせ

● スタートアップロゴは、約 15 秒で消えます。

● [ユーザーロゴ]の画像作成・登録には、付属の CD-ROM に収録されている「ロゴ転送ソフトウェア」を使用します。

## [サブメモリー一覧]

本機は同期信号源の周波数や形態により同一信号と判断した場合でも画像調整データを複数登録できるサブメモリー機能を持っています。 同一信号源によるアスペクト切り換えやホワイトバランスなどの、画質調整が必要な場合にご使用ください。サブメモリーは、画面アスペク ト比、「映像」メニューで調整したデータ(「ピクチャー]、「黒レベル」などの項目)など、信号ごとに調整できるデータすべてを含みます。

#### サブメモリーへの登録方法

#### 1) ▲▼ボタンで [サブメモリー一覧] を選択し、〈ENTER〉ボタンを押す

- サブメモリーが登録されていない場合は、サブメモリー登録確認画面が表示されます。手順 3) に進んでください。
- 現在入力している信号に対して登録されているサブメモリーの一覧が表示されます。
- 通常画面(メニューが表示されていない状態)において ◆▶ ボタンを押すことで、[サブメモリー一覧]を表示させることもできます。

#### 2) 「サブメモリー一覧】において ▲ ▼◀▶ ボタンで登録するサブメモリー番号を選択する

- **3)** 〈ENTER〉ボタンを押す
	- **[登録信号名変更]** 画面が表示されます。
- **4)** 〈ENTER〉ボタンを押す
	- 登録信号の名前を変更する場合は、"登録信号の名前の変更" (ræ 78 ページ) の手順 4)、5) を行ってください。

#### サブメモリーへの切り換え方法

#### 1) ▲▼ ボタンで [サブメモリー一覧] を選択し、〈ENTER〉 ボタンを押す

- 現在入力している信号に対して登録されているサブメモリーの一覧が表示されます。
- 通常画面(メニューが表示されていない状態)において ◆ ボタンを押すことで、[サブメモリー一覧] を表示させることもできます。

#### 2) [サブメモリー一覧]において ▲▼◀▶ ボタンで切り換える信号を選択する

#### **3)** 〈ENTER〉ボタンを押す

● 手順 2) で選択した信号に切り換わります。

#### サブメモリーの削除方法

- 1) ▲▼ ボタンで [サブメモリー一覧] を選択し、〈ENTER〉 ボタンを押す
	- [サブメモリー一覧] 画面が表示されます。
	- 通常画面(メニューが表示されていない状態)において ◆ ボタンを押すことで、[サブメモリー一覧] を表示させることもできます。
- 2) ▲▼4▶ボタンで削除したいサブメモリーを選択し、〈DEFAULT〉ボタンを押す
	- 「登録信号削除] 画面が表示されます。
	- 削除しない場合は〈RETURN〉ボタンまたは〈MENU〉ボタンを押すと [サブメモリー一覧]画面に戻ります。
- **3)** 〈ENTER〉ボタンを押す
	- 選択したサブメモリーが削除されます。

# [フリーズ]

外部機器の再生に関係なく、一時的に投写映像を静止させ、音声を止めます。

#### 1) ▲▼ ボタンで[フリーズ]を選択する

**2)** 〈ENTER〉ボタンを押す

•〈RETURN〉ボタンを押すと解除されます。

#### お知らせ

● 静止中は画面に [フリーズ] と表示されます。

# [AV ミュート]

一定時間だけ本機を使用しない場合に、映像と音声を消します。

#### 1) ▲▼ ボタンで [AV ミュート] を選択する

#### **2)** 〈ENTER〉ボタンを押す

●〈RETURN〉ボタンを押すと解除されます。

# お知らせ

● AV ミュート中は電源インジケーター〈ON(G) /STANDBY (R)〉がゆっくりと点滅します。

# [プロジェクターセットアップ]について

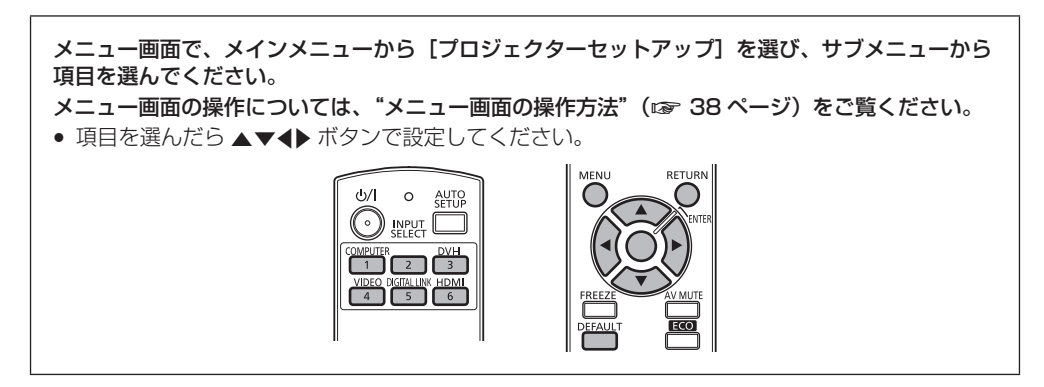

# [プロジェクター ID]

本機には ID ナンバーの設定機能があり、本機を複数台並べて使用する場合、1 つのリモコンで同時制御や個別制御ができます。

#### 1) ▲▼ ボタンで [プロジェクター ID] を選択する

#### 2) <▶ ボタンで [プロジェクター ID] を切り換える

● ボタンを押すごとに、項目が切り換わります。

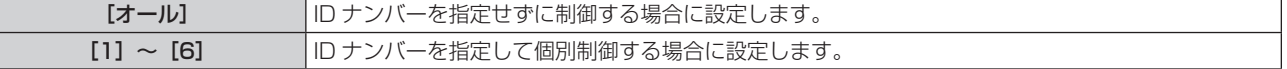

#### お知らせ

- ID ナンバーは [オール]、[1]~[6] まで設定可能です。
- ID ナンバーを指定して個別制御する場合は、リモコンの ID ナンバーを本機の ID ナンバーに合わせる必要があります。
- ID ナンバーを [オール] に設定すると、リモコンまたはコンピューターで制御の際、ID ナンバーを何番に指定しても本機は動作します。 本機を複数台並べて設置する場合、ID ナンバーを [オール]に設定していると、他の ID ナンバーを設定した本機と分けて制御できなくな ります。
- リモコンの ID ナンバーを設定する方法は"リモコンの ID ナンバーを指定する"(ra 19 ページ)を参照してください。

## [投写方式]

本機の設置状態に合わせて、投写方式を設定します。 画面表示が上下逆になったり、反転して映ったりしている場合は、投写方式を変更してください。

#### 1) ▲▼ ボタンで [投写方式] を選択する

- **2)** 〈ENTER〉ボタンを押す
	- [投写方式] 画面が表示されます。

#### 3) ▲▼ ボタンで投写方式を選択する

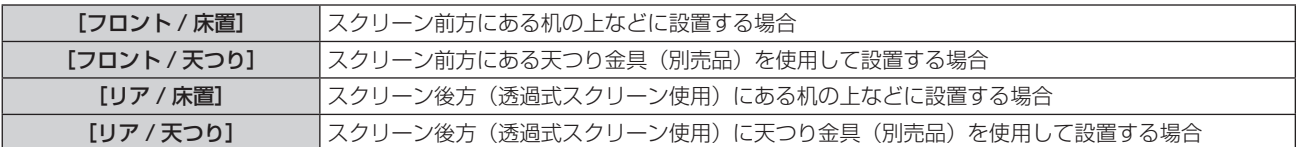

#### **4)** 〈ENTER〉ボタンを押す

#### **5)** 確認のメッセージが表示されるので、[実行]または[中止]を選択し、〈ENTER〉ボタンを押す

お願い

● 「投写方式】の設定を変更した場合は、「冷却条件] (re 66 ページ) が正しく設定されているか確認してください。

# [冷却条件]

投写する方向によってファンの制御を変更します。

投写する方向に合わせ、下図を参考にして[冷却条件]を正しく設定してください。誤った設定のままで使用すると光源の寿命を早める原因 になります。

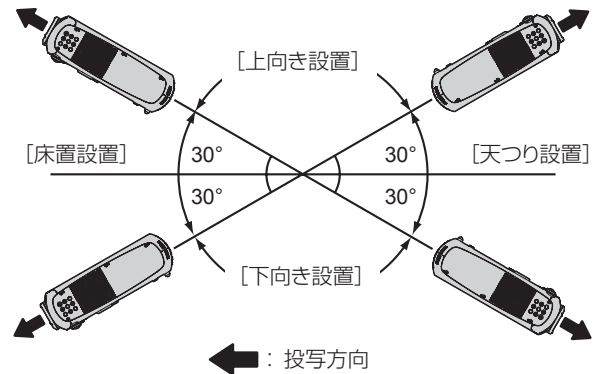

- 1) ▲▼ ボタンで [冷却条件] を選択する
- **2)** 〈ENTER〉ボタンを押す ● [冷却条件] 画面が表示されます。
- 3) ▲▼ ボタンで冷却条件を選択する
- **4)** 〈ENTER〉ボタンを押す
- **5)** 確認のメッセージが表示されるので、[実行]または[中止]を選択し、〈ENTER〉ボタンを押す

# [ECO マネージメント]

使用状態に応じて光源の電力を最適化し、消費電力を低減する機能です。

#### [光源電力]を設定する場合

- 1) ▲▼ ボタンで [ECO マネージメント]を選択する
- **2)** 〈ENTER〉ボタンを押す
	- **[ECO マネージメント]**画面が表示されます。
- 3) ▲▼ ボタンで「光源雷力】を選択する
- **4) <▶ ボタンで [光源電力] を切り換える** 
	- ボタンを押すごとに、項目が切り換わります。

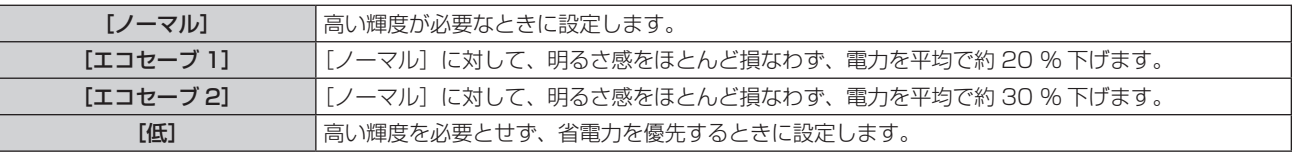

#### お知らせ

- エコセーブ時の電力削減率は、IEC62087 規定による映像信号「Broadcast」を投写した場合に低下する平均消費電力の割合です。
- [エコセーブ 1] と [エコセーブ 2]設定時は [ノーマル] と見え方が異なる場合があります。
- [エコセーブ 2]で明るさ感が低下したと感じられるときは、[エコセーブ 1]に切り換えると改善する場合があります。
- [低] に設定した場合、動作音を低減できます。
- VIDEO 入力を選択した場合、[エコセーブ 1] および [エコセーブ 2] は選択できません。また、VIDEO 入力以外を選択中に [エコセーブ 1] または [エコセーブ 2]に設定した場合、VIDEO 入力を選択中は [低]になります。
- ●[映像モード]が [ナチュラル] で、[エコセーブ 1] または [エコセーブ 2] を選択しているとき、sRGB の規格に準拠しない場合があります。
- ●[映像モード]が [REC709] で、[エコセーブ 1] または [エコセーブ 2] を選択しているとき、REC709 の規格に準拠しない場合があります。 ● [映像モード] が [簡易 DICOM] で、[エコセーブ 1] または [エコセーブ 2] を選択しているとき、DICOM の規格とは見え方が異なる 場合があります。

#### [省エネ設定]を設定する場合

[環境照度連動]、[無信号連動]、[AV ミュート連動]の 3 つの機能を有効にするかどうかを設定します。

- 1) ▲▼ ボタンで [ECO マネージメント]を選択する
- **2)** 〈ENTER〉ボタンを押す
	- **「ECO マネージメント**】画面が表示されます。
- 3) ▲▼ ボタンで [省エネ設定] を選択する
- **4) <▶ ボタンで [省エネ設定] を切り換える**

● ボタンを押すごとに、項目が切り換わります。

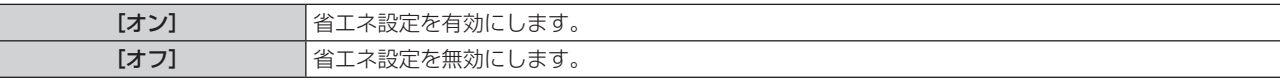

#### **5)** as ボタンで[環境照度連動]、[無信号連動]、[AV ミュート連動]を選択する

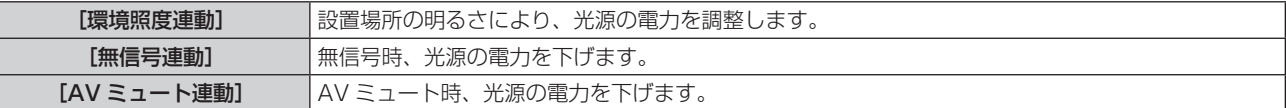

#### **6) ◀▶ ボタンで[環境照度連動]、[無信号連動]、[AV ミュート連動]を切り換える**

● ボタンを押すごとに、項目が切り換わります。

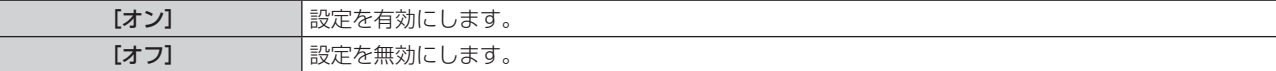

### お知らせ

● [省エネ設定] が [オフ] の場合、[環境照度連動]、[無信号連動]、[AV ミュート連動] の設定はできません。

#### [無信号自動オフ]を設定する場合

入力信号がない状態が続くと、自動的に本機の電源をスタンバイ状態にする機能です。スタンバイ状態にするまでの時間を設定できます。

1) ▲▼ ボタンで [ECO マネージメント]を選択する

#### **2)** 〈ENTER〉ボタンを押す

- [ECO マネージメント]画面が表示されます。
- 3) ▲▼ ボタンで [無信号自動オフ] を選択する
- **4) <▶ ボタンで [無信号自動オフ] を切り換える** 
	- ボタンを押すごとに、項目が切り換わります。

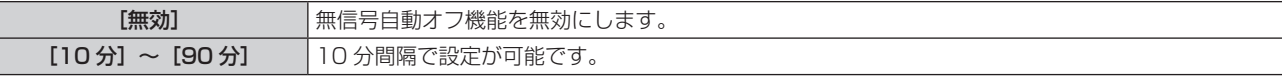

#### [スタンバイモード]を設定する場合

スタンバイ時の電力を設定します。

- 1) ▲▼ ボタンで [ECO マネージメント]を選択する
- **2)** 〈ENTER〉ボタンを押す
	- **[ECO マネージメント]**画面が表示されます。
- 3) ▲▼ ボタンで [スタンバイモード] を選択する
- **4) ◆ ボタンで [スタンバイモード] を切り換える**

● ボタンを押すごとに、項目が切り換わります。

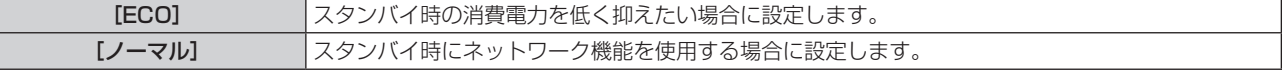

#### お知らせ

- [ECO]に設定した場合、スタンバイ時にネットワーク機能が使えません。また、RS-232C コマンドの一部が使えません。[ノーマル] に設定した場合、スタンバイ時にネットワーク機能が使えます。
- [ECO]に設定した場合、[ノーマル]設定時と比べて、電源を入れてから投写を開始するまでに時間がかかることがあります。

#### [ECO レベル表示]を設定する場合

[光源電力]、[省エネ設定]の設定による省電力の度合いを、投写画面の左下にイメージイラストで表示します。 緑色の ECO マーク(△)の数が多いほど、省電力運転していることを表します。 画面表示例:

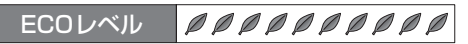

#### 1) ▲▼ ボタンで [ECO マネージメント] を選択する

- **2)** 〈ENTER〉ボタンを押す
	- [ECO マネージメント]画面が表示されます。
- 3) ▲▼ ボタンで [ECO レベル表示]を選択する
- **4) <▶ ボタンで[ECO レベル表示]を切り換える** 
	- ボタンを押すごとに、項目が切り換わります。

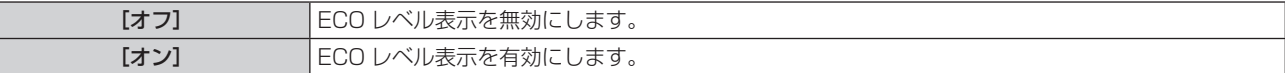

#### お知らせ

- 選択したモードのクローズドキャプション信号が入力された場合、ECO レベルは表示されません。
- f メニュー画面表示中は、ECO レベルは表示されません。

# [スケジュール]

コマンドの実行スケジュールを曜日ごとに設定します。

#### スケジュール機能の有効 / 無効を設定する

- 1) ▲▼ ボタンで [スケジュール] を選択する
- 2) <▶ ボタンで [スケジュール] を切り換える

● ボタンを押すごとに、項目が切り換わります。

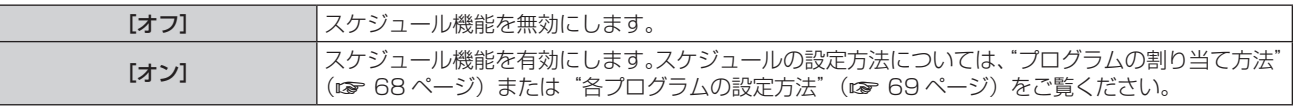

#### お知らせ

● 「スケジュール】を「オン]に設定すると、「スタンバイモード〕の設定は強制的に「ノーマル】となり、設定の変更はできなくなります。 この状態で[スケジュール]を[オフ]にしても、[スタンバイモード]の設定は[ノーマル]のままです。

#### プログラムの割り当て方法

- 1) ▲▼ ボタンで [スケジュール] を選択する
- 2) **4** ボタンで「オン] を選択し、〈ENTER〉ボタンを押す ● [スケジュール] 画面が表示されます。
- **3)** 曜日ごとにプログラムを選択し、割り当てる
	- ▲▼ボタンで曜日を選び、◆ ボタンでプログラム番号を選択します。
	- プログラムは、プログラム番号 1 ~ 7 まで設定できます。"- - "は未設定を表します。

#### 各プログラムの設定方法

1 プログラムにつき 16 コマンドまでの設定ができます。

- 1) ▲▼ ボタンで [スケジュール] を選択する
- 2) **<▶ ボタンで**[オン]を選択し、〈ENTER〉ボタンを押す • 「スケジュール」画面が表示されます。
- 3) ▲▼ ボタンで [プログラム編集] を選択する
- **4) <▶ ボタンで設定したいプログラム番号を選択し、〈ENTER〉ボタンを押す**
- 5) ▲▼ ボタンでコマンド番号を選択し、〈ENTER〉ボタンを押す • < → ボタンでページの切り換えができます。
- **6) ▲▼ボタンで[時刻]を選択し、〈ENTER〉ボタンを押す**
- 7) < **>** ボタンで時、分を選択して、▲▼ ボタンで時刻を設定し、〈ENTER〉ボタンを押す
- **8) ▲▼ボタンで[コマンド]を選択する**
- **9) <▶ ボタンで [コマンド] を切り換える**

● ボタンを押すごとに、項目が切り換わります。

● 詳細設定ができる [コマンド] については、手順 11) で設定した内容が表示されます。

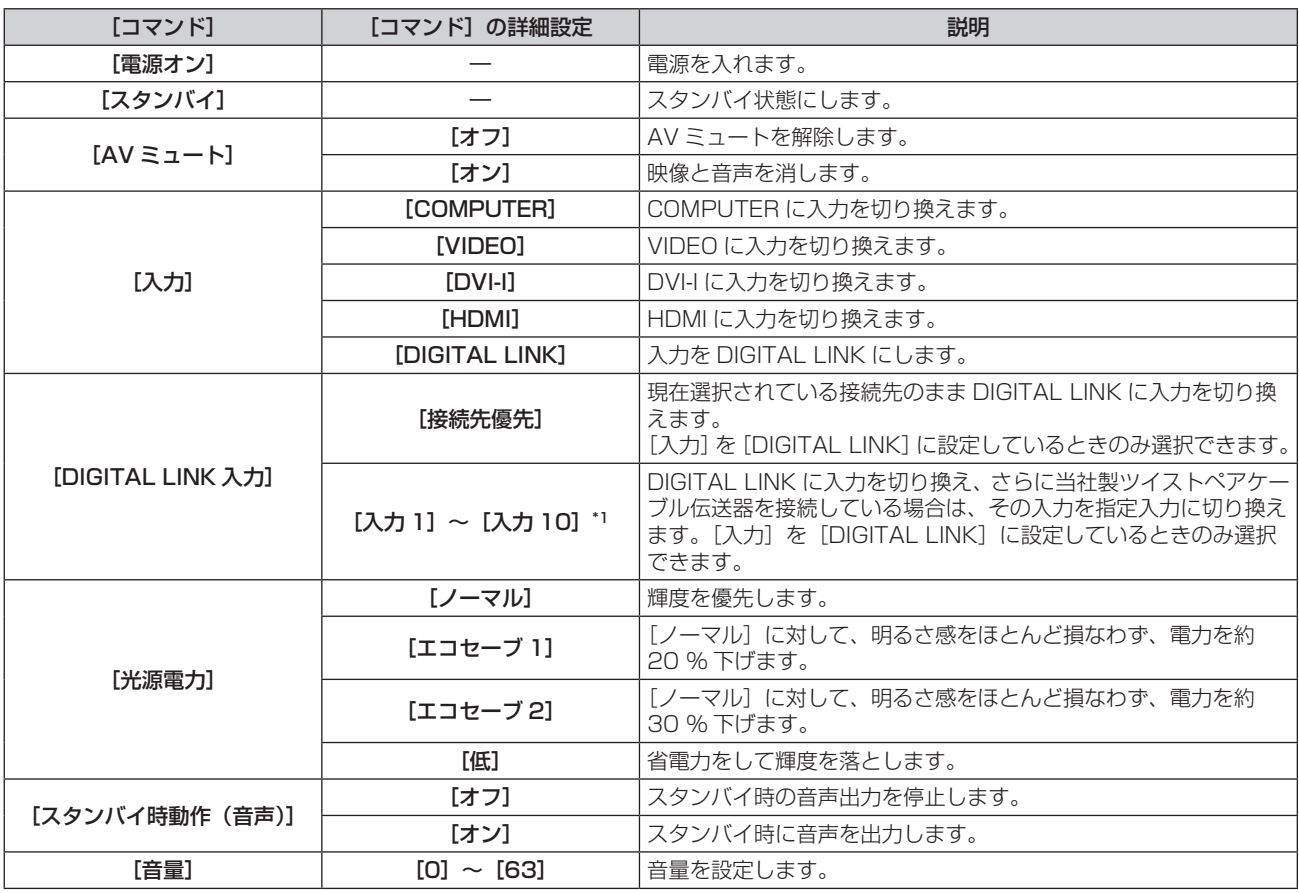

\*1 当社製ツイストペアケーブル伝送器 (たとえば別売品のデジタルインターフェースボックス (品番:ET-YFB100) など) を本機に接続して いる場合、その入力名が[入力 1]~[入力 10]に自動的に反映されます。入力名が反映されていない項目を選んだ場合は無効になります。

#### **10)**〈ENTER〉ボタンを押す

• [コマンド] 詳細設定画面が表示されます。

#### 11) ▲▼ ボタンで設定したい [コマンド] を選択する

● 詳細設定が必要な [コマンド] については、◆ ボタンを押すごとに、その詳細設定の項目が切り換わります。

#### **12)**〈ENTER〉ボタンを押す

- コマンドが確定し、選択しているコマンドの左側に●が表示されます。
- f コマンドが確定した後は〈RETURN〉ボタンまたは〈MENU〉ボタンを押して詳細設定メニューを閉じます。

#### **13) ▲▼ ボタンで[登録]を選択し、〈ENTER〉ボタンを押す**

#### お知らせ

- f すでに設定されているコマンドを削除する場合は、手順 **5)** の画面で〈DEFAULT〉ボタンを押してください。
- 同じ時刻に設定されたコマンドは、コマンド番号の若い順に実行されます。
- $\bullet$  時刻はローカル時刻で動作します。( $\bullet$  75 ページ)
- [スケジュール] で設定されたコマンドの実行前に、リモコンや本体操作部での操作、制御コマンドによる操作を実行した場合、本機能で 設定したコマンドが実行されないことがあります。

#### [起動方法]

主電源〈MAIN POWER〉スイッチを〈ON〉にしたときの起動方法を設定します。

#### 1) ▲▼ ボタンで [起動方法] を選択する

#### **2) ◀▶ ボタンで [起動方法] を切り換える**

● ボタンを押すごとに、項目が切り換わります。

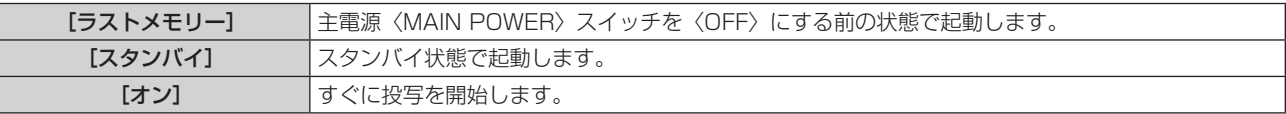

# [スタートアップ入力選択]

電源を入れて投写を開始する際の入力を設定します。

#### 1) ▲▼ ボタンで [スタートアップ入力選択] を選択する

#### 2) **<▶ ボタンで[スタートアップ入力選択]を切り換える**

● ボタンを押すごとに、項目が切り換わります。

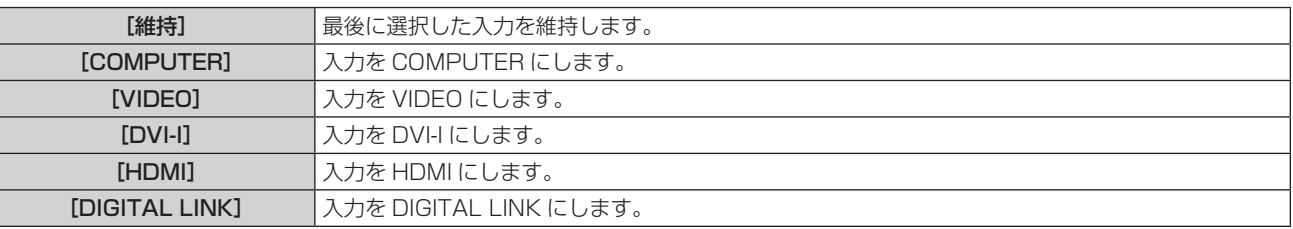

# [DIGITAL LINK 入力]

[スタートアップ入力選択]を[DIGITAL LINK]に設定しているときのみ選択できます。

#### 1) ▲▼ ボタンで [DIGITAL LINK 入力] を選択する

#### 2) **4** ボタンで [DIGITAL LINK 入力] を切り換える

f ボタンを押すごとに、項目が切り換わります。

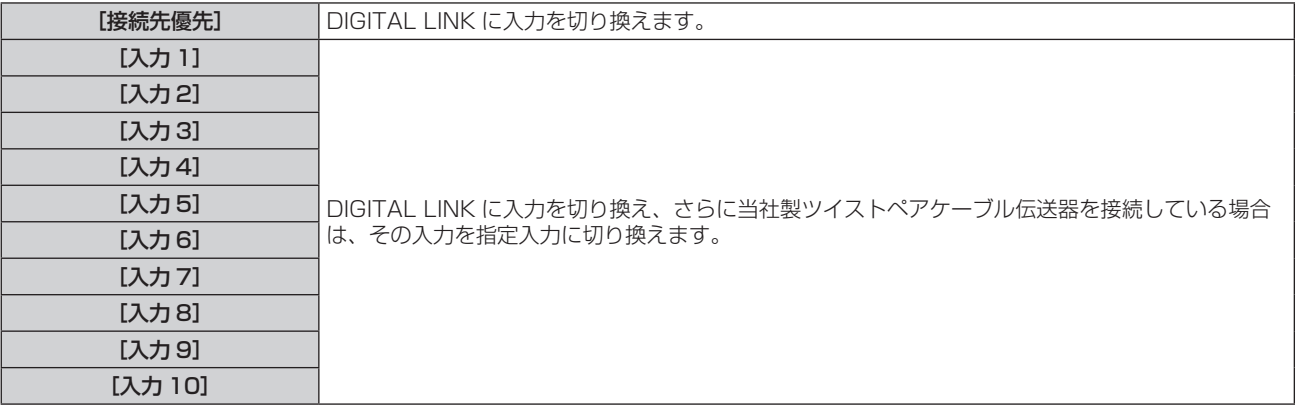

#### お知らせ

● 当社製ツイストペアケーブル伝送器 (たとえば別売品のデジタルインターフェースボックス (品番:ET-YFB100) など)を本機に接続し ている場合、その入力名が[入力 1]~[入力 10]に自動的に反映されます。入力名が反映されていない項目を選んだ場合は無効になり ます。

## [RS-232C]

シリアルコマンドの送受信ポートを設定します。

〈SERIAL IN〉端子を用いて通信する場合

- 1) ▲▼ ボタンで [RS-232C] を選択する
- **2)** 〈ENTER〉ボタンを押す ● [RS-232C] 画面が表示されます。
- 3) ▲▼ ボタンで [接続先選択] を選択する
- **4) <▶ ボタンで[シリアル]に切り換える**
- **5) ▲▼ボタンで[通信速度]を選択する**
- **6) <▶ ボタンで [通信速度] を切り換える**

● ボタンを押すごとに、項目が切り換わります。

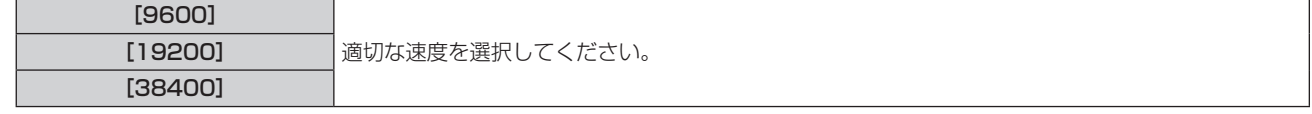

- 7) ▲▼ ボタンで [パリティー] を選択する
- **8) <▶ ボタンで [パリティー] を切り換える**

● ボタンを押すごとに、項目が切り換わります。

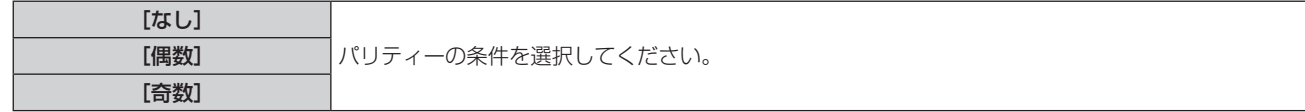

- 〈DIGITAL LINK/LAN〉端子を用いて通信する場合
- 1) ▲▼ ボタンで [RS-232C] を選択する
- **2)** 〈ENTER〉ボタンを押す ● [RS-232C] 画面が表示されます。
- 3) ▲▼ ボタンで [接続先選択] を選択する
- **4) ◆ ボタンで [DIGITAL LINK] に切り換える**
- 5) ▲▼ ボタンで [パリティー] を選択する
- **6) <▶ ボタンで [パリティー] を切り換える** ● ボタンを押すごとに、項目が切り換わります。

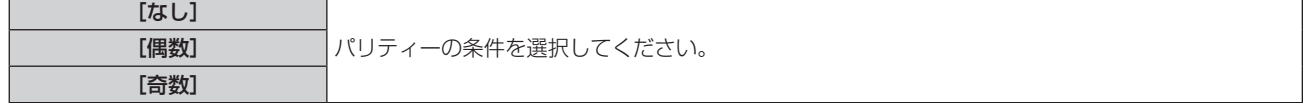

#### 既存のプロジェクターの制御コマンドを使用する場合

本機をコンピューターで制御する際に、以前に購入した弊社プロジェクターの制御コマンドを使用する場合に設定します。既存の弊社プロジェ クター用制御ソフトウェア等を引き続き使用することができます。

#### 1) ▲▼ ボタンで [RS-232C] を選択する

- **2)** 〈ENTER〉ボタンを押す
	- [RS-232C] 画面が表示されます。

#### 3) ▲▼ ボタンで [エミュレート] を選択する

**4)** 〈ENTER〉ボタンを押す

#### 5) ▲▼ ボタンで項目を選択する

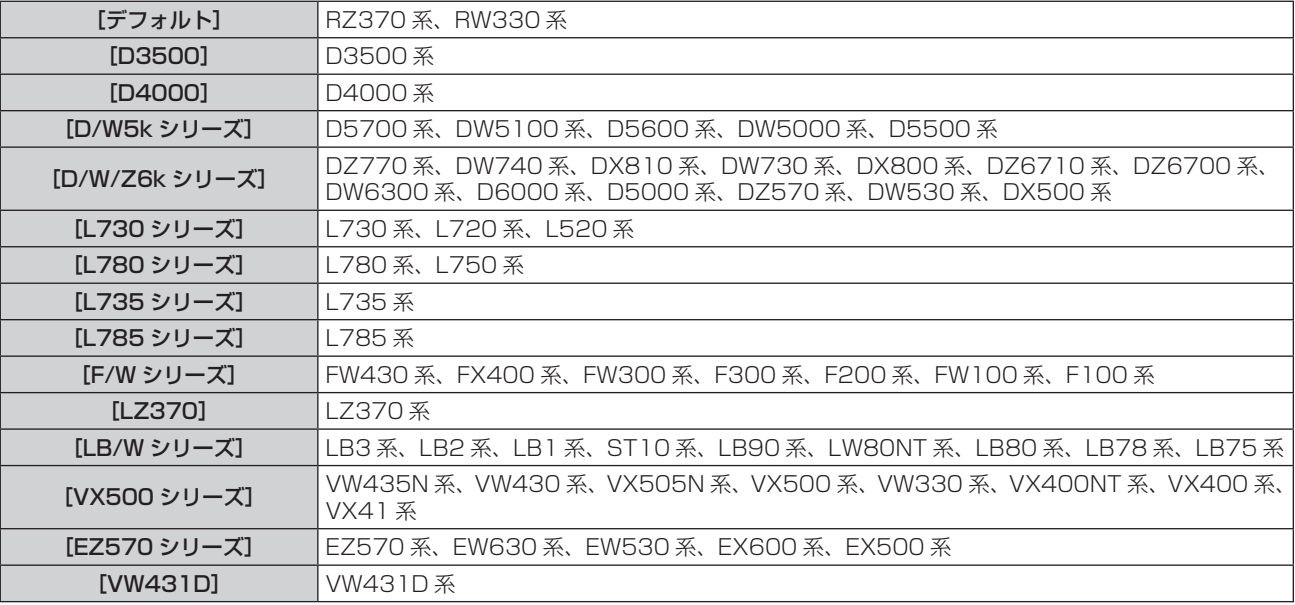

#### **6)** 〈ENTER〉ボタンを押す

#### **7)** 確認のメッセージが表示されるので、[実行]または[中止]を選択し、〈ENTER〉ボタンを押す

#### お知らせ

- "〈SERIAL IN〉端子について"(☞ 111 ページ) をご覧ください。
- [DIGITAL LINK] を選択した場合は、該当の機器(たとえば、別売品のデジタルインターフェースボックス(品番:ET-YFB100)など) を〈DIGITAL LINK/LAN〉端子に接続しているときのみ、そのシリアル端子を使用して通信することができます。
- 別売品のデジタルインターフェースボックス(品番:ET-YFB100)経由でロゴ転送を行う場合は、通信が途絶えないようET-YFB100の「無 信号休止」を「オフ」に設定しておく必要があります。
- [DIGITAL LINK] を選択した場合は、通信速度は 9 600 bps に固定されます。

## [ファンクションボタン]

リモコンの〈FUNC1〉~〈FUNC3〉ボタンに現在割り当てられている機能を表示します。また、その割り当て設定を解除します。

#### 〈FUNC1〉~〈FUNC3〉ボタンへの割り当てを解除する場合

- 1) ▲▼ ボタンで [ファンクションボタン] を選択する
- **2)** 〈ENTER〉ボタンを押す
	- [ファンクションボタン]画面が表示されます。
- 3) ▲▼ ボタンを押して、割り当てを解除したいファンクションボタン (F1 ~ F3) を選択する
- **4)** リモコンの〈DEFAULT〉ボタンを押す
- **5)** 確認のメッセージが表示されるので、[実行]を選択し、〈ENTER〉ボタンを押す
#### お知らせ

● オンスクリーンメニューを表示させ、割り当てを解除したいメニュー項目(メインメニュー、サブメニュー、または詳細メニュー)を選択 したうえで、該当の〈FUNC1〉~〈FUNC3〉ボタンのいずれかを 3 秒以上押し続けることでも解除できます。

# [音声設定]

音声機能の詳細を設定します。

#### 音量を調整する場合

- 1) ▲▼ ボタンで [音声設定] を選択する
- **2)** 〈ENTER〉ボタンを押す ● [音声設定] 画面が表示されます。
- 3) ▲▼ ボタンで [音量] を選択する
- **4) ◆ ボタンでレベルを調整する**

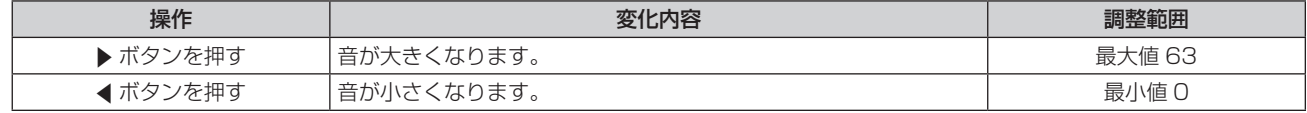

#### 左右の音声バランスを調整する場合

#### 1) ▲▼ ボタンで [音声設定] を選択する

- **2)** 〈ENTER〉ボタンを押す
	- [音声設定] 画面が表示されます。
- 3) ▲▼ ボタンで [バランス] を選択する
- **4) ◆ ボタンでレベルを調整する**

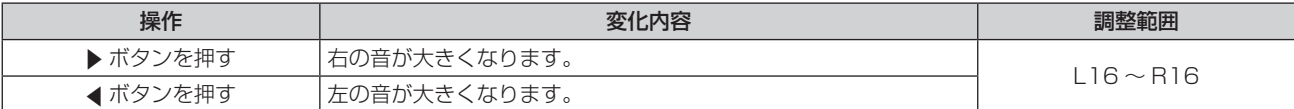

#### スタンバイ状態での音声出力を設定する場合

#### 1) ▲▼ ボタンで [音声設定] を選択する

- **2)** 〈ENTER〉ボタンを押す
	- [音声設定]画面が表示されます。
- 3) ▲▼ ボタンで [スタンバイ時動作] を選択する

#### **4) <▶ ボタンで [スタンバイ時動作] を切り換える**

● ボタンを押すごとに、項目が切り換わります。

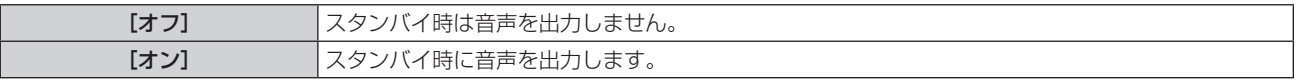

#### お知らせ

- [ECO マネージメント]の[スタンバイモード] (ra 67 ページ)を [ECO]に設定しているときは、スタンバイ状態での音声出力は できません。
- 本機はスピーカーを内蔵していません。

音声は、音声出力端子に接続した外部の音響システムから出力することができます。

#### HDMI 入力選択時の音声入力を設定する場合

- 1) ▲ ▼ ボタンで [音声設定] を選択する
- **2)** 〈ENTER〉ボタンを押す • [音声設定] 画面が表示されます。
- 3) ▲▼ ボタンで [HDMI] を選択する
- **4) <▶ ボタンで [HDMI] を切り換える** ● ボタンを押すごとに、項目が切り換わります。

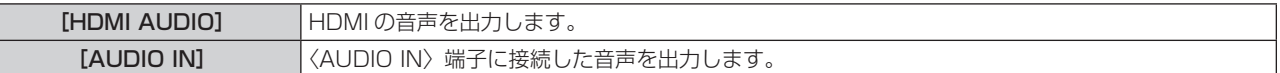

# お知らせ

f COMPUTER、DVI-I、VIDEO 入力を選択した場合は、〈AUDIO IN〉端子に接続した音声を出力します。

#### DIGITAL LINK 入力選択時の音声入力を設定する場合

- 1) ▲▼ ボタンで [音声設定] を選択する
- **2)** 〈ENTER〉ボタンを押す ● [音声設定] 画面が表示されます。
- 3) ▲▼ボタンで [DIGITAL LINK] を選択する
- **4) ◆ ボタンで [DIGITAL LINK] を切り換える** ● ボタンを押すごとに、項目が切り換わります。

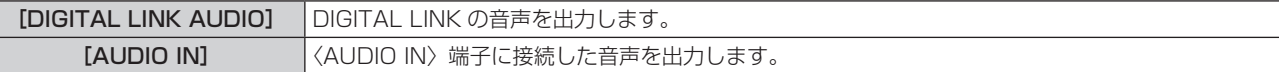

#### お知らせ

● COMPUTER、DVI-I、VIDEO 入力を選択した場合は、〈AUDIO IN〉端子に接続した音声を出力します。

# [ステータス]

本機の状態を表示します。

- 1) ▲▼ ボタンで [ステータス] を選択する
- **2)** 〈ENTER〉ボタンを押す
	- [ステータス]画面が表示されます。

#### 3) <▶ ボタンを押してページを切り換える

● ボタンを押すごとに、ページが切り換わります。

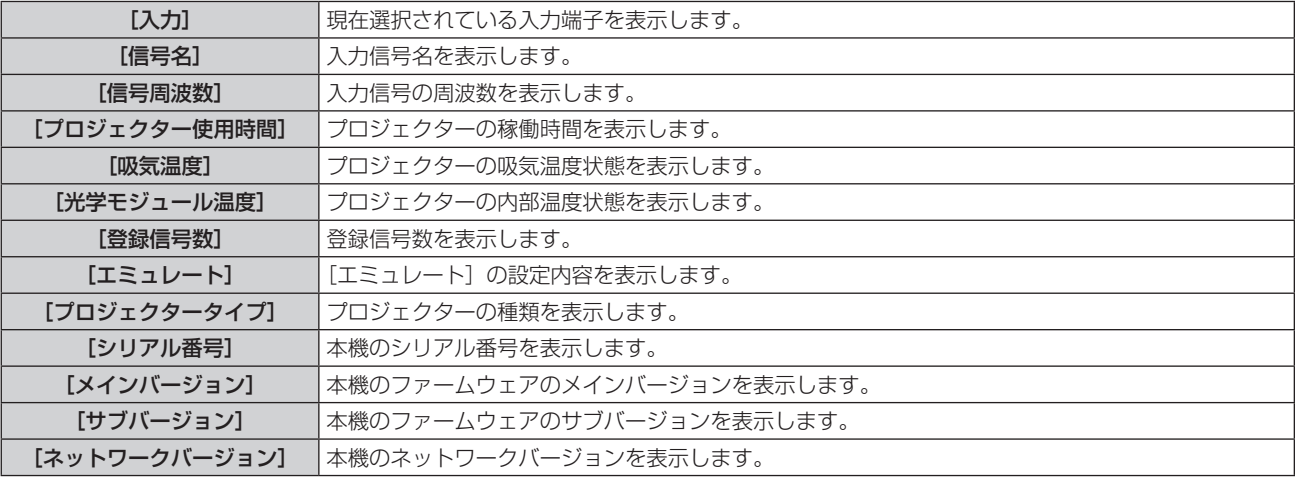

#### お知らせ

● ステータスを表示中に〈ENTER〉ボタンを押すと、ステータス内容を E メールで送信できます。

#### [日付と時刻]

本機内蔵時計のタイムゾーンと日時を設定します。

#### タイムゾーンを設定する場合

- 1) ▲▼ ボタンで [日付と時刻] を選択する
- **2)** 〈ENTER〉ボタンを押す ● [日付と時刻] 画面が表示されます。
- 3) ▲▼ ボタンで [タイムゾーン] を選択する
- **4) <▶ ボタンで[タイムゾーン]を切り換える**

#### 手動で日時を設定する場合

- 1) ▲▼ ボタンで [日付と時刻] を選択する
- **2)** 〈ENTER〉ボタンを押す ● [日付と時刻] 画面が表示されます。
- 3) ▲▼ ボタンで「時刻設定】を選択する
- **4)** 〈ENTER〉ボタンを押す ● 「時刻設定】画面が表示されます。
- 5) ▲▼ ボタンで項目を選択し、<▶ ボタンでローカル日時を設定する
- **6) ▲▼ ボタンで [設定] を選択し、〈ENTER〉 ボタンを押す** f 時刻設定が完了します。

#### 自動で日時を設定する場合

- 1) ▲▼ ボタンで [日付と時刻] を選択する
- **2)** 〈ENTER〉ボタンを押す
	- **[日付と時刻]** 画面が表示されます。
- 3) ▲▼ ボタンで [時刻設定] を選択する
- **4)** 〈ENTER〉ボタンを押す
	- [時刻設定]画面が表示されます。
- 5) ▲▼ ボタンで [NTP 同期] を選択し、<→ ボタンで [オン] に切り換える ● ボタンを押すごとに、項目が切り換わります。

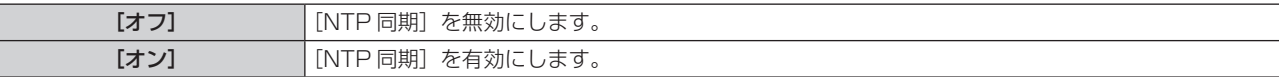

**6) ▲▼ボタンで [設定] を選択し、〈ENTER〉ボタンを押す** 

f 時刻設定が完了します。

#### お知らせ

- 自動で日時を設定するには、ネットワークへの接続が必要です。
- [NTP 同期]を「オン]にした直後の NTP サーバーとの同期に失敗したときや、NTP サーバーの設定がされていない状態で[NTP 同期]を「オ ン]にした場合、[NTP 同期]は [オフ]に戻ります。
- NTP サーバーの設定は WEB ブラウザーから本機にアクセスして実行してください。詳しくは、 "[時刻設定] ページ"(rar 92 ページ) をご覧ください。

# [全ユーザーデータ保存]

各種設定値をプロジェクター内部のメモリーにバックアップとして保存します。

- **1) ▲▼ボタンで [全ユーザーデータ保存] を選択する**
- **2)** 〈ENTER〉ボタンを押す ● [セキュリティーパスワード]画面が表示されます。
- **3)** セキュリティーパスワードを入力し、〈ENTER〉ボタンを押す
- **4)** 確認のメッセージが表示されるので、[実行]または[中止]を選択し、〈ENTER〉ボタンを押す ● データ保存中は [実行中] と表示されます。

#### お知らせ

● [ユーザーロゴ] に登録した画像の設定は保存されません。

#### [全ユーザーデータ呼出]

プロジェクター内部のメモリーにバックアップとして保存した各種設定値を読み込みます。

- 1) ▲▼ ボタンで [全ユーザーデータ呼出] を選択する
- **2)** 〈ENTER〉ボタンを押す ● [セキュリティーパスワード]画面が表示されます。
- **3)** セキュリティーパスワードを入力し、〈ENTER〉ボタンを押す
- **4)** 確認のメッセージが表示されるので、[実行]または[中止]を選択し、〈ENTER〉ボタンを押す

#### お知らせ

● [全ユーザーデータ呼出] を実行すると、設定値を反映させるためにプロジェクターはスタンバイ状態になります。

#### [初期化]

各種設定値を工場出荷時の値に戻します。

- 1) ▲▼ ボタンで [初期化] を選択する
- **2)** 〈ENTER〉ボタンを押す
	- [セキュリティーパスワード]画面が表示されます。
- **3)** セキュリティーパスワードを入力し、〈ENTER〉ボタンを押す • [初期化] 画面が表示されます。
- 4) ▲▼ ボタンで初期化したい項目を選択する

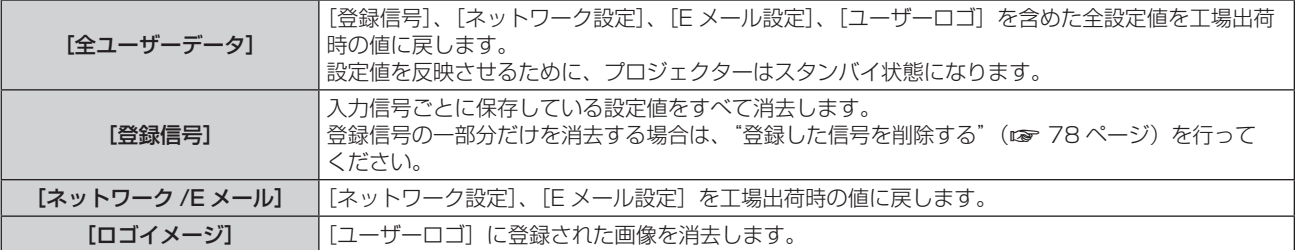

- **5)** 〈ENTER〉ボタンを押す
- **6)** 確認のメッセージが表示されるので、[実行]または[中止]を選択し、〈ENTER〉ボタンを押す

# [サービスパスワード]

サービスマンが使用します。

# [テストパターン]について

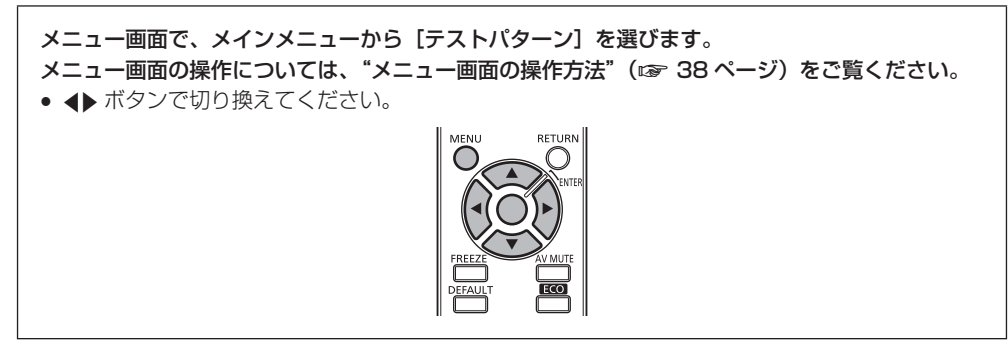

# [テストパターン]

本機内蔵のテストパターンを表示します。 位置、サイズなどの設定内容はテストパターンには反映されません。必ず入力信号を表示させた状態で各種調整を行ってください。

#### 1) <▶ ボタンで [テストパターン] を切り換える

● ボタンを押すごとに、項目が切り換わります。

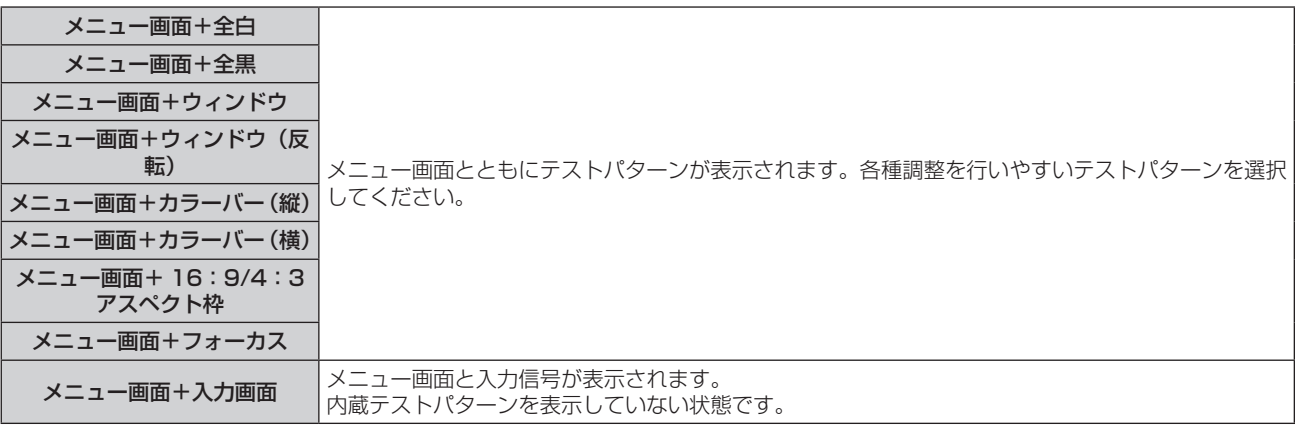

# お知らせ

● テストパターンの表示中に〈MENU〉ボタンを押すと、オンスクリーンメニューを非表示にすることができます。

● テストパターン表示中にオンスクリーンを非表示にした場合、◆ ボタンを押してもテストパターンは切り換わりません。テストパターン <u>。</u><br>を切り換える場合は、オンスクリーンを表示させた状態で操作してください。

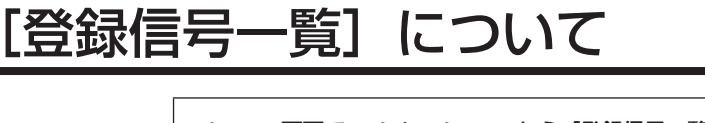

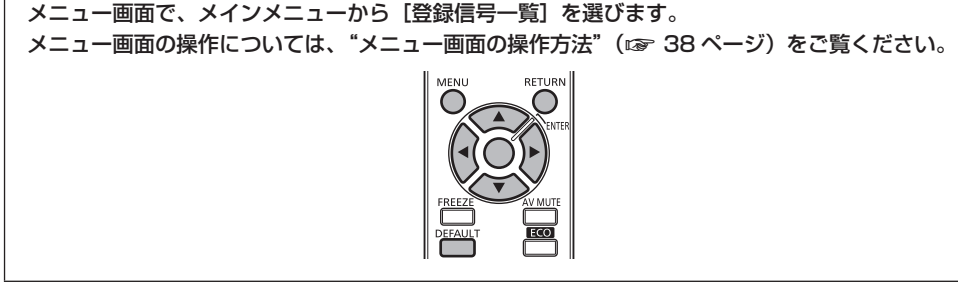

#### ■ 登録信号詳細

- 名前は、サブメモリー (ra 63ページ) ごとに設定可能です。
- メモリー番号:

*\$* サブメモリー番号

アドレス番号(A1、A2、…L7、L8)信号が登録されている場合

#### 新規登録

新規信号が入力され、リモコンまたは本体操作部の〈MFNU〉ボタンを押すと登録が完了し、「メインメニュー]画面が表示されます。

#### お知らせ

- 本機に対して登録できる信号数は、サブメモリーを含めて 96個までです。
- f メモリー番号は 12 ページ(A ~ L 各 8 メモリー、1 ページに 8 メモリーが可能)あり、空いているメモリーの中で若い番号に登録されます。 メモリーの空きがない場合は古い信号から順番に上書きされます。
- 登録される名前は入力信号とメモリー番号により自動で決定されます。
- メニューが表示されている場合は、新規信号が入力された時点で登録が完了します。

# 登録信号の名前の変更

登録した信号の名前を変更できます。

#### 1) ▲▼4▶ ボタンで詳細を表示したい信号を選択する

- **2)** 〈ENTER〉ボタンを押す
	- [登録信号詳細] 画面が表示されます。
	- 入力信号の名前、メモリー番号、入力端子、周波数、同期信号などが表示されます。
	- ●〈RETURN〉ボタンまたは、〈MENU〉ボタンを押すと【登録信号一覧】画面に戻ります。
- **3)** 〈ENTER〉ボタンを押す
	- [登録信号名変更] 画面が表示されます。
- **4) ▲ ▼ 4▶ ボタンで文字を選び、〈ENTER〉ボタンを押して入力する**
- 5) 名前の変更を完了後 ▲ v< > ボタンで [OK] を選択し、〈ENTER〉ボタンを押す
	- 登録が完了し【登録信号詳細】画面に戻ります。
	- ▲ ▼ 4▶ ボタンで [CANCEL] を選択し、〈ENTER〉ボタンを押すと変更した信号名は登録されず、自動登録された信号名のまま になります。

#### 登録した信号を削除する

登録した信号を削除できます。

- 1) ▲ ▼ < ▶ ボタンで削除する信号を選択する
- **2)** 〈DEFAULT〉ボタンを押す
	- [登録信号削除] 画面が表示されます。
	- 削除しない場合は〈RETURN〉ボタンまたは、〈MENU〉ボタンを押すと【登録信号一覧】画面に戻ります。
- **3)** 〈ENTER〉ボタンを押す
	- f 選択した信号が削除されます。

# [セキュリティー]について

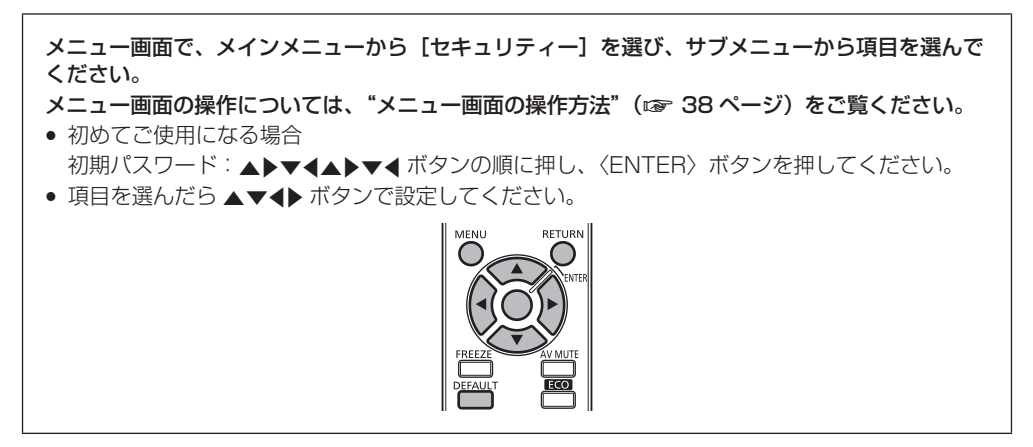

#### お願い

- メニューの [セキュリティー] を選択し、〈ENTER〉 ボタンを押すと、パスワードの入力が求められます。設定したセキュリティーパスワー ドを入力してから[セキュリティー]メニューの操作を続けてください。
- 以前にパスワードを変更した場合、変更後のパスワードを入力し、〈ENTER〉ボタンを押してください。

#### お知らせ

- 入力したパスワードは画面上では、\* 印で表示されます。
- パスワードを間違えると、画面上にエラーメッセージが表示されます。再度正しいパスワードを入力してください。

# [セキュリティーパスワード]

電源を入れたときに [セキュリティーパスワード]画面を表示させます。間違ったパスワードを入力した場合、電源〈d>/|〉ボタン、〈AV MUTE〉ボタン以外の操作ができなくなります。

#### **1) ▲▼ ボタンで[セキュリティーパスワード]を選択する**

#### 2) <▶ ボタンで [セキュリティーパスワード] を切り換える

● ボタンを押すごとに、項目が切り換わります。

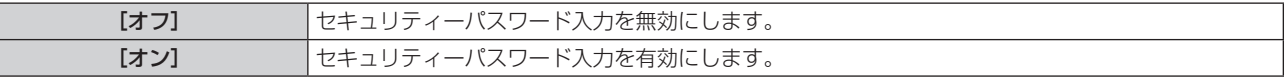

#### お知らせ

- お買い上げ時、または全ユーザーデータの初期化をしたあと、[セキュリティーパスワード]の設定は [オフ]になっています。
- パスワードは定期的に変更し、推測されにくいものにしてください。
- セキュリティーパスワードは、[セキュリティーパスワード]を[オン]に設定したあと、主電源〈MAIN POWER〉スイッチを〈OFF〉 にすると有効になります。

# [セキュリティーパスワード変更]

セキュリティーパスワードを変更します。

- **1) ▲▼ ボタンで[セキュリティーパスワード変更]を選択する**
- **2)** 〈ENTER〉ボタンを押す ● [セキュリティーパスワード変更]画面が表示されます。
- 3) ▲▼4▶ボタンや、数字(〈1〉~〈6〉)ボタンでパスワードを設定する ● 最大 8 つのボタン操作を設定できます。
- **4)** 〈ENTER〉ボタンを押す
- **5)** 確認のため、再度パスワードを入力する
- **6)** 〈ENTER〉ボタンを押す

#### お知らせ

- 入力したパスワードは画面上では、\* 印で表示されます。
- セキュリティーパスワードに数字を用いた場合、リモコンを紛失すると、セキュリティーパスワードの初期化が必要になります。初期化方 法については、販売店にご相談ください。

# [テキスト設定]

投写中の映像に、セキュリティーメッセージ(文字)を重ねて表示させます。

#### 1) ▲▼ ボタンで [テキスト設定] を選択する

#### 2) <▶ ボタンで [テキスト設定] を切り換える

● ボタンを押すごとに、項目が切り換わります。

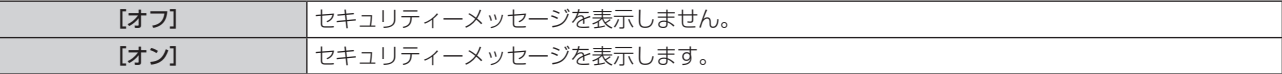

#### お知らせ

● 選択したモードのクローズドキャプション信号が入力された場合、セキュリティーメッセージは表示されません。

# [テキスト変更]

[テキスト設定]を[オン]にしたときに表示する文字を変更することができます。

- **1)** as ボタンで[テキスト変更]を選択する
- **2)** 〈ENTER〉ボタンを押す
	- [テキスト変更]画面が表示されます。
- 3) ▲ ▼4▶ ボタンで文字を選び、〈ENTER〉ボタンを押して入力する ● 最大 22 文字まで入力できます。
- **4) ▲▼4▶ボタンで「OKIを選択し、〈ENTER〉ボタンを押す** 
	- テキストが変更されます。

# [メニューロック]

〈MENU〉ボタンでメニューを表示し、メニュー操作できるかどうかを設定します。

#### 1) ▲▼ ボタンで [メニューロック] を選択する

#### 2) <▶ ボタンで [メニューロック] を切り換える

● ボタンを押すごとに、項目が切り換わります。

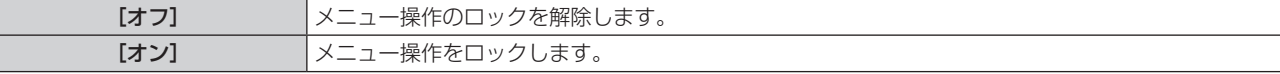

#### お知らせ

- [メニューロック]を[オン]に設定後、間違ったパスワードを入力した場合は、〈MENU〉ボタンの操作ができません。
- お買い上げ時、または[全ユーザーデータ]初期化後、[メニューロック]は[オフ]になっています。
- ロック解除の状態は、本機がスタンバイ状態になるまで維持されます。

# [メニューロックパスワード]

メニューロックパスワードを変更できます。

- 1) ▲▼ ボタンで [メニューロックパスワード] を選択する
- **2)** 〈ENTER〉ボタンを押す
	- [メニューロックパスワード]画面が表示されます。
- 3) ▲▼< → ボタンで文字を選び、〈ENTER〉ボタンを押して入力する ● 最大 16 文字まで入力できます。
- **4) ▲▼4▶ボタンで [OK] を選択し、〈ENTER〉ボタンを押す** ● 中止する場合は「CANCEL」を選んでください。

#### お願い

- 初めてご使用になるとき、または全ユーザーデータ初期化後、初期のパスワードは「AAAA」です。
- パスワードは定期的に変更し、推測されにくいものにしてください。

#### [操作設定]

本体操作部とリモコンのボタン操作の有効 / 無効を設定します。

- 1) ▲▼ ボタンで [操作設定] を選択する
- **2)** 〈ENTER〉ボタンを押す
	- 「操作設定】画面が表示されます。
- 3) ▲▼ ボタンで [本体操作部] または [リモコン] を選択する
- **4)** 〈ENTER〉ボタンを押す
	- [本体操作部] 画面または [リモコン] 画面が表示されます。
- **5) ▲▼ボタンで[有効]または[無効]を選択する**

● 本体操作部またはリモコンからの制御の制限を設定できます。

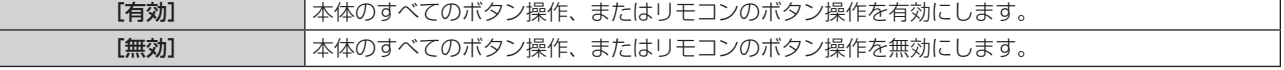

**6)** 〈ENTER〉ボタンを押す

#### **7)** 確認のメッセージが表示されるので、[実行]または[中止]を選択し、〈ENTER〉ボタンを押す

#### お知らせ

- [無効]に設定した側のボタンで操作すると、[セキュリティーパスワード]画面が表示されます。
- 続けて操作する場合はセキュリティーパスワードを入力してください。
- [セキュリティーパスワード]画面は〈MENU〉ボタンを押すか、約 10 秒何も操作しなければ消えます。
- [本体操作部]と[リモコン]の操作を両方とも [無効]にした場合、電源を切る (スタンバイ状態にする) ことができなくなります。
- 設定が反映されるとメニュー画面が消えます。継続して操作する場合は、〈MENU〉ボタンを押してメインメニューを表示させてください。

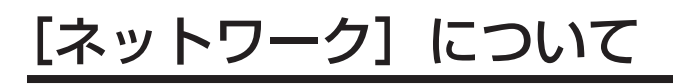

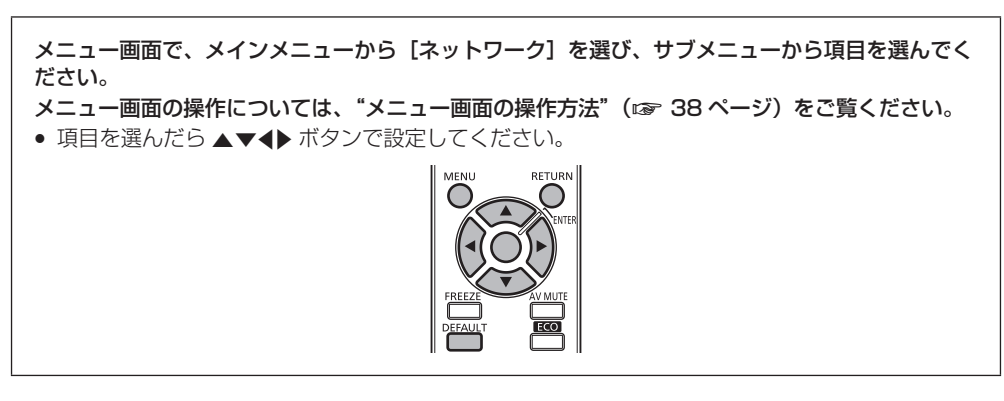

# [DIGITAL LINK モード]

本機の〈DIGITAL LINK/LAN〉端子の通信方式を切り換えます。

1) ▲▼ボタンで [DIGITAL LINK モード] を選択する

#### 2) < ボタンで [DIGITAL LINK モード] を切り換える

● ボタンを押すごとに、項目が切り換わります。

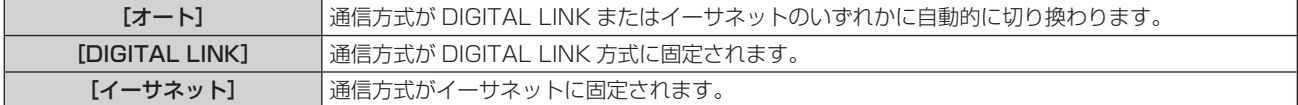

#### 通信可能なモードについて

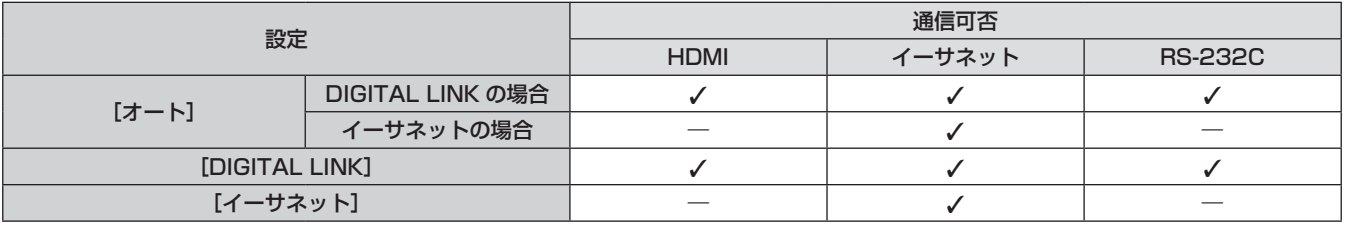

l:通信可能

―:通信不可

# [DIGITAL LINK 設定]

DIGITAL LINK の通信方式を設定します。

#### 本機に直接イーサネットを接続している場合

- **1)** as ボタンで[DIGITAL LINK 設定]を選択する
- **2)** 〈ENTER〉ボタンを押す
	- [DIGITAL LINK 設定]画面が表示されます。
- 3) ▲▼ ボタンで [DUPLEX (イーサネット)] を選択する

#### **4) ◆ ボタンで通信方式を切り換える**

f ボタンを押すごとに、項目が切り換わります。

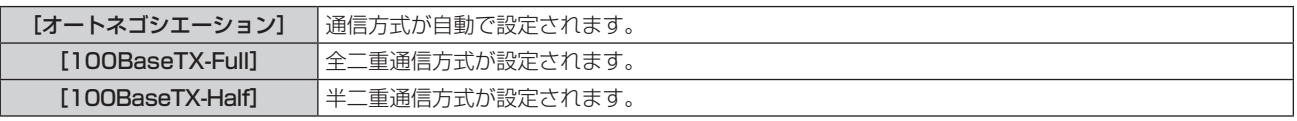

- 5) ▲▼ ボタンで [保存] を選択する
- **6)** 〈ENTER〉ボタンを押す

### **7)** 確認のメッセージが表示されるので、[実行]または[中止]を選択し、〈ENTER〉ボタンを押す

#### お知らせ

● 10BaseT Full/Half には対応していません。

本機にツイストペアケーブル伝送器を接続している場合

- 1) ▲▼ ボタンで [DIGITAL LINK 設定] を選択する
- **2)** 〈ENTER〉ボタンを押す
	- [DIGITAL LINK 設定]画面が表示されます。
- 3) ▲▼ ボタンで [DUPLEX (DIGITAL LINK)] を選択する
- **4) <▶ ボタンで通信方式を切り換える**

● ボタンを押すごとに、項目が切り換わります。

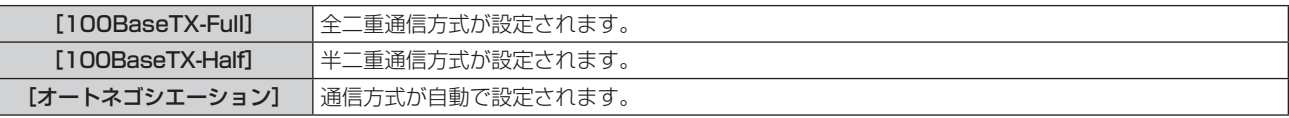

#### 5) ▲▼ ボタンで [保存] を選択する

- **6)** 〈ENTER〉ボタンを押す
- **7)** 確認のメッセージが表示されるので、[実行]または[中止]を選択し、〈ENTER〉ボタンを押す

# [DIGITAL LINK ステータス]

DIGITAL LINK の接続環境を表示します。

- 1) ▲▼ ボタンで [DIGITAL LINK ステータス] を選択する
- **2)** 〈ENTER〉ボタンを押す
	- [DIGITAL LINK ステータス]画面が表示されます。

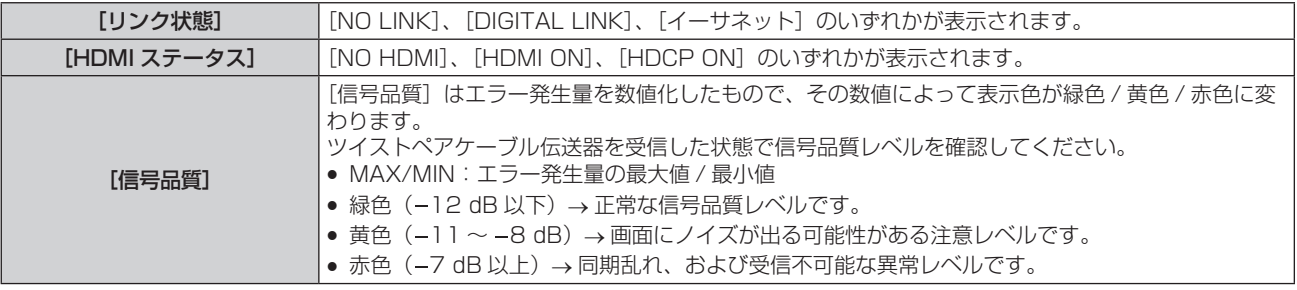

# [ネットワーク設定]

ネットワーク機能を使用する前に、ネットワークの初期設定を行ってください。

#### 1) ▲▼ ボタンで [ネットワーク設定] を選択する

- **2)** 〈ENTER〉ボタンを押す
	- [ネットワーク設定]画面が表示されます。
- 3) ▲▼ ボタンで各項目を選択し、メニューの操作指示に従って設定を変更する

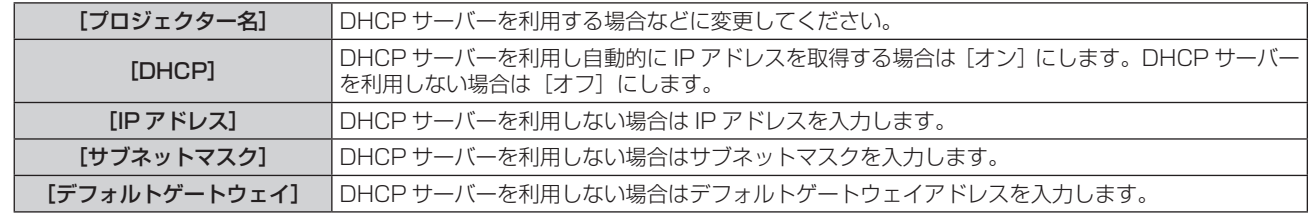

**4) ▲▼ボタンで[保存]を選択し、〈ENTER〉ボタンを押す** 

# **5)** 確認のメッセージが表示されるので、[実行]または[中止]を選択し、〈ENTER〉ボタンを押す

#### お知らせ

- DHCP サーバーを利用する場合、DHCP サーバーが立ち上がっていることを確認してください。
- IP アドレス、サブネットマスク、デフォルトゲートウェイは、ネットワーク管理者にお問い合わせください。

# [ネットワークコントロール]

ネットワークのコントロール方法を設定します。

#### 1) ▲▼ ボタンで [ネットワークコントロール] を選択する

#### **2)** 〈ENTER〉ボタンを押す

● [ネットワークコントロール]画面が表示されます。

#### 3) ▲▼ ボタンで各項目を選択し、< → ボタンで設定を変更する

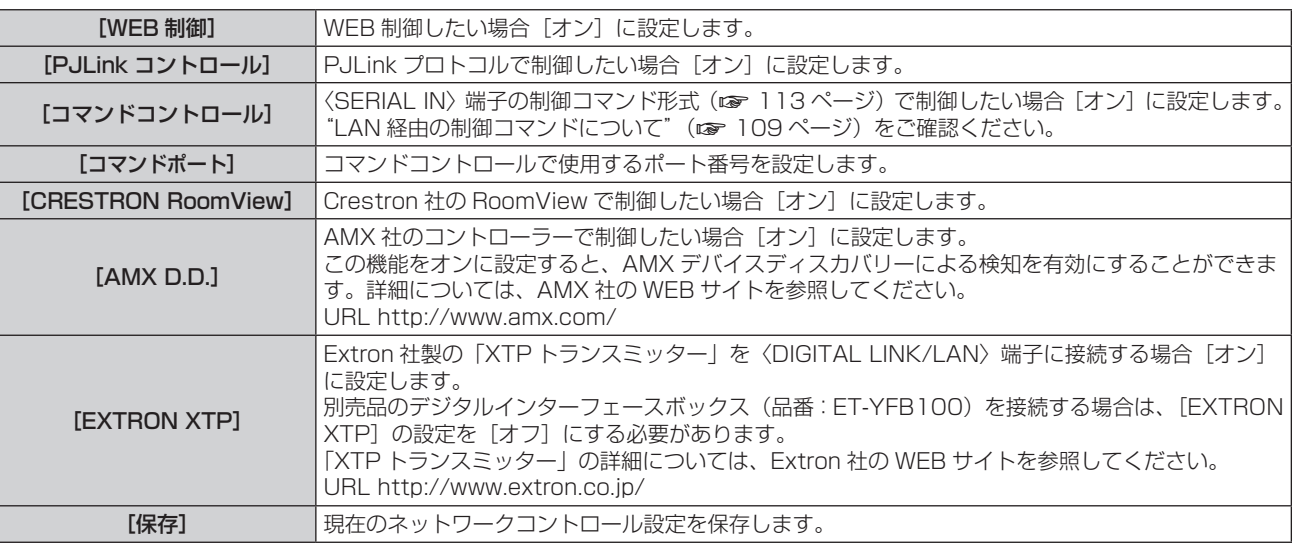

**4) ▲▼ボタンで[保存]を選択し、〈ENTER〉ボタンを押す** 

**5)** 確認のメッセージが表示されるので、[実行]または[中止]を選択し、〈ENTER〉ボタンを押す

# [ネットワークステータス]

本機のネットワーク状態を表示します。

- 1) ▲▼ ボタンで [ネットワークステータス] を選択する
- **2)** 〈ENTER〉ボタンを押す
	- [ネットワークステータス]画面が表示されます。

# ネットワーク接続

本機はネットワーク機能を備えており、WEB 制御を使用してコンピューターから下記のような操作ができます。

- プロジェクターの設定と調整
- プロジェクターの状態表示
- プロジェクターが異常時に E メールメッセージを送信

また、本機は「Crestron RoomView」に対応しており、Crestron Electronics, Inc. の以下のアプリケーションソフトを使用することが できます。

- RoomView Express
- Fusion RV
- RoomView Server Edition

#### お願い

● LAN は屋内の機器に接続してください。

#### お知らせ

- 「Crestron RoomView」はネットワークに接続された複数のシステムの様々な機器を、コンピューターで一括して管理・制御する Crestron Electronics, Inc. 製のシステムです。
- 「Crestron RoomView」の詳細については、Crestron Electronics, Inc. の WEB サイトを参照してください。(英語表示のみとなります。) URL http://www.crestron.com
- また、「RoomView Express」のダウンロードは、Crestron Electronics, Inc. の WEB サイトを参照してください。(英語表示のみとな ります。)
- URL http://www.crestron.com/getroomview
- ネットワーク機能を使用する場合は、LAN ケーブルが必要です。

# ■ 通常のネットワーク接続例

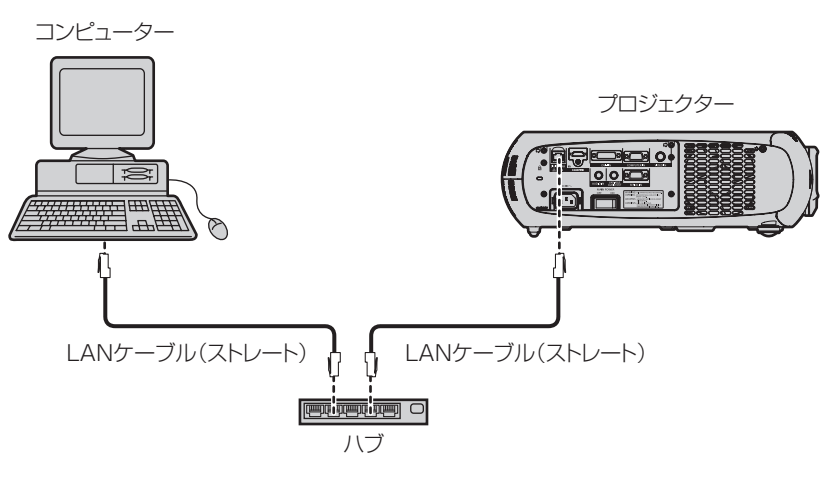

- 本機能をご使用になる場合は、WEB ブラウザーが必要です。あらかじめ WEB ブラウザーが利用できることを確認してください。 対応 OS:Windows XP/Windows Vista/Windows 7、Mac OS X v10.4/v10.5/v10.6/v10.7/v10.8 対応ブラウザー: Internet Explorer 7.0/8.0/9.0、Safari 4.0/5.0/6.0 (Mac OS)
- E メール機能をご使用になる場合は、E メールサーバーと通信する必要があります。あらかじめ E メールが利用できることを確認し てください。
- LAN ケーブルはカテゴリー 5 以上対応のものをご使用ください。
- LAN ケーブル長は 100 m 以下のものをご使用ください。

# ツイストペアケーブル伝送器との接続

本機は、ツイストペアケーブル伝送器からのイーサネット信号を映像・音声信号とともに LAN ケーブルを介して受信する機能を備えています。 LAN ケーブルは本機の〈DIGITAL LINK/LAN〉端子に接続します。(ra 13、18 ページ)

#### ■ ツイストペアケーブル伝送器経由のネットワーク接続例

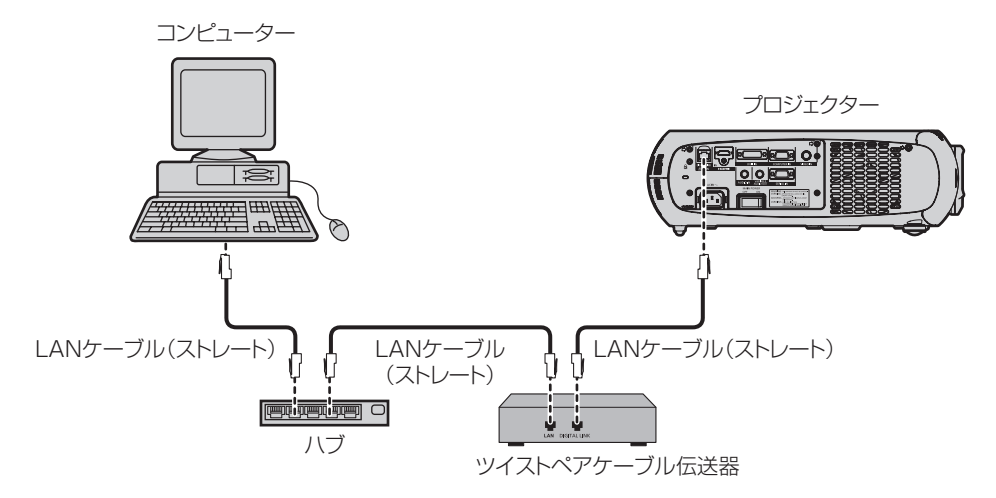

- ツイストペアケーブル伝送器と本機間の LAN ケーブルは、次の条件に適合したケーブルをお使いください。
	- CAT5e 以上の規格に適合
- シールドタイプ (コネクターを含む)
- ストレート結線 - 単線
- ツイストペアケーブル伝送器と本機間の伝送可能距離は最長 100 m です。これを上回ると映像や音声が途切れたり、LAN 通信で誤 動作したりすることがあります。
- ケーブル敷設時には、ケーブルテスターやケーブルアナライザーなどを使用して、ケーブルの特性が CAT5e 以上の特性を満たして いることをご確認ください。
- 途中に中継コネクターを介している場合は、それも含めて測定してください。
- ツイストペアケーブル伝送器と本機間にハブを使用しないでください。
- ケーブルを強い力で引っ張らないでください。また、無理に曲げたり折り畳んだりしないようにしてください。
- ノイズの影響を少なくするため、ツイストペアケーブル伝送器と本機間のケーブルはできるだけ巻かずに引き伸ばした状態で、設置· 使用してください。
- ツイストペアケーブル伝送器と本機間のケーブルは、他のケーブル、特に電源ケーブルからは離して敷設してください。
- 複数のケーブルを敷設するときは、束ねないで並走する距離をできるだけ短くしてください。 ● ケーブル敷設後にメニューの[ネットワーク]→ [DIGITAL LINK ステータス]で[信号品質]の数値が、正常な品質を示す緑色で 表示されることを確認してください。(re 83ページ)
- 一部を除き、他社製ツイストペアケーブル伝送器との動作保証はしておりません。他社製機器の対応については、弊社 WEB サイト (http://panasonic.biz/projector/)をご覧ください。

# WEB ブラウザーからのアクセスのしかた

- **1)** コンピューターの WEB ブラウザーを起動する
- **2)** WEB ブラウザーの URL 入力欄に本機で設定した IP アドレスを入力する
- **3)** ユーザー名とパスワードを入力する
	- 工場出荷時の設定は、ユーザー名:user1 (ユーザー権限) /admin1 (アドミニストレーター権限)、パスワード:panasonic (小文字) です。

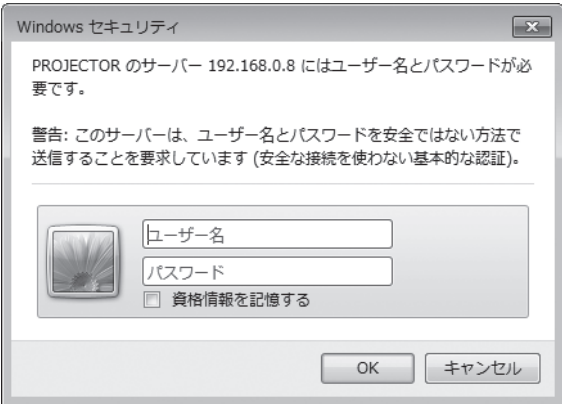

#### **4)** OK をクリックする

● [プロジェクター情報] ページが表示されます。

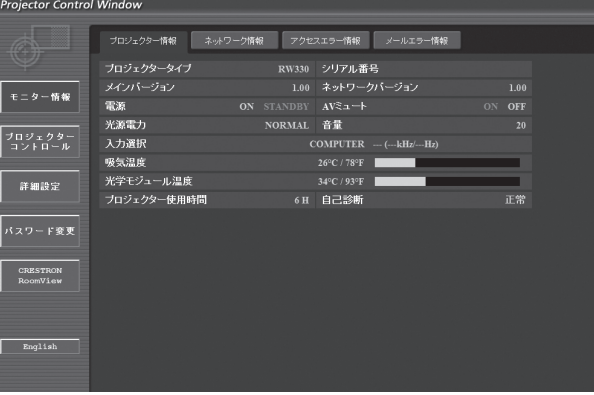

#### お知らせ

- WEB ブラウザーで制御する場合は、「ネットワークコントロール](rap 84 ページ)で「WEB 制御]を「オン]に設定してください。
- WEB ブラウザーを同時に複数立ち上げて、設定や制御をするのは避けてください。また、複数台のパソコンから同一のプロジェクターに 対して設定や制御をするのも避けてください。
- 最初にパスワードを変更してください。(ra 97ページ)
- アドミニストレーター権限は、全機能を使用できます。ユーザー権限は、[プロジェクター情報](rar 88 ページ)、エラー情報ページ の確認 (r 89ページ)、[ネットワーク情報] (r 89ページ)、[基本制御] (r 90ページ)、[詳細制御] (r 91ページ)、 [パスワード変更] (z 97ページ)のみ使用できます。
- パスワードを 3 回続けて間違えると、数分間ロックされます。
- 本機の設定ページには、WEB ブラウザーの Javascript 機能を利用している項目があります。WEB ブラウザーがこの機能を使用してい ない設定になっている場合には、正常にコントロールを行えない場合があります。

#### 各項目の説明

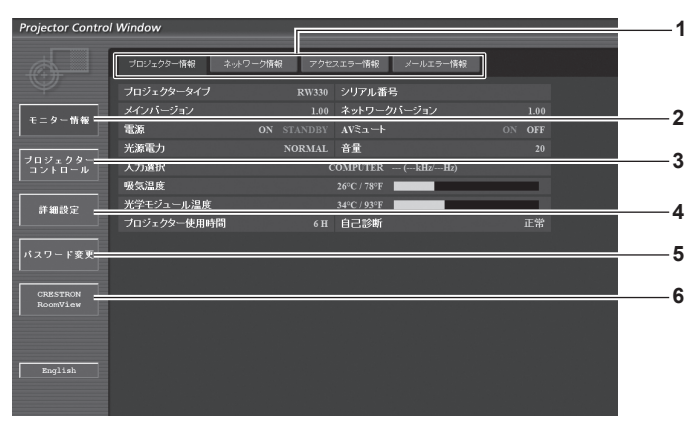

- **1** ページ切り換えタブ クリックすると、ページが切り換わります。
- **2** [モニター情報] この項目をクリックすると、プロジェクターの状態が表示され ます。
- **3** [プロジェクターコントロール] この項目をクリックすると、[プロジェクターコントロール] ページが表示されます。

# [プロジェクター情報]ページ

「モニター情報]→「プロジェクター情報]をクリックします。 以下の項目における本機の状態を表示します。

- **4** [詳細設定]
- この項目をクリックすると、[詳細設定]ページが表示されます。 **5** [パスワード変更]
	- この項目をクリックすると、[パスワード変更]ページが表示 されます。
- **6** [CRESTRON RoomView] この項目をクリックすると、RoomView の操作ページが表示 されます。

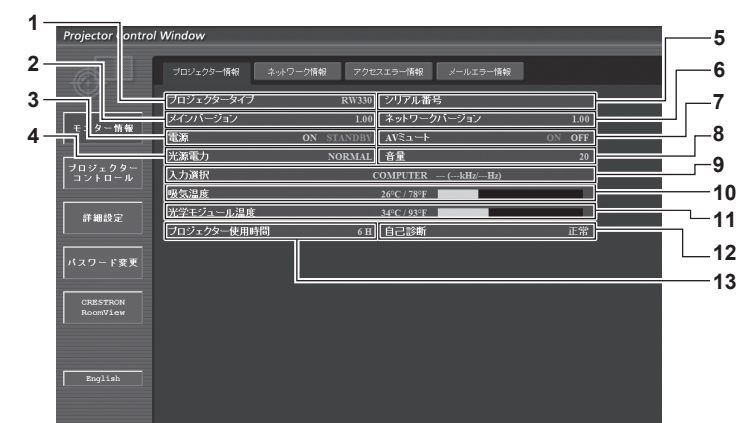

**1** [プロジェクタータイプ] -<br>プロジェクターの種類を表示します。

**2** [メインバージョン] プロジェクター本体のファームウェアバージョンを表示しま す。

- **3** [電源]
- 電源の状態を表示します。
- **4** [光源電力]
- [光源電力] (ray 66 ページ)の設定状態を表示します。 **5** [シリアル番号]
- プロジェクターのシリアル番号を表示します。
- **6** [ネットワークバージョン] ネットワークのファームウェアのバージョンを表示します。
- **7** [AV ミュート] AV ミュートの状態を表示します。
- **8** [音量] 音量の状態を表示します。
- **9** [入力選択]
- 入力切り換えの状態を表示します。
- **10** [吸気温度] プロジェクターの吸気温度状態を表示します。
- **11** [光学モジュール温度] プロジェクターの内部温度状態を表示します。

**12** [自己診断]

自己診断情報を表示します。

**13** [プロジェクター使用時間] プロジェクターの稼働時間を表示します。

# エラー情報ページ

[プロジェクター情報]画面の自己診断情報表示欄に [エラー(詳細表示)] が表示されたとき、その部分をクリックするとエラー内容が表示 されます。

● エラーの内容によっては、プロジェクター保護のためスタンバイ状態になります。

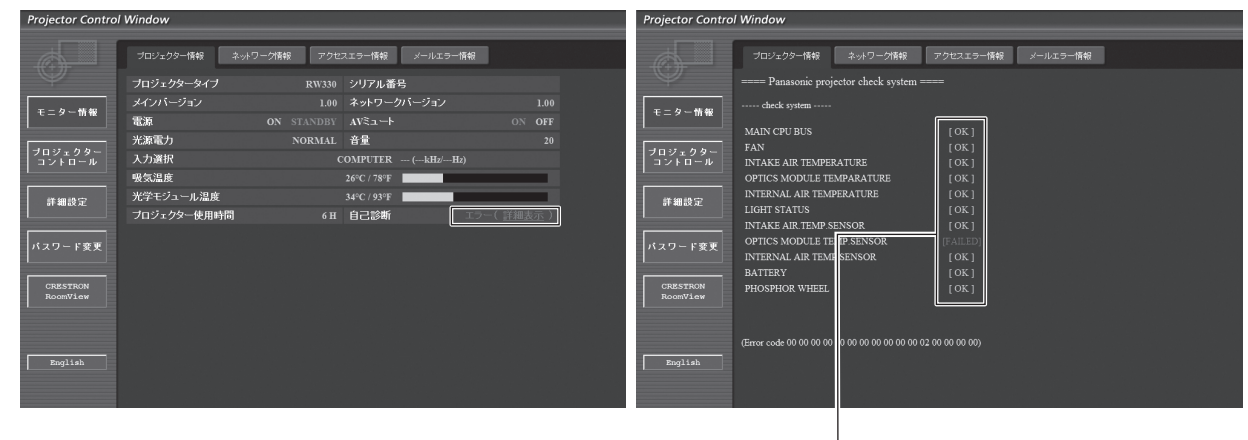

[OK]:正常動作 [FAILED]:異常発生 [WARNING]:警告

# ■ 異常発生 [FAILED] の項目について

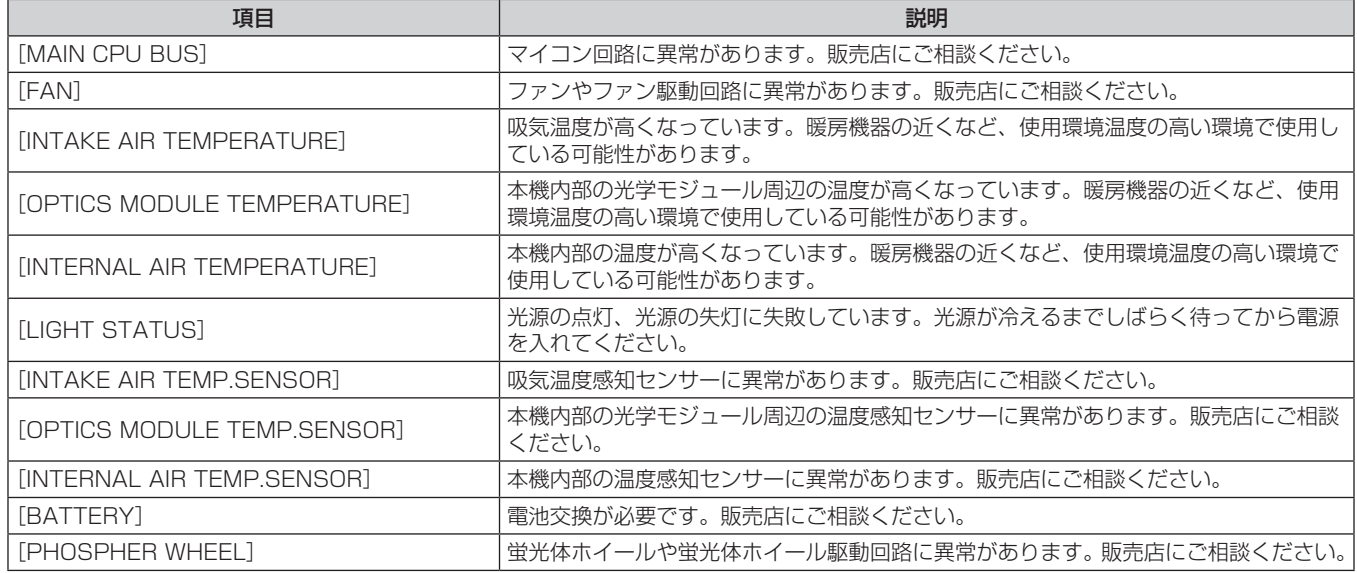

# [ネットワーク情報]ページ

[モニター情報]→[ネットワーク情報]をクリックします。 現在のネットワークの設定情報が表示されます。

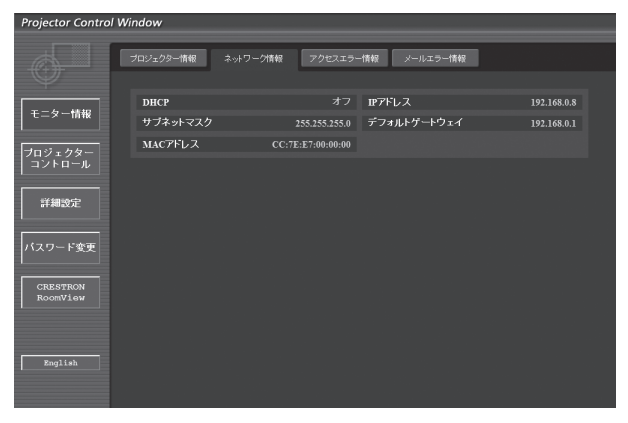

# [アクセスエラー情報]ページ

[モニター情報] → [アクセスエラー情報] をクリックします。

存在しないページへのアクセスや不正なユーザー名、パスワードでのアクセスなどの WEB サーバーのエラー情報が表示されます。

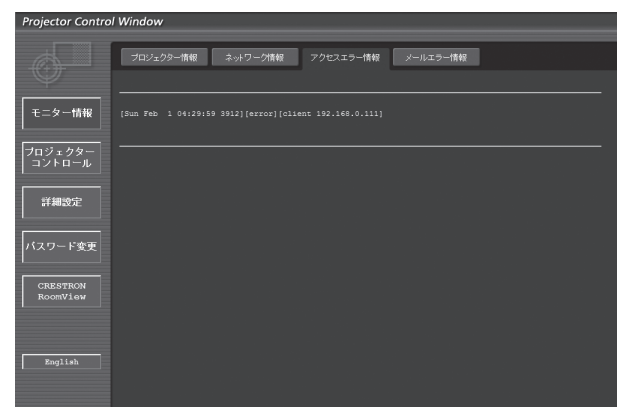

# [メールエラー情報]ページ

[モニター情報] → [メールエラー情報] をクリックします。 定期的な E メールの送信に失敗した場合のメールのエラー情報が表示されます。

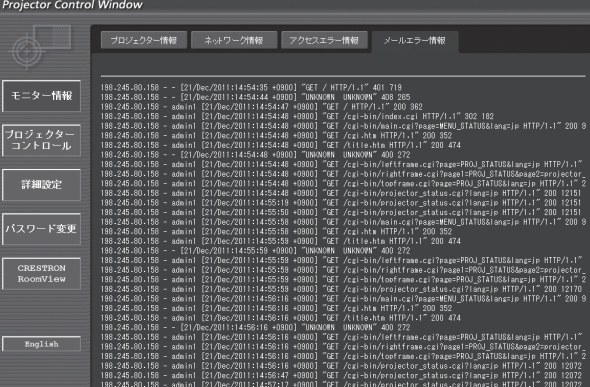

#### お知らせ

- [アクセスエラー情報] / [メールエラー情報] は、過去数百回分のアクセス / リクエストを表示します。一度に多量のアクセス / リクエス トが発生した場合は、すべての情報を表示できない可能性があります。
- [アクセスエラー情報] / [メールエラー情報] が一定量を超えると古い情報から消えます。
- [アクセスエラー情報] / [メールエラー情報] は、定期的に確認してください。

#### [基本制御]ページ

[プロジェクターコントロール]→[基本制御]をクリックします。

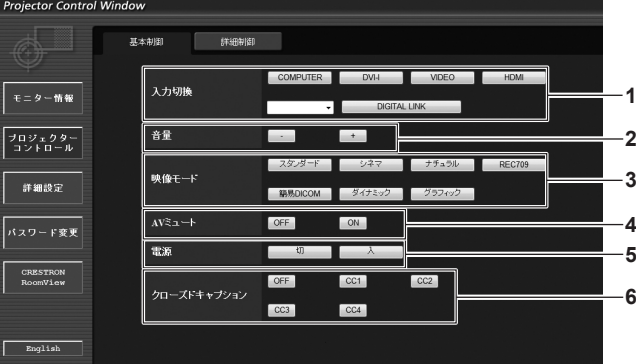

**1** [入力切換]

- 入力信号を切り換えます。 **2** [音量]
- 音量を調整します。
- **3** [映像モード] 映像モードを切り換えます。
- **4** [AV ミュート] AV ミュートのオン / オフを切り換えます。
- **5** [電源]
- 電源の入 / 切を切り換えます。
- **6** [クローズドキャプション] クローズドキャプションの設定を切り換えます。

#### [詳細制御]ページ

[プロジェクターコントロール]→ [詳細制御] をクリックします。

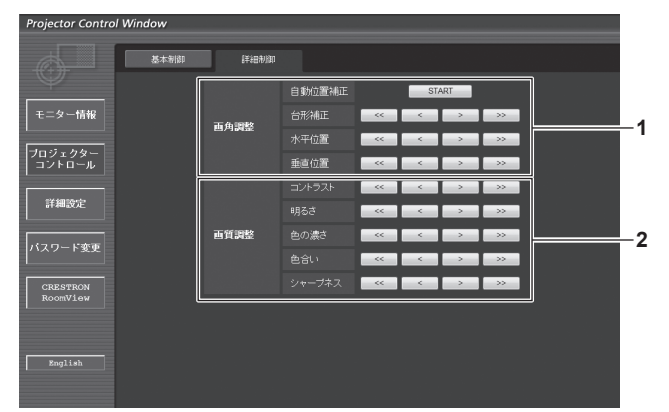

**1** [画角調整] 画角に関する項目を操作します。

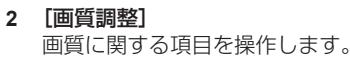

# [LAN 設定]ページ

「詳細設定]→ [LAN 設定] をクリックします。

- [LAN 設定]をクリックすると、[CAUTION!]画面が表示されます。
- [次へ] ボタンをクリックすると、現在の設定内容が表示されます。
- [変更] ボタンをクリックすると、下図の設定変更画面が表示されます。

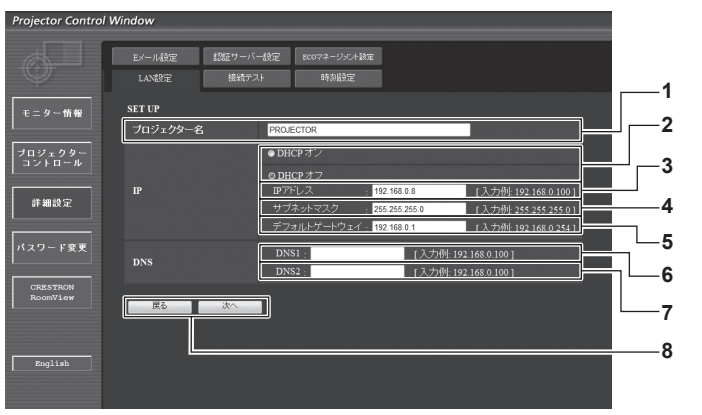

- **1** [プロジェクター名] プロジェクターの名前を入力します。DHCP サーバーを利用 する場合などにホスト名が必要であれば入力してください。
- **2** [DHCP オン]/[DHCP オフ] ------<br>DHCP クライアント機能を有効にする場合は [DHCP オン] にします。
- **3** [IP アドレス] DHCP サーバーを利用しない場合は IP アドレスを入力します。
- **4** [サブネットマスク] DHCP サーバーを利用しない場合はサブネットマスクを入力 します。
- **5** [デフォルトゲートウェイ] DHCP サーバーを利用しない場合はデフォルトゲートウェイ アドレスを入力します。

**6** [DNS1]

DNS1 サーバーアドレスを入力します。 DNS1 サーバーアドレス(プライマリー)の入力使用可能文字: 数字 $(0 \sim 9)$ 、ピリオド $(.)$ (例:192.168.0.253)

**7** [DNS2]

DNS2 サーバーアドレスを入力します。 DNS2 サーバーアドレス(セカンダリー)の入力使用可能文字: 数字 $(0 \sim 9)$ 、ピリオド $(0)$ (例:192.168.0.254)

#### **8** [戻る]/[次へ] [戻る]ボタンをクリックすると、元の画面に戻ります。[次へ] ボタンをクリックすると、設定内容を確認する画面が表示され 。<br>ます。[送信] ボタンをクリックして設定を更新します。

#### お知らせ

- ブラウザーの「戻る」または「進む」機能を使用した場合、「ページの有効期限切れ」という警告画面が表示されることがあります。その場合、 以降の動作は保証されませんので、再度[LAN 設定]をクリックしてください。
- LAN で接続中に LAN 設定を変更すると、接続が途切れる場合があります。

# [接続テスト]ページ

メールサーバー、POP サーバー、DNS サーバーなどとネットワークが接続しているかを確認できます。 [詳細設定]→[接続テスト]をクリックします。

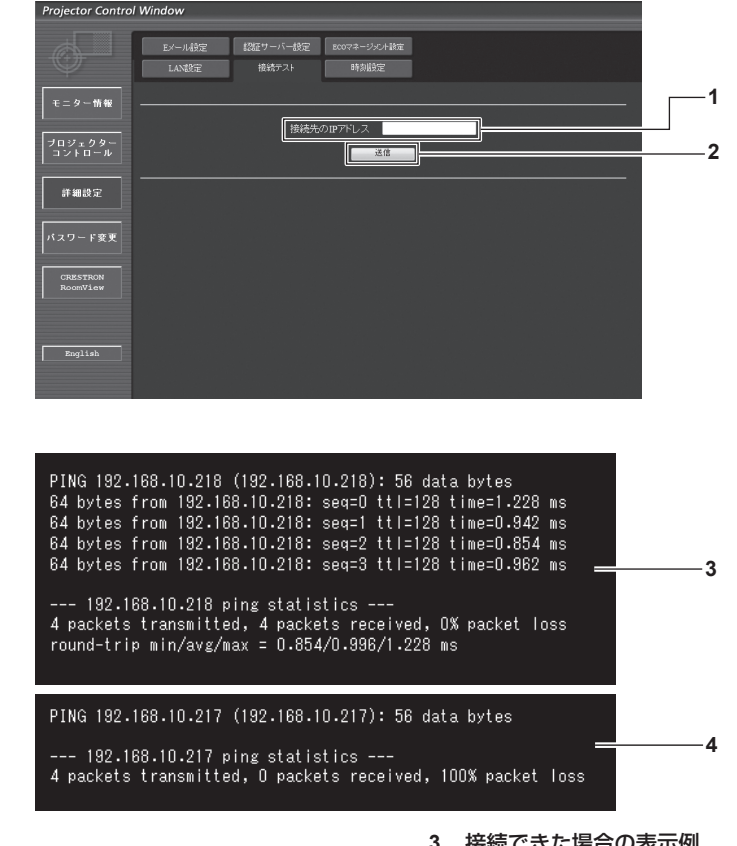

- **1** [接続先の IP アドレス]
- テストするサーバーの IP アドレスを入力します。
- **3** 接続できた場合の表示例
- **4** 接続できなかった場合の表示例

**2** [送信] 接続テストを実行します。

#### [時刻設定]ページ

[詳細設定]→[時刻設定]をクリックします。

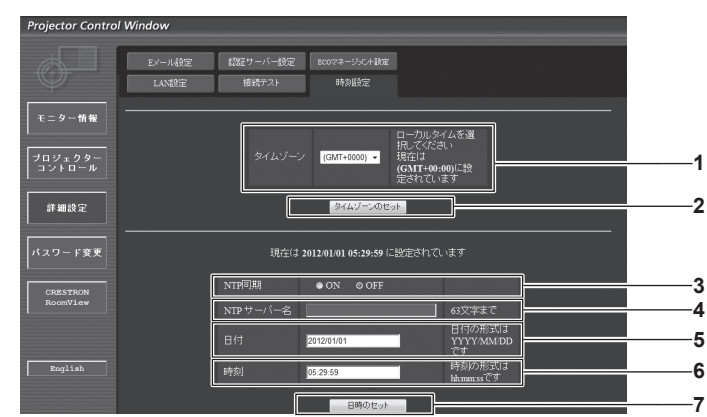

- **1** [タイムゾーン] タイムゾーンを選択します。 (日本は GMT+09:00)
- **2** [タイムゾーンのセット] タイムゾーンの設定を更新します。
- **3** [NTP 同期]
- 自動で日時を設定する場合は [ON] にします。

```
4 [NTP サーバー名]
自動で日時を設定する場合は NTP サーバーの IP アドレスか
サーバー名を入力します。
(サーバー名を入力する場合は DNS サーバーの設定が必要で
す。)
```
- **5** [日付]
- 変更する日付を入力します。 **6** [時刻]
- 変更する時間を入力します。
- **7** [日時のセット] 日時設定を更新します。

#### お知らせ

f 時刻を設定してもすぐに時刻が合わなくなる場合は、本機内部の電池交換が必要です。お買い上げの販売店にご相談ください。

### [E メール設定]ページ

異常時、あらかじめ設定しておいた E メールアドレス (最大 2 か所)にメールを送信できます。 [詳細設定] → [E メール設定] をクリックします。

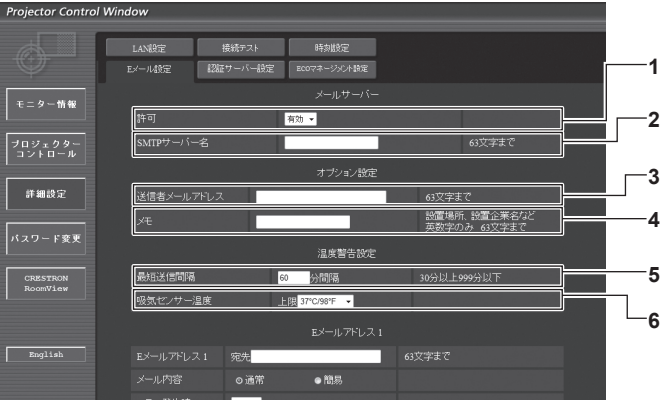

#### **1** [許可]

E メール機能を使用する場合は [有効] を選択してください。

#### **2** [SMTP サーバー名]

Eメールサーバー(SMTP)の IP アドレスかサーバー名を入 力してください。サーバー名を入力する場合は、DNS サーバー の設定が必要です。

#### **3** [送信者メールアドレス]

プロジェクターの E メールアドレスを入力してください。(半 角で 63 文字まで)

**Projector Control Windo** 

#### **4** [メモ]

E メールの発信元がわかりやすいように、プロジェクターの設 置場所などを入力できます。(半角で 63 文字まで)

#### **5** [最短送信間隔]

温度警告メールの最短時間間隔を変更できます。初期値は 60 分です。この場合、温度警告メールを送信後 60 分間は、再び 警告温度になってもメールを送信できません。

#### **6** [吸気センサー温度]

温度警告メール用の設定温度を変更できます。この値を超えた 場合、温度警告メールを送信します。

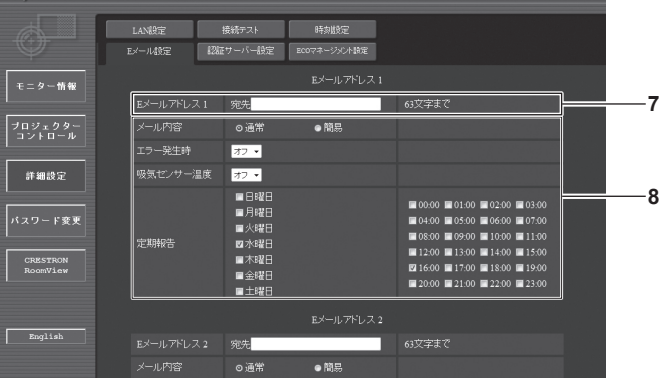

**7** [E メールアドレス 1]

送信する宛先の E メールアドレスを入力してください。

**8** E メールを送信する条件の設定 E メールを送信する条件を選択します。 [メール内容]: [通常] か [簡易] を選択します。 [エラー発生時]: 自己診断でエラーが発生した場合に送信します。 [吸気センサー温度]: 吸気温度が上欄に設定された値になった場合に送信します。 [定期報告]: E メールを定期的に送信する場合はチェックします。 チェックの付いている曜日・時間にメールを送信します。

### 第4章 調整と設定–[ネットワーク]について

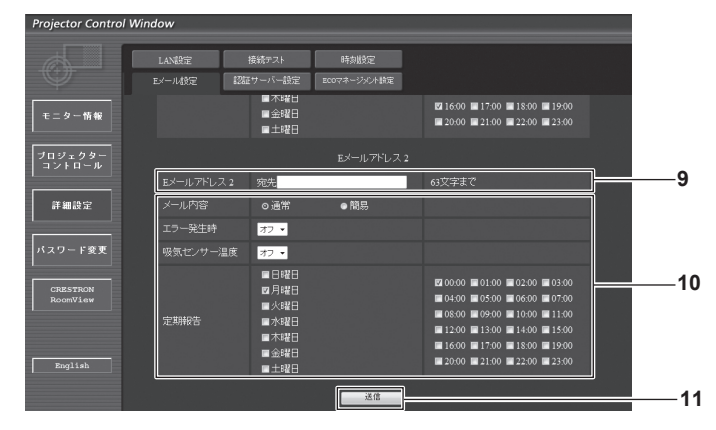

#### **9** [E メールアドレス 2] 2 つの E メールアドレスを使う場合に、送信する宛先の E メー ルアドレスを入力します。 2 つの E メールアドレスを使わない場合は未記入にします。

**10** E メールを送信する条件の設定 2 つ目の E メールアドレスに E メールを送信する条件を選択し ます。 [メール内容]:

[通常] か「簡易] を選択します。

#### [エラー発生時]:

自己診断でエラーが発生した場合に送信します。

#### [吸気センサー温度]:

吸気温度が上欄に設定された値になった場合に送信します。 [定期報告]:

2 つ目の E メールアドレスに E メールを定期的に送信する場合 はチェックします。チェックの付いている曜日・時間にメール を送信します。

#### **11** [送信]

設定を更新します。

# [認証サーバー設定]ページ

メール送信に POP 認証または SMTP 認証が必要な場合は認証項目を設定します。 [詳細設定]→[認証サーバー設定]をクリックします。

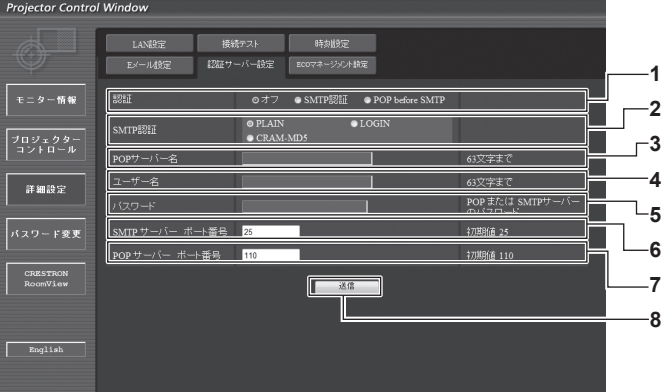

#### **1** [認証]

インターネットプロバイダー側が指示する認証方式を選択しま す。

**2** [SMTP 認証]

SMTP 認証を選択した場合に設定します。

**3** [POP サーバー名] POP サーバー名を入力します。 使用可能文字: 英数字 $(A \sim Z, a \sim z, 0 \sim 9)$ 

マイナス記号(-)ピリオド(.)

- **4** [ユーザー名]
- POP サーバーまたは SMTP サーバーのユーザー名を入力しま す。
- **5** [パスワード] POP サーバーまたは SMTP サーバーのパスワードを入力しま す。
- **6** [SMTP サーバー ポート番号] SMTP サーバーのポート番号を入力します。 (通常は 25 番です)
- **7** [POP サーバー ポート番号] POP サーバーのポート番号を入力します。 (通常は 110 番です)
- **8** [送信] 設定を更新します。

# 送信するメール内容

# E メール設定時のメール送信例

E メール設定を行ったときはこのようなメールを発信します。

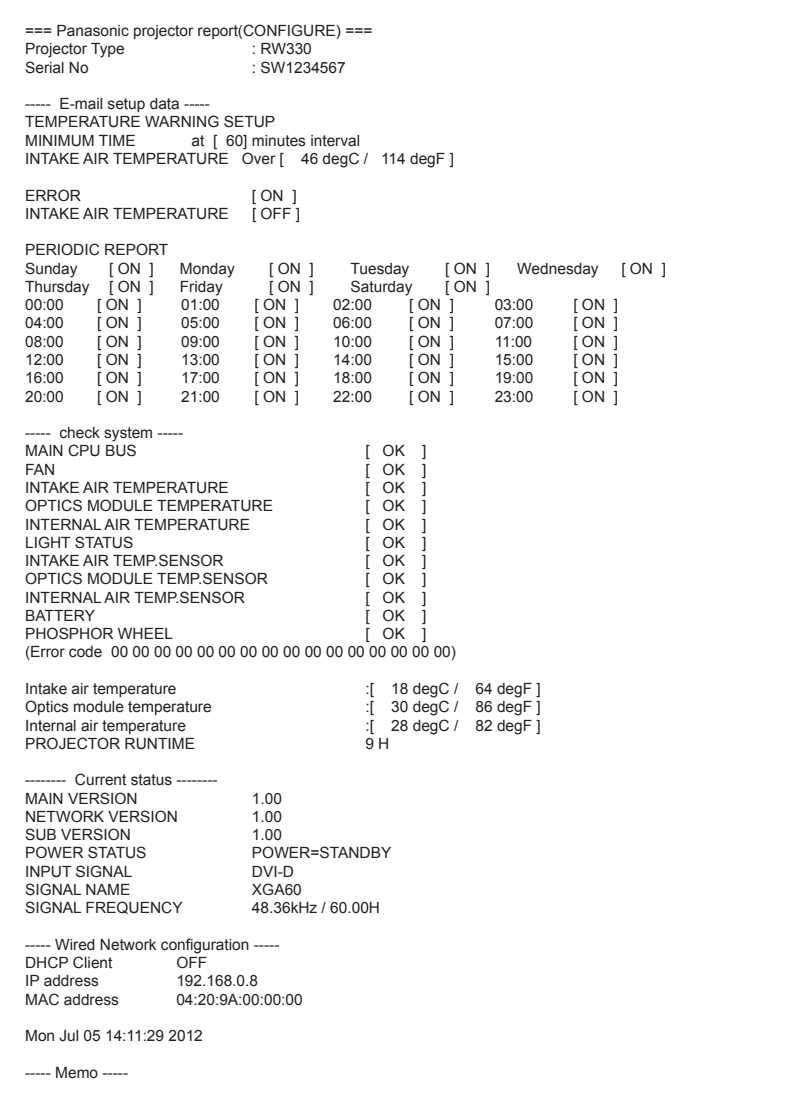

#### エラー時のメール送信例

エラーになったときはこのようなメールを発信します。

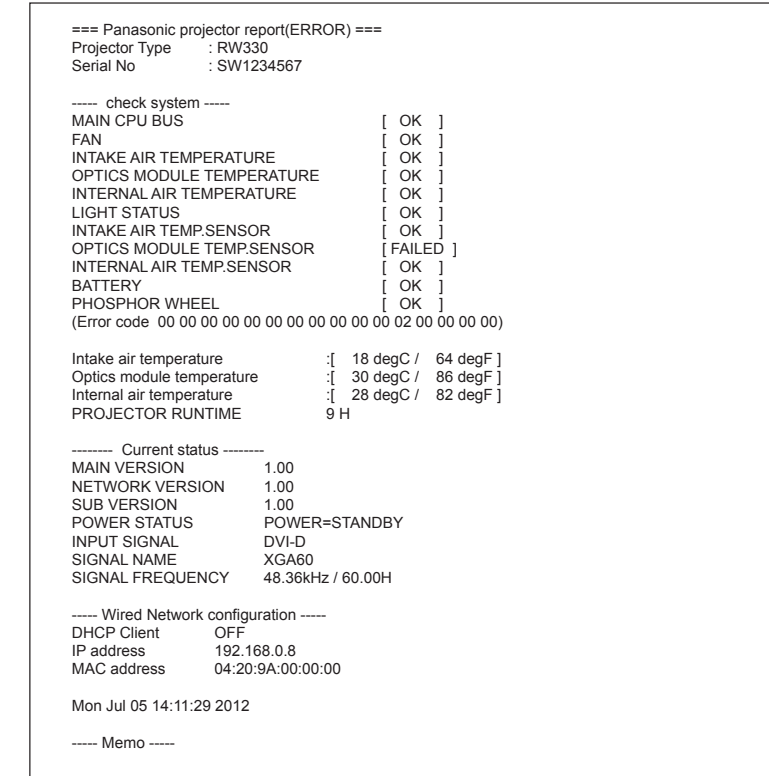

#### [ECO マネージメント設定]ページ

プロジェクターの ECO マネージメント機能に関する設定を行うことができます。 [詳細設定]→[ECO マネージメント設定]をクリックします。

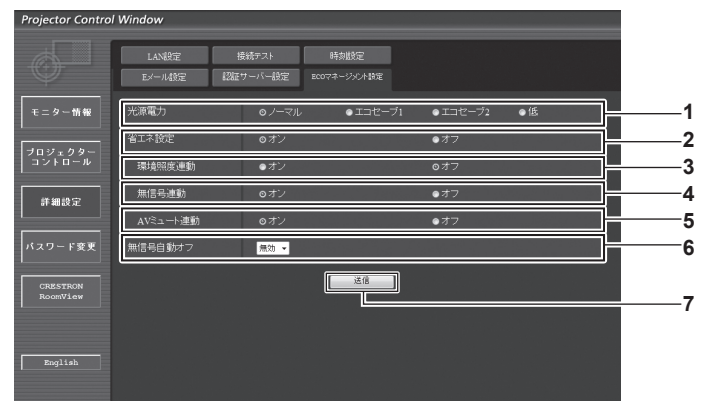

#### **1** [光源電力]

光源電力の設定を選択します。

**2** [省エネ設定]

[環境照度連動]、[無信号連動]、[AV ミュート連動]の設定を 行う場合は [オン] にします。

**3** [環境照度連動]

お知らせ

環境照度連動機能の有効([オン])/ 無効([オフ])を選択します。 **4** [無信号連動]

無信号連動機能の有効([オン])/ 無効([オフ])を選択します。

**5** [AV ミュート連動]

AV ミュート連動機能の有効([オン])/ 無効([オフ])を選 択します。

- **6** [無信号自動オフ] 無信号自動オフ機能を使用する場合、スタンバイ状態にするま での時間を選択します。
- **7** [送信] 設定を更新します。

● 各設定項目の詳細内容については、プロジェクター本体のメニュー [プロジェクターセットアップ] → [ECO マネージメント] (ra 66 ページ)をご覧ください。

# ユーザー名 [パスワード変更] ページ

[パスワード変更]をクリックします。

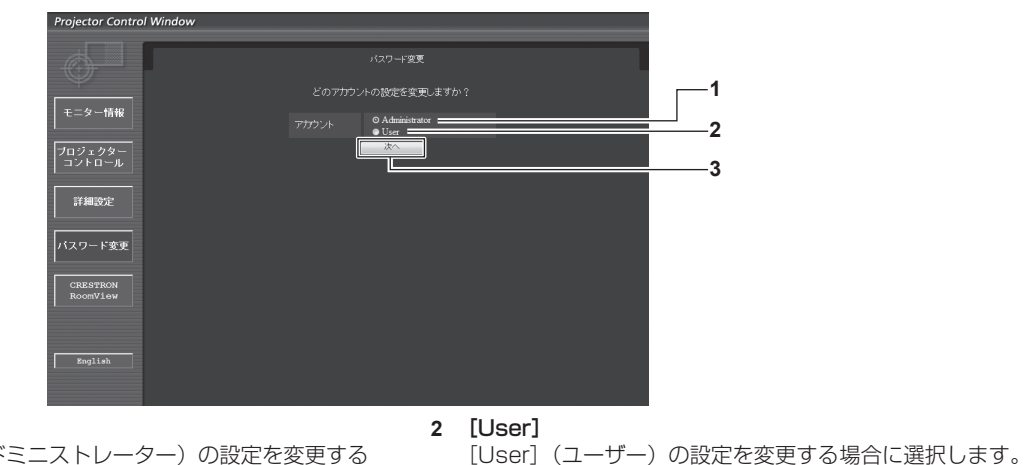

**1** [Administrator] [Administrator] (アドミニストレーター)の設定を変更する 場合に選択します。

**3** [次へ] パスワードの設定を変更する画面を表示します。

### [Administrator](アドミニストレーター)について

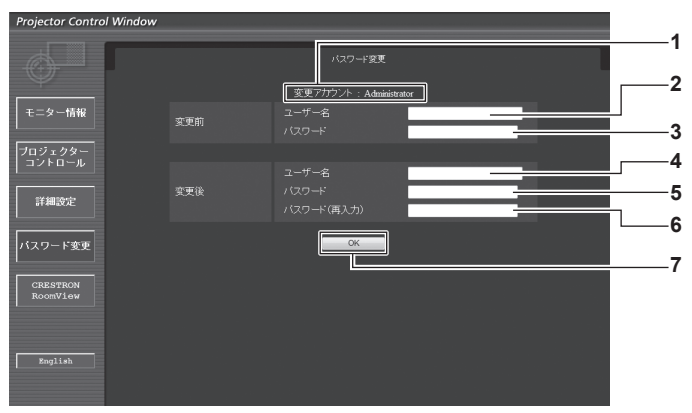

- **1** [変更アカウント] 変更するアカウントが表示されます。
- **2** [変更前][ユーザー名] 変更前のユーザー名を入力します。
- **3** [変更前][パスワード] 変更前のパスワードを入力します。
- **4** [変更後][ユーザー名] 変更後のユーザー名を入力します。(半角で 16 文字まで)
- **5** [変更後][パスワード] 変更後のパスワードを入力します。(半角で 16 文字まで)
- **6** [変更後][パスワード (再入力)] 変更後のパスワードを再度入力します。
- **7** [OK] パスワードの変更を確定します。

#### [User] (ユーザー) について ojector Control Windov **1** 。<br>パスワード変更 - IL<br>| 変更アカウント : User | ューザー名<br>バスワード<br>バスワード(再入力) **2** 変更後  $\overline{\phantom{a}}$ **3** フロジェクター<br>コントロール **4** 詳細設定 **5** バスワード変更 CRESTRON<br>RoomView **1** [変更アカウント] **4** [変更後][パスワード(再入力)] 変更するアカウントが表示されます。 変更後のパスワードを再度入力します。 2 [変更後][ユーザー名] **5** [OK] 変更後のユーザー名を入力します。(半角で 16 文字まで) パスワードの変更を確定します。 3 [変更後][パスワード] 変更後のパスワードを入力します。(半角で 16 文字まで) [パスワード変更](ユーザー権限でアクセスした場合)

ユーザー権限時はパスワードの変更のみ有効です。

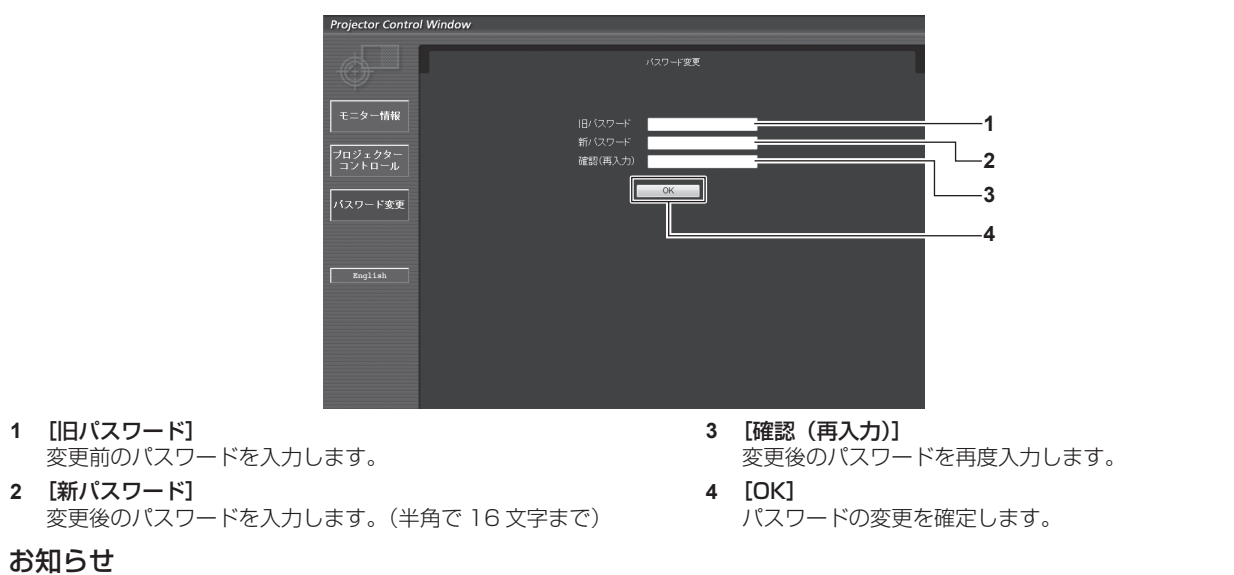

● アドミニストレーターのアカウントを変更する場合は、[変更前]の[ユーザー名]と[パスワード]の入力が必要です。

# [CRESTRON RoomView]ページ

RoomView でプロジェクターの監視 / 制御を行うことができます。

WEB 制御画面から RoomView の操作ページを起動するには、アドミニストレーター権限でアクセスする必要があります。(ユーザー権限 では、WEB 制御画面に[CRESTRON RoomView]ボタンが表示されません。)

[CRESTRON RoomView]をクリックすると、RoomView の操作ページが表示されます。

ご使用のコンピューターに Adobe Flash Player がインストールされていない場合、もしくは Flash に対応していないブラウザーでは表示 されません。その場合、操作ページの[Back]をクリックして前のページに戻ってください。

### 操作ページ

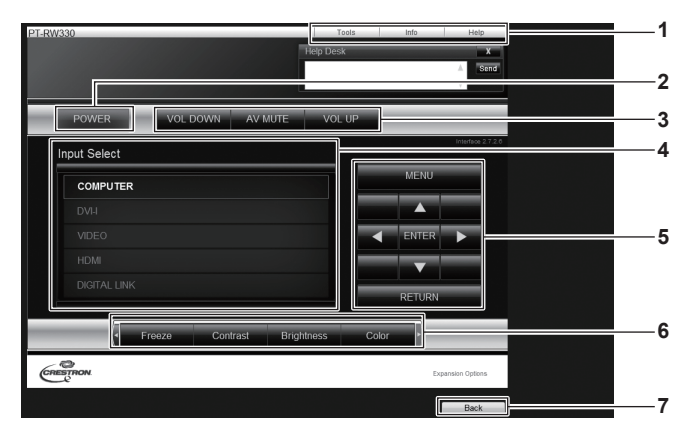

#### 1 [Tools] [Info] [Help]

プロジェクターの設定 / 情報 / ヘルプページに切り換えるタブ です。

# **2** [POWER]

- 電源の切 / 入を切り換えます。
- **3** [VOL DOWN]/[AV MUTE]/[VOL UP] 音量 /AV ミュートの操作をします。 プロジェクターの電源が切れている場合、これらの操作はでき ません。
- **4** [Input Select]

入力切り換えの操作をします。 プロジェクターの電源が切れている場合、操作はできません。

- **5** メニュー画面の操作ボタン メニュー画面の操作をします。
- **6** フリーズ / 画質調整
- フリーズ / 画質に関する項目の操作をします。

#### **7** [Back]

前のページへ戻る操作をします。

# [Tools]ページ

操作ページで「Tools] をクリックします。

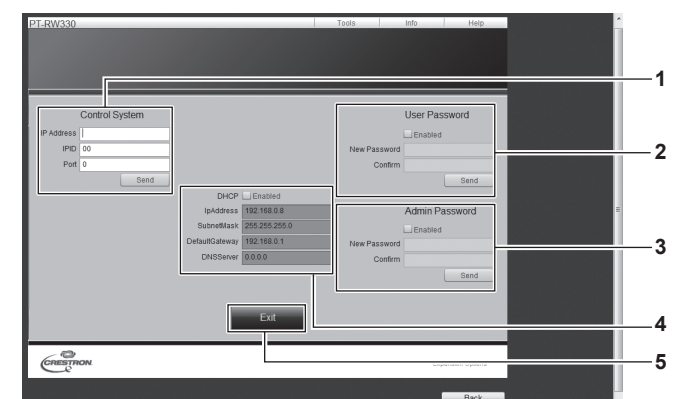

#### **1** [Control System]

プロジェクターに接続するコントローラーとの通信に必要な情 報を設定します。

- **2** [User Password] RoomView の操作ページ内でのユーザー権限パスワードを設 定します。
- **3** [Admin Password] RoomView の操作ページ内でのアドミニストレーター権限パ スワードを設定します。

#### **4** Network Status 有線 LAN の設定内容を表示します。 [DHCP] 現在設定している値を表示します。 [IpAddress] 現在設定している値を表示します。

# [SubnetMask]

現在設定している値を表示します。 [DefaultGateway] 現在設定している値を表示します。 [DNSServer] 現在設定している値を表示します。

#### **5** [Exit]

操作ページに戻ります。

# [Info]ページ

操作ページで [Info] をクリックします。

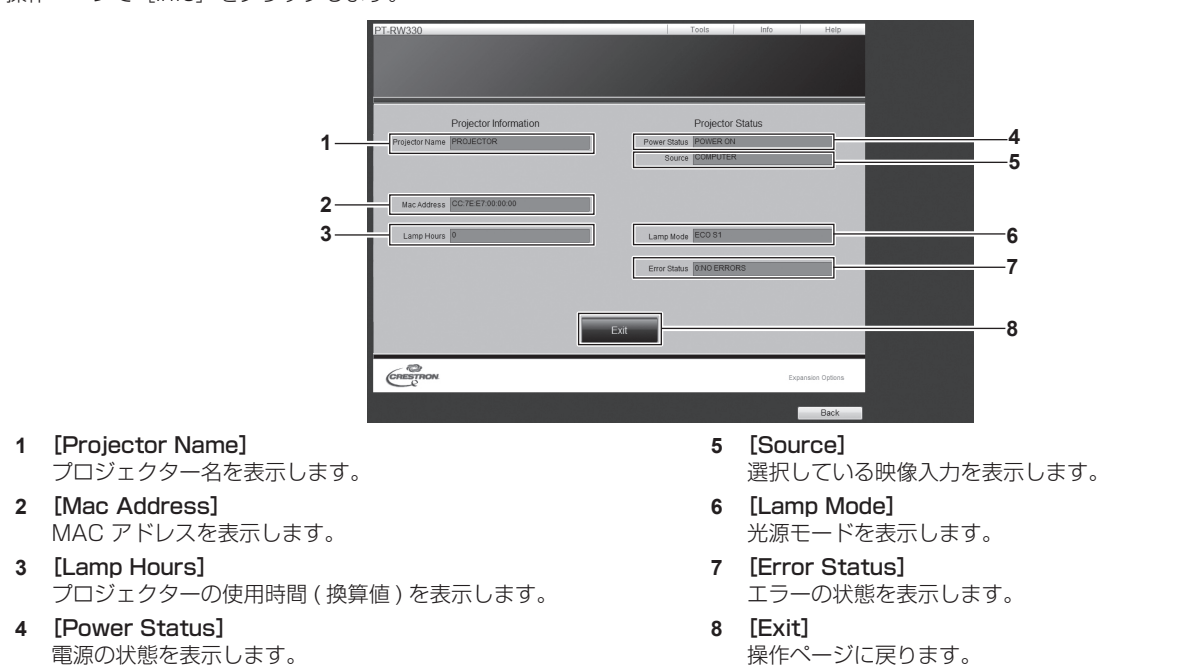

# [Help] ページ

操作ページで [Help] をクリックします。 [Help Desk] ウィンドウが表示されます。

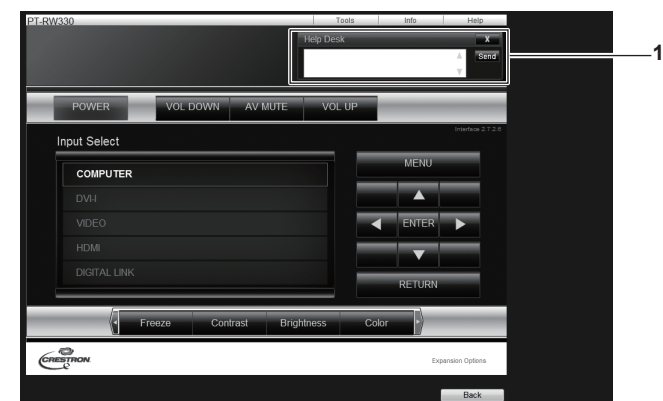

**1** [Help Desk]

Crestron RoomView を利用する管理者に対してメッセージ の送受信ができます。

# [DIGITAL LINK] について

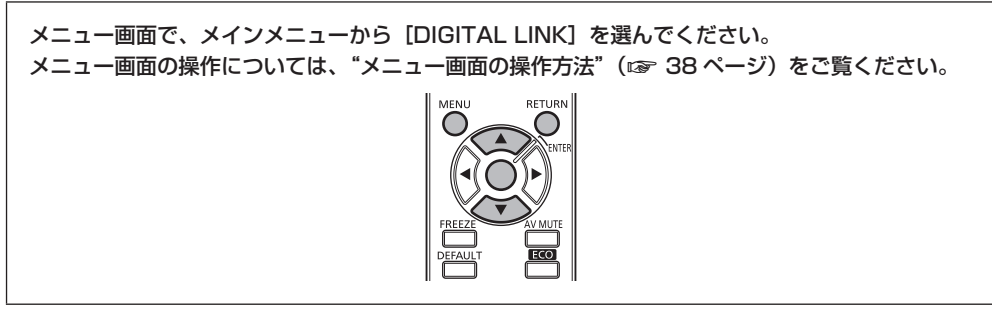

DIGITAL LINK に入力を切り換えます。

#### お知らせ

- 別売品のデジタルインターフェースボックス (品番:ET-YFB100) を〈DIGITAL LINK/LAN〉端子に接続している場合、ET-YFB100 の メインメニューが表示されます。詳しくは、ET-YFB100 の説明書をご覧ください。
- 他社製ツイストペアケーブル伝送器を接続している場合は、本機のメインメニューが表示されます。

# **第 5 章 点検とお手入れ**

異常時の点検方法とお手入れの方法について説明しています。

# 光源 / 温度インジケータ

# インジケーターが点灯したら

本機内部に異常が発生すると、光源インジケーター〈LIGHT〉・温度インジケーター〈TEMP〉のインジケーターが点灯や点滅でお知らせします。 インジケーターの状態を調べて、次の処置を行ってください。

#### お願い

● 処置を行う際に電源を切るときは、 "電源を切る"(ræ 31 ページ)の手順を必ずお守りください。

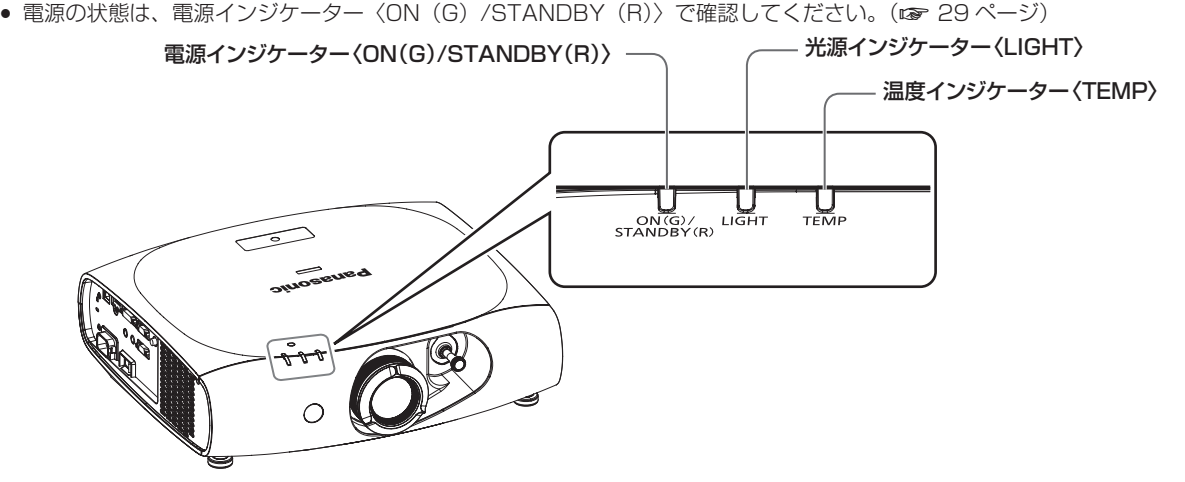

# 光源インジケーター〈LIGHT〉

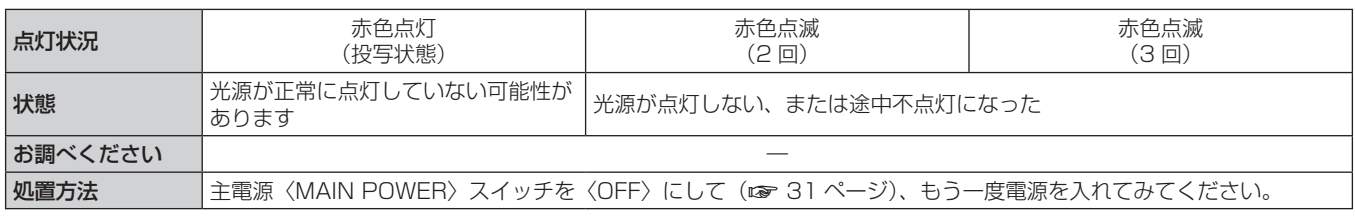

#### お知らせ

● 上記の処置をしても光源インジケーター〈LIGHT〉が点灯や点滅する場合は、主電源〈MAIN POWER〉スイッチを〈OFF〉にして (ra 31 ページ)、販売店に修理をご依頼ください。

# 温度インジケーター〈TEMP〉

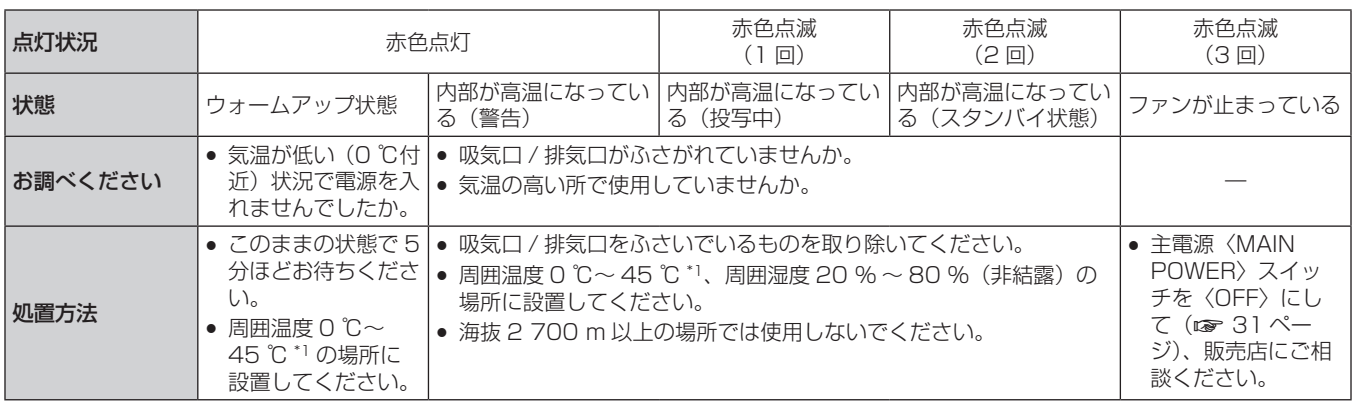

\*1 高地(海抜 1 400 m ~ 2 700 m)で使用している場合、周囲温度は 0 ℃~ 40 ℃になります。

#### お知らせ

● 上記の処置をしても温度インジケーター〈TEMP〉が点灯や点滅する場合は、販売店に修理をご依頼ください。

# お手入れ

# お手入れの前に

- お手入れを行うときは、必ず電源を切ってください。(car 29、31 ページ)
- 電源を切るときは、"電源を切る"(ra 31 ページ)の手順を必ずお守りください。

# お手入れ

# 外装ケース

汚れやほこりはやわらかい乾いた布でふき取ってください。

- 汚れがひどいときは水にひたした布をよく絞ってふき取り、乾いた布で仕上げてください。
- お手入れの際は、ベンジン、シンナー、アルコールなどの溶剤、または台所用洗剤を使用しないでください。使用すると外装ケースが変質 するおそれがあります。
- 化学ぞうきんをご使用の際は、その注意書きに従ってください。

# レンズの前面

レンズの前面に付着したごみやほこりは、清潔なやわらかい乾いた布でふき取ってください。

- 毛羽立った布、油分·水分を含んだ布、ほこりの付いた布でふかないでください。
- レンズは傷つきやすい素材のため、強くこすらないでください。

#### お願い

● レンズはガラス部品です。堅いものに当てたり、強くふいたりすると傷つくおそれがあります。取り扱いにはご注意ください。

# 故障かな!?

もう一度次の点をお調べください。詳しくは、対応するページをご覧ください。

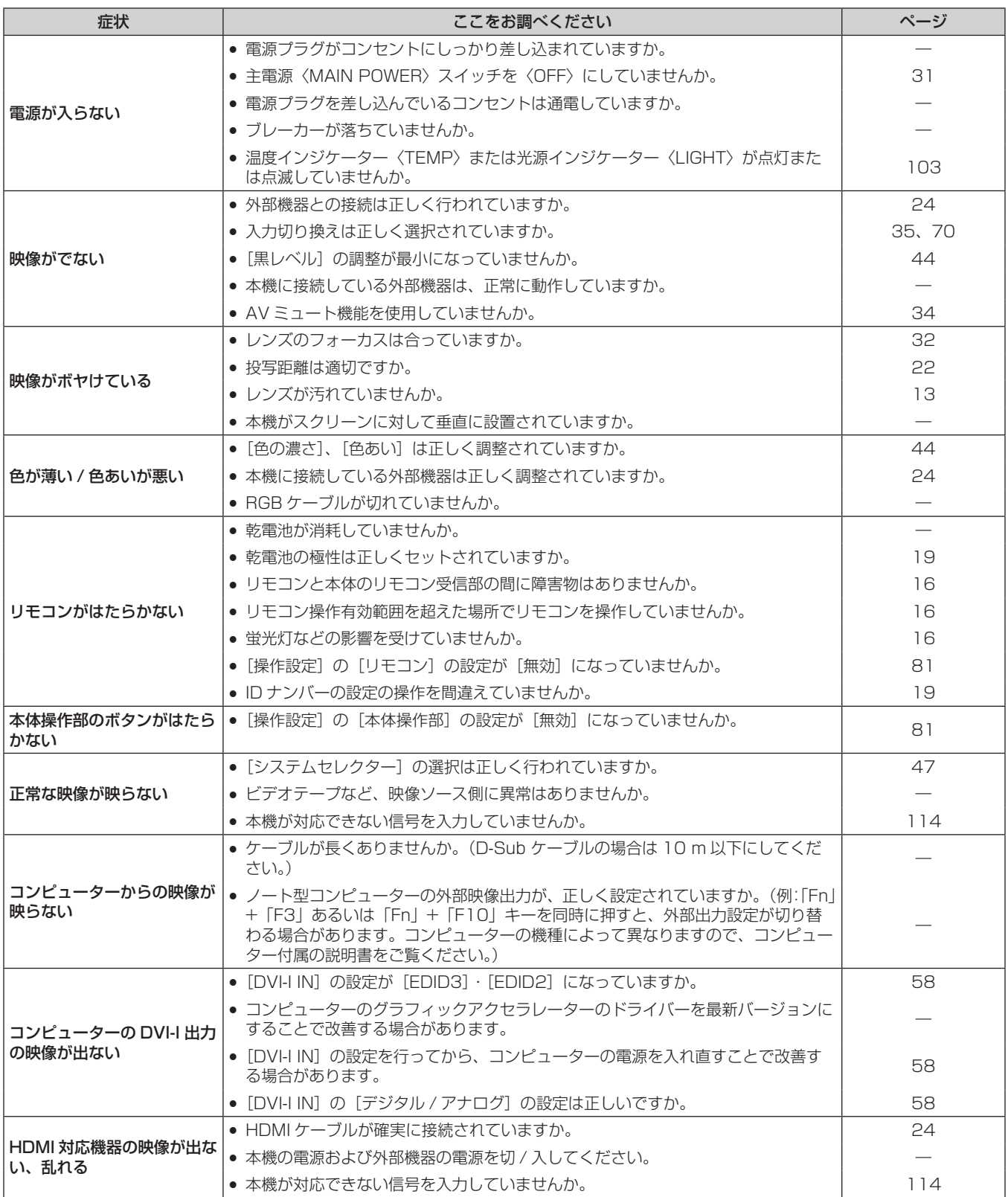

# 第 5 章 点検とお手入れ — 故障かな!?

![](_page_105_Picture_89.jpeg)

# お願い

● 表の内容を確認後、正常に動作しない場合は販売店にご相談ください。

![](_page_106_Picture_0.jpeg)

本機の仕様やアフターサービスについて説明しています。

# 付録

# PJLink プロトコルを使用する

本機のネットワーク機能は PJLink クラス 1 に対応しており、PJLink プロトコルを使用してコンピューターからプロジェクターの設定やプ ロジェクターの状態問い合わせの操作ができます。

#### 対応コマンド

PJLink プロトコルで本機を制御する際のコマンドは下表のとおりです。

f 表内の x は任意の文字です。

![](_page_107_Picture_304.jpeg)

# PJLink セキュリティー認証

PJLink で使用するパスワードは、WEB 制御で設定したパスワードと同じです。 認証なしで使用する場合は、WEB 制御のパスワードをなしに設定してください。

● PJLink に関する仕様については、(社) ビジネス機械・情報システム産業協会の WEB サイトを参照してください。 URL http://pjlink.jbmia.or.jp/
### LAN 経由の制御コマンドについて

WEB 制御アドミニストレーター権限パスワード設定時(プロテクトモード)

#### 接続方法

**1)** プロジェクターの IP アドレスとポート番号(初期設定値 =1024)を取得してプロジェクターへ接続を要 求する

● IP アドレス、ポート番号は共にプロジェクター本体のメニュー画面から取得できます。

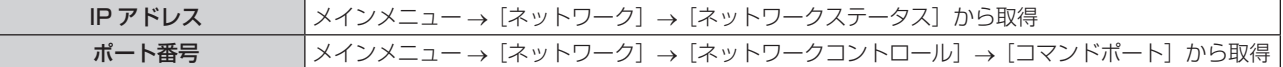

#### **2)** プロジェクターからの応答を確認する

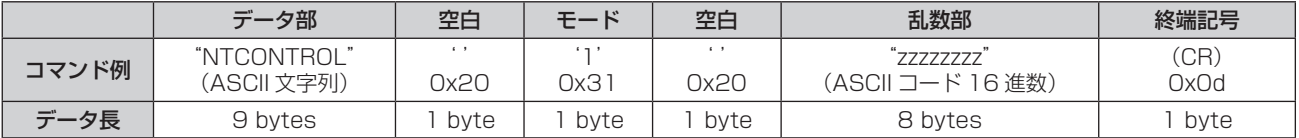

● モード:1=プロテクトモード

#### **3)** MD5 アルゴリズムを用いて以下のデータから 32 バイトのハッシュ値を生成する

f"xxxxxx:yyyyy:zzzzzzzz"

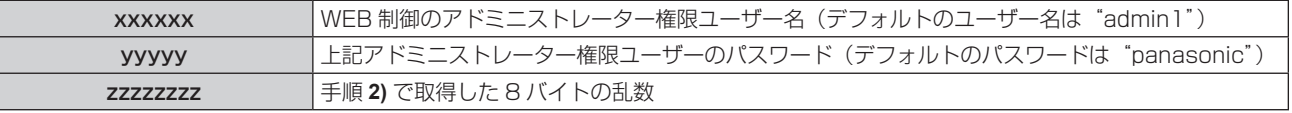

#### コマンド送信方法

以下のコマンド形式にて送信してください。

#### ■送信データ

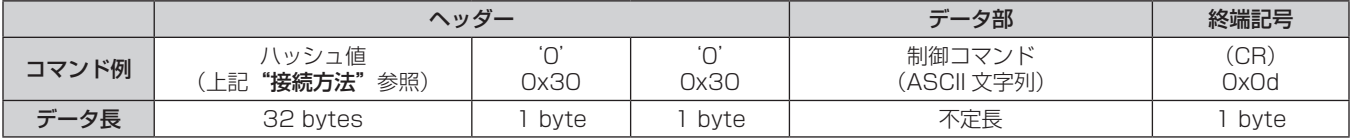

#### ■受信データ

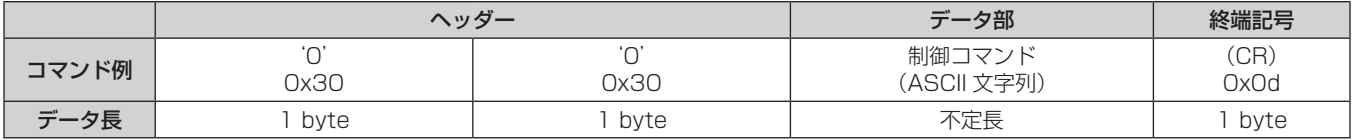

#### ■ エラー応答

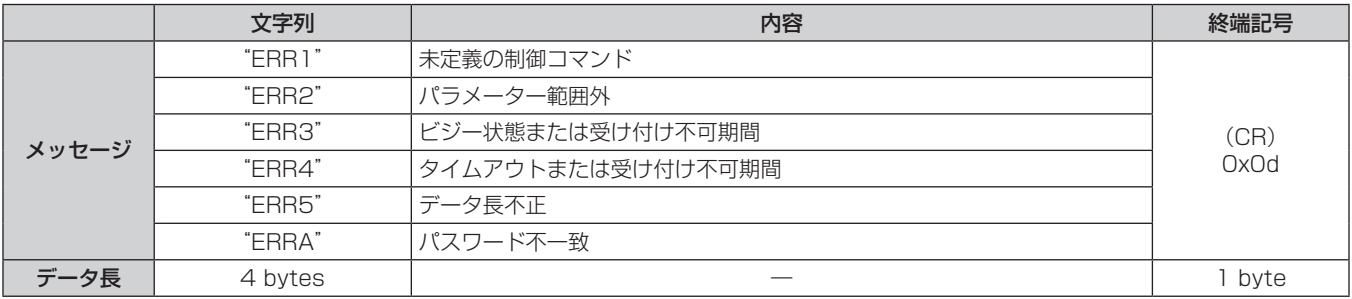

#### WEB 制御アドミニストレーター権限パスワード非設定時(非プロテクトモード)

#### 接続方法

Г

#### **1)** プロジェクターの IP アドレスとポート番号(初期設定値 =1024)を取得してプロジェクターへ接続を要 求する

● IP アドレス、ポート番号は共にプロジェクター本体のメニュー画面から取得できます。

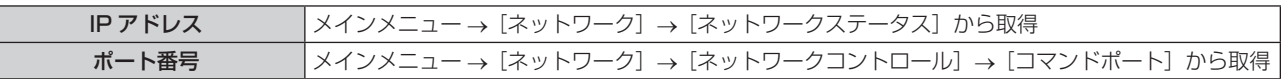

#### **2)** プロジェクターからの応答を確認する

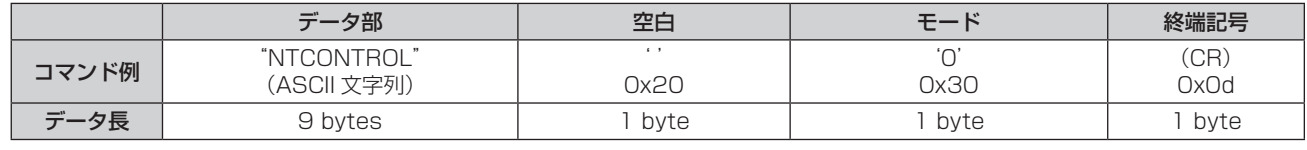

● モード:0= 非プロテクトモード

#### コマンド送信方法

以下のコマンド形式にて送信してください。

■送信データ

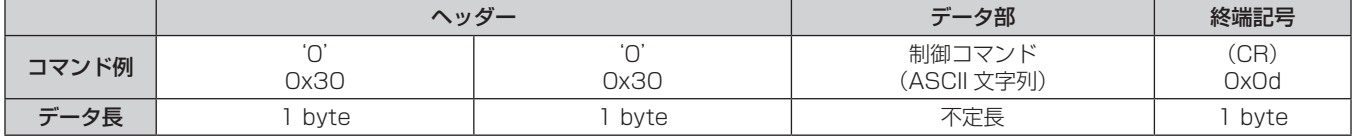

#### ■ 受信データ

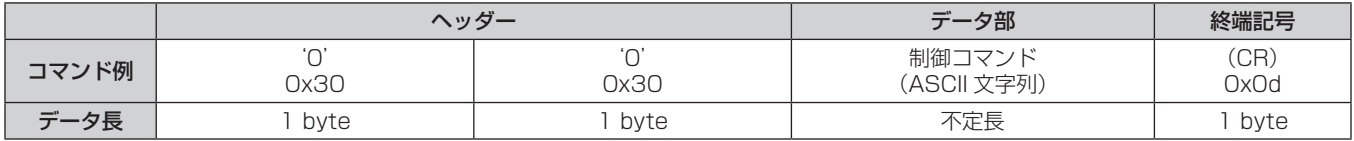

#### ■ エラー応答

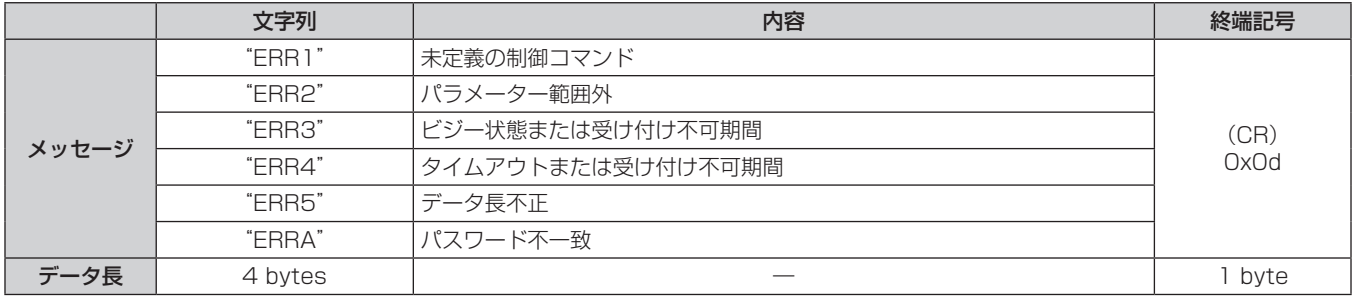

## 〈SERIAL IN〉端子について

本機の接続端子部の〈SERIAL IN〉端子は RS-232C に準拠しており、コンピューターと接続して本機をコンピューターで制御できます。

#### 接続

#### ● 直接接続する場合

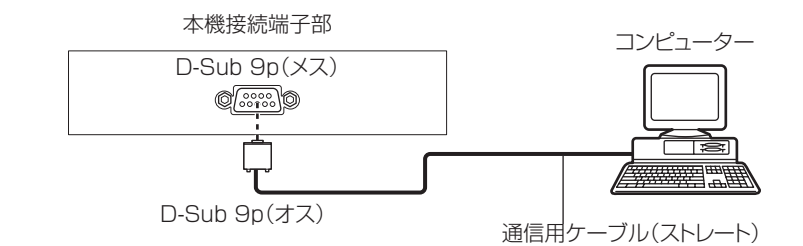

DIGITAL LINK対応機器を利用して接続する場合

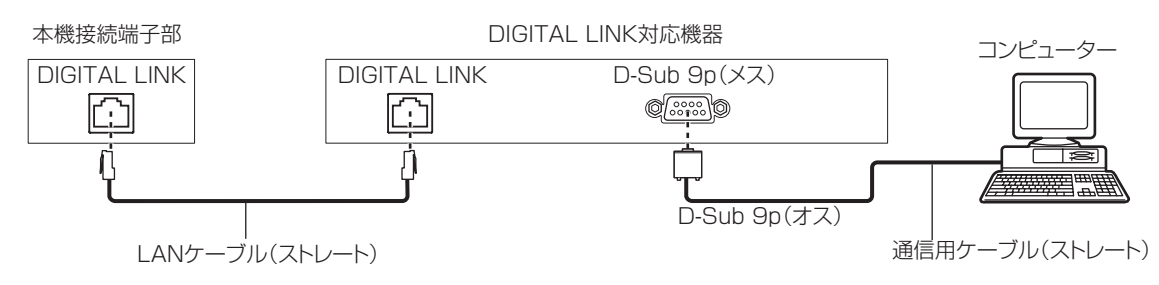

#### お知らせ

● 接続方法に合わせて、[RS-232C] (ra 71 ページ) の接続先を設定する必要があります。

#### ピン配列と信号名

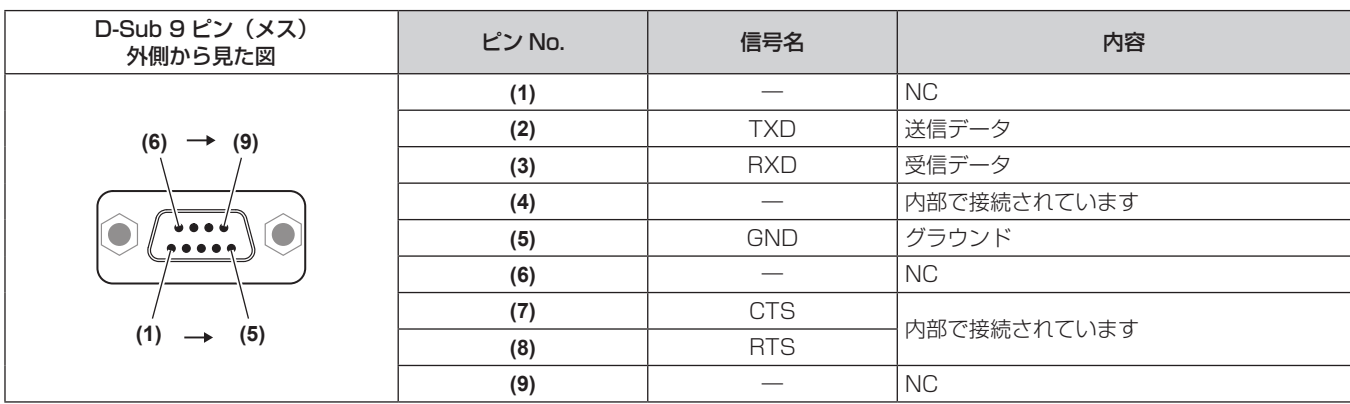

#### 通信条件(工場出荷時の状態)

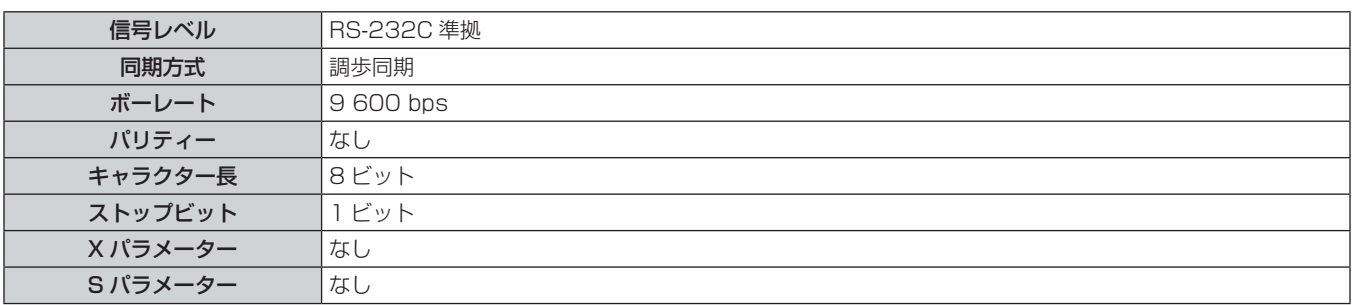

#### 基本フォーマット

コンピューターからの伝送は STX で開始され、続いて ID、コマンド、パラメーター、最後に ETX の順に送信します。パラメーターは制御 内容の必要に応じて付加してください。

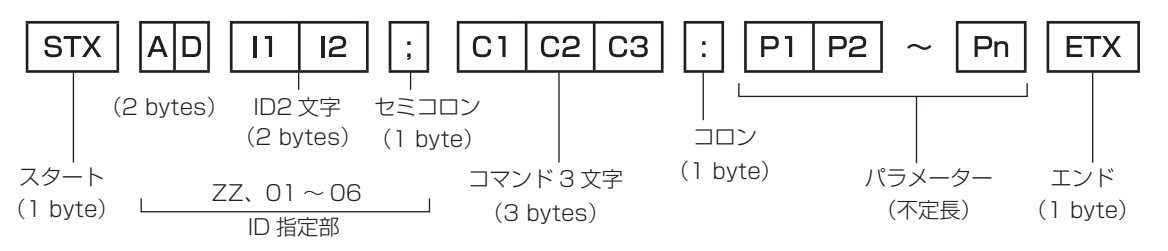

#### 基本フォーマット(サブコマンドあり)

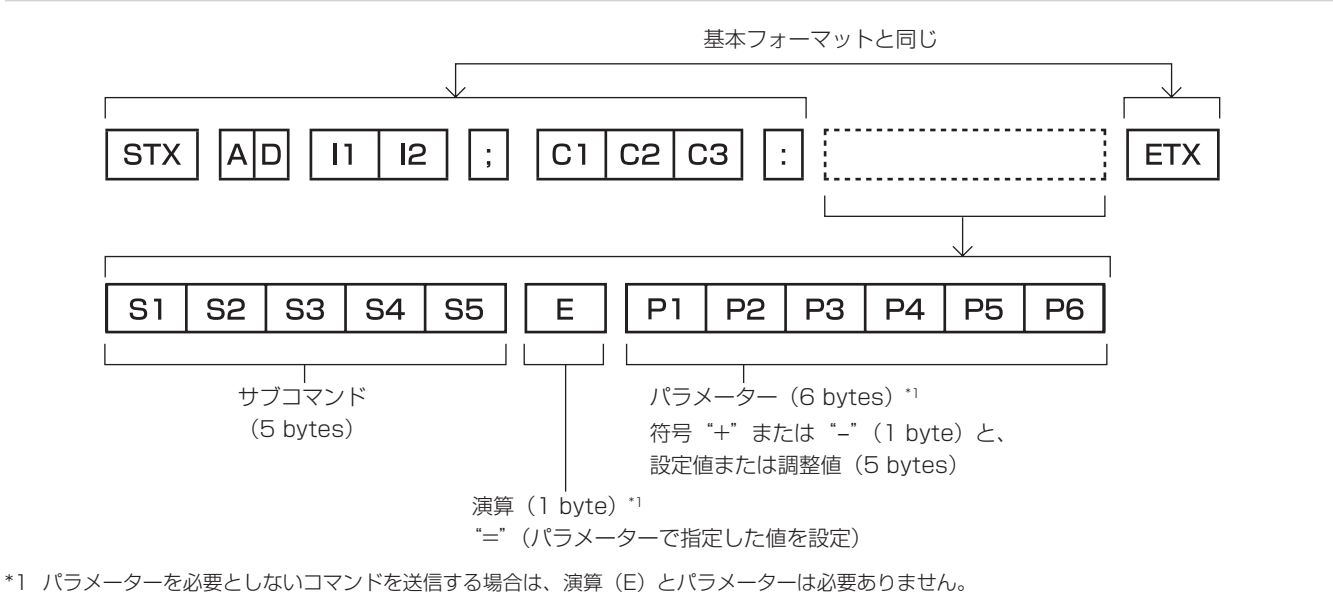

#### お願い

- 光源の点灯開始直後にコマンドを送信すると、応答が遅く返ってきたり、コマンドが実行できなかったりすることがあります。60 秒経過 後に送受信してください。
- 複数のコマンドを送信する場合は、必ず本機からの応答を受け取ってから 0.5 秒以上経過後に次のコマンドを送信してください。 パラメー ターを必要としないコマンドを送信する場合は、コロン(:)は必要ありません。

#### お知らせ

- コマンドが実行できない場合、本機から「ER401」という応答がコンピューター側に送信されます。
- 無効なパラメーターを送信すると、本機から「ER402」という応答がコンピューター側に送信されます。
- RS-232C での ID 送信は ZZ (オール)と 01 ~ 06 の対応になっています。
- ID 指定でコマンドを送信した場合、以下のときのみコンピューターへの応答を返します。
- 本機 ID と一致した場合 - 本機の [プロジェクター ID] (ra 65ページ) が [オール] の場合
- STX と ETX はキャラクターコードです。STX は 16 進数で表すと 02、ETX は 16 進数で表すと 03 となります。

### ケーブル仕様

#### コンピューターと接続する場合

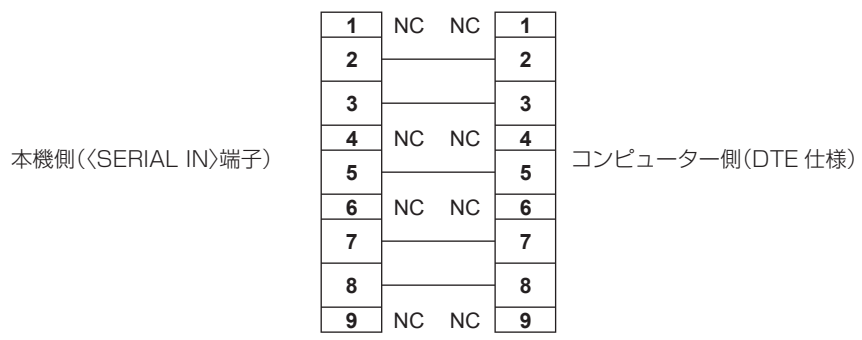

#### 制御コマンド

コンピューターで本機を制御する際のコマンドは下表のとおりです。

### ■操作コマンド

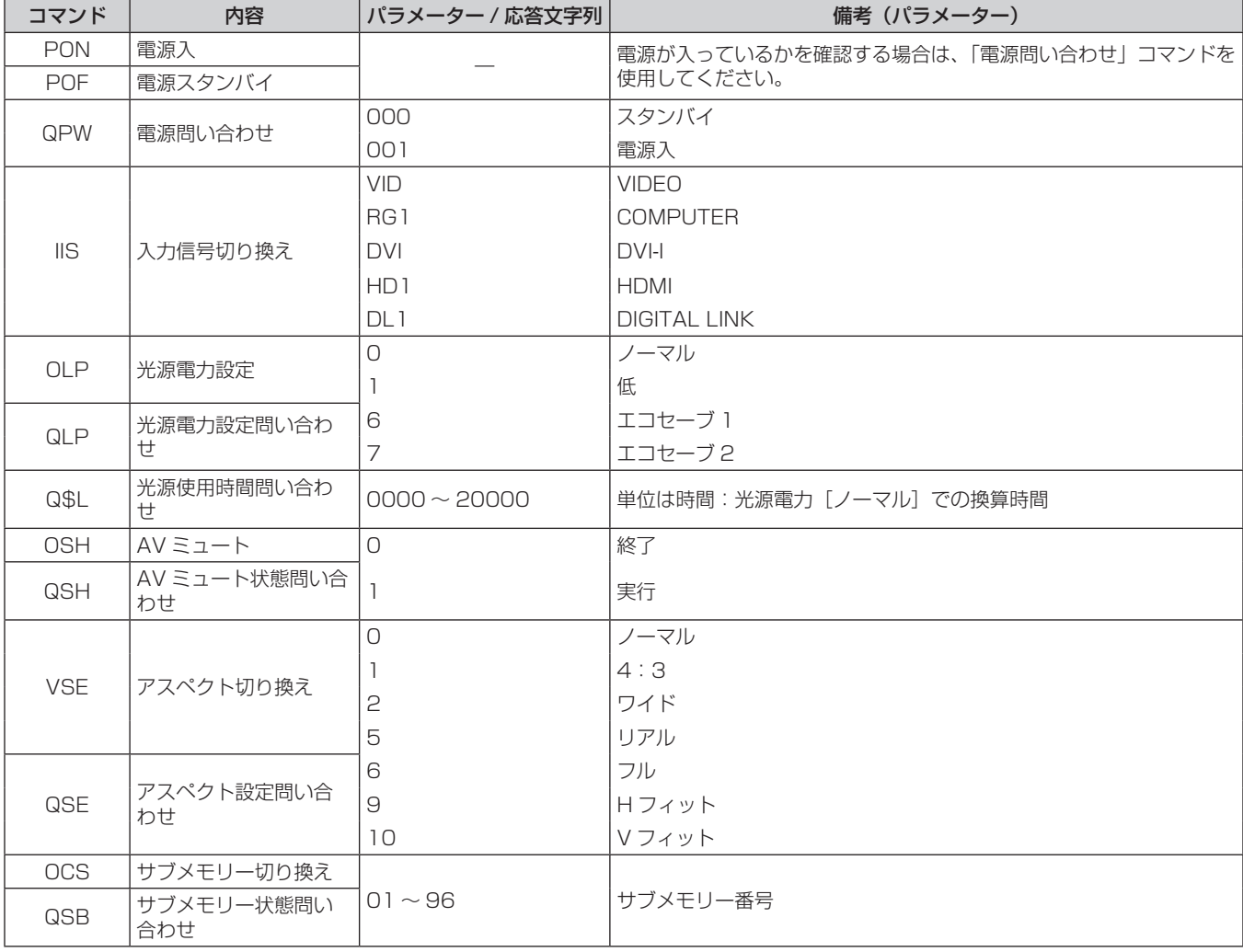

## メニューロックパスワードについて

パスワードを初期設定に戻す場合は、お買い求めの販売店にご相談ください。

# 対応信号リスト

本機が投写できる映像信号は下表のとおりです。

- フォーマットを表す記号は下記のとおりです。
	- − ∨∶ビデオ
	- R:RGB
	- Y:YCbCr/YPbPr
	- g D:DVI-I
- $H : HDMI$

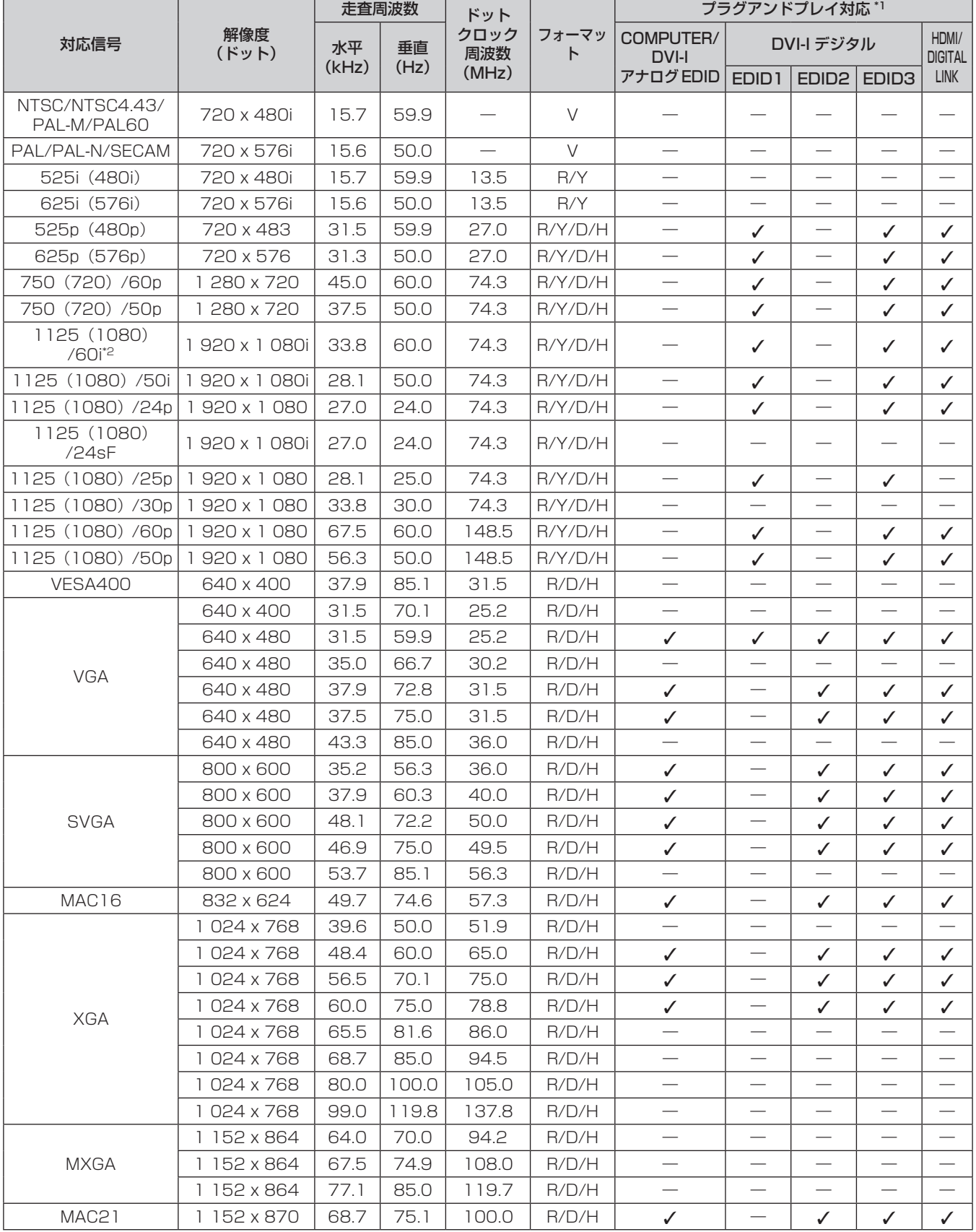

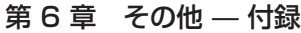

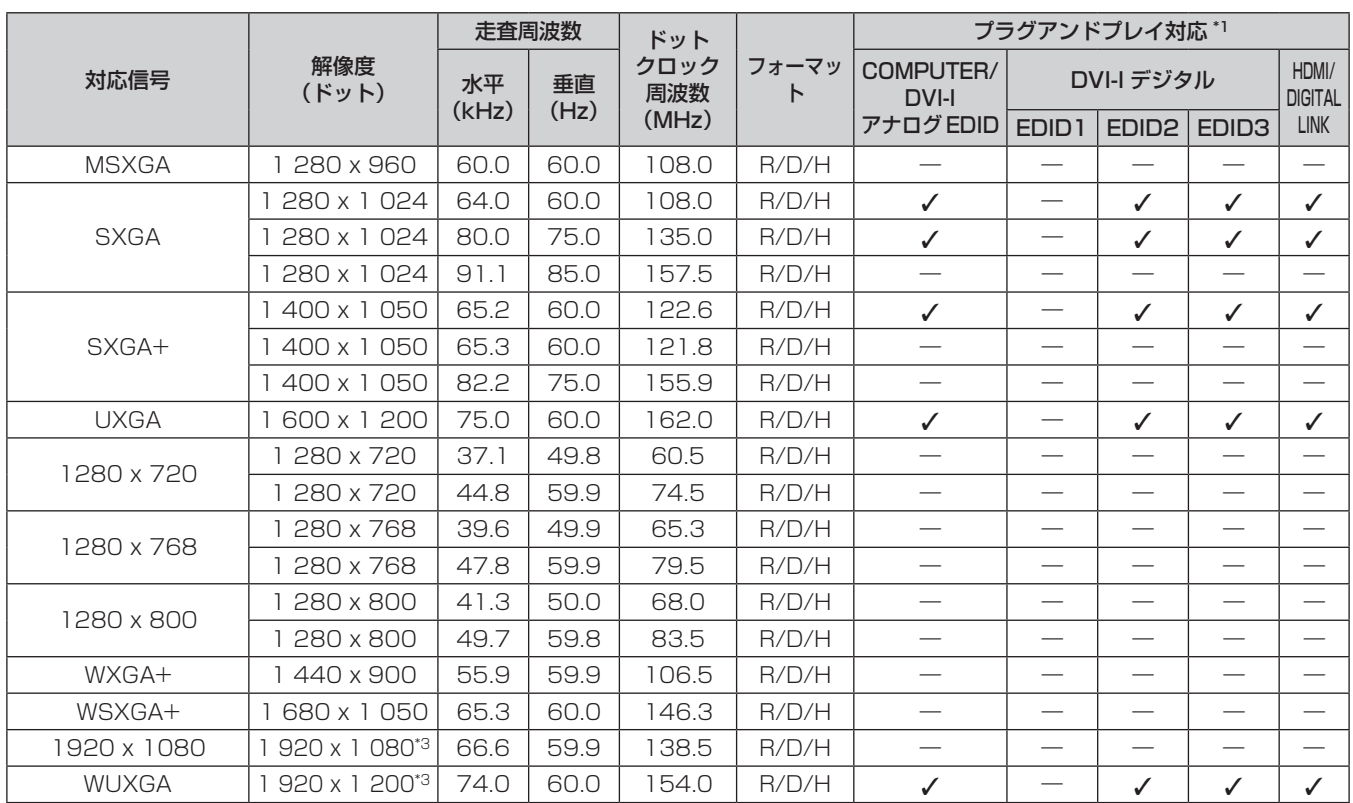

\*1 プラグアンドプレイ対応欄にノがある信号は、プロジェクターの EDID (拡張ディスプレイ識別データ)に記述している信号です。プラグアンド プレイ対応欄に✔ がない信号でもフォーマット欄に記載があれば入力可能です。プラグアンドプレイ対応欄に✔ がない信号は、プロジェクター が対応していてもコンピューター側で解像度の選択ができない場合があります。

\*2 1125(1035)/60i 信号が入力された場合、1125(1080)/60i 信号として表示します。

\*3 VESA CVT-RB(Reduced Blanking)準拠

#### お知らせ

● PT-RZ370 の表示ドット数は 1 920 x 1 080、PT-RW330 の表示ドット数は 1 280 x 800 です。解像度が異なる信号は表示ドット 数に変換されて表示されます。

● 解像度のドット数の後ろにある「ⅰ」はインターレース信号を意味します。

● インターレース信号接続時は映像にちらつきが発生することがあります。

f DIGITAL LINK 入力の対応信号は、HDMI 入力の対応信号と同じです。

# 仕様

本機の仕様は下表のとおりです。

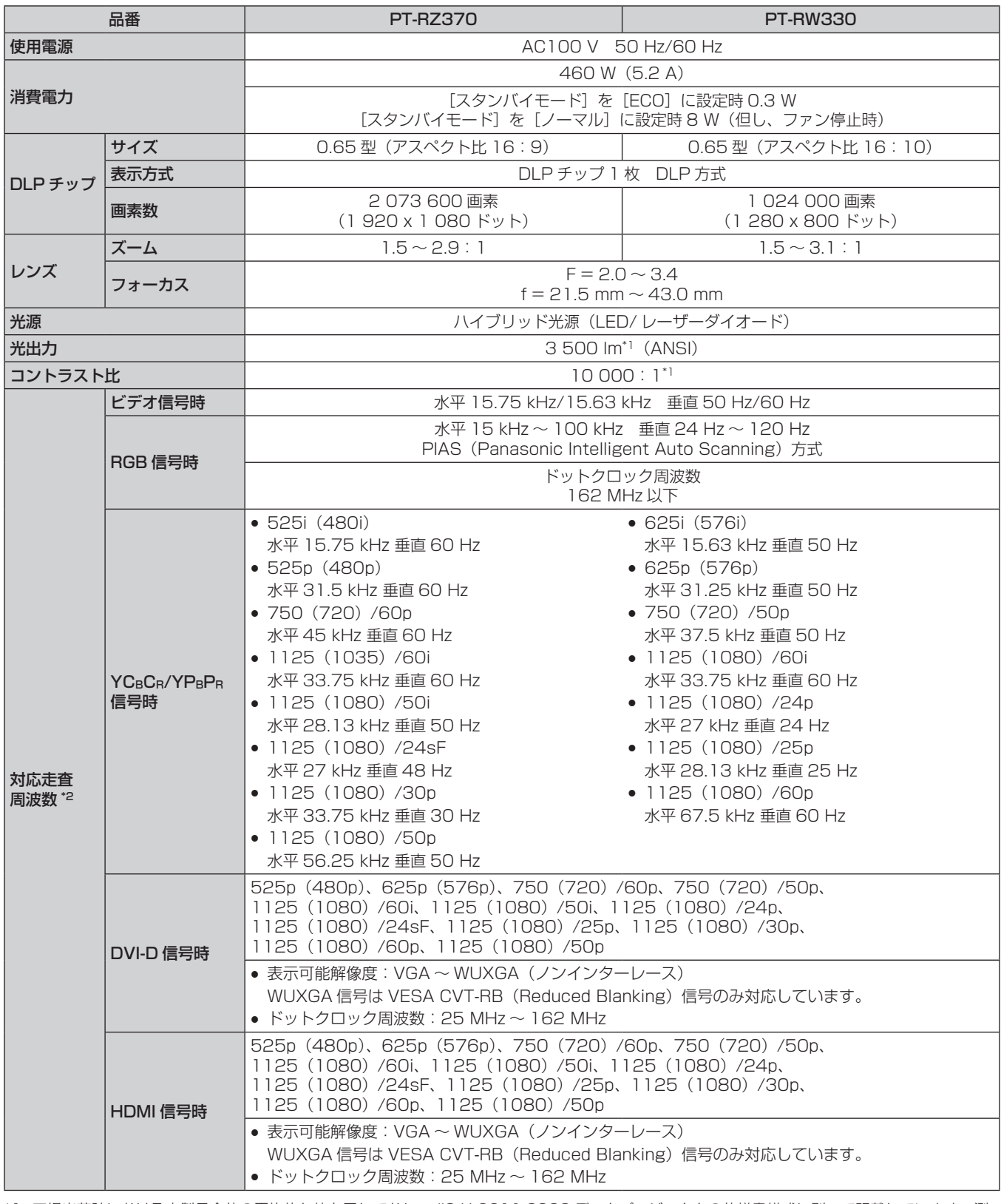

\*1 工場出荷時における本製品全体の平均的な値を示しており、JIS X 6911:2003 データプロジェクタの仕様書様式に則って記載しています。測 定方法、測定条件については付属書 2 に基づいています。

\*2 本機が投写できる映像信号について詳しくは、"対応信号リスト"(ra 114 ページ)をご覧ください。

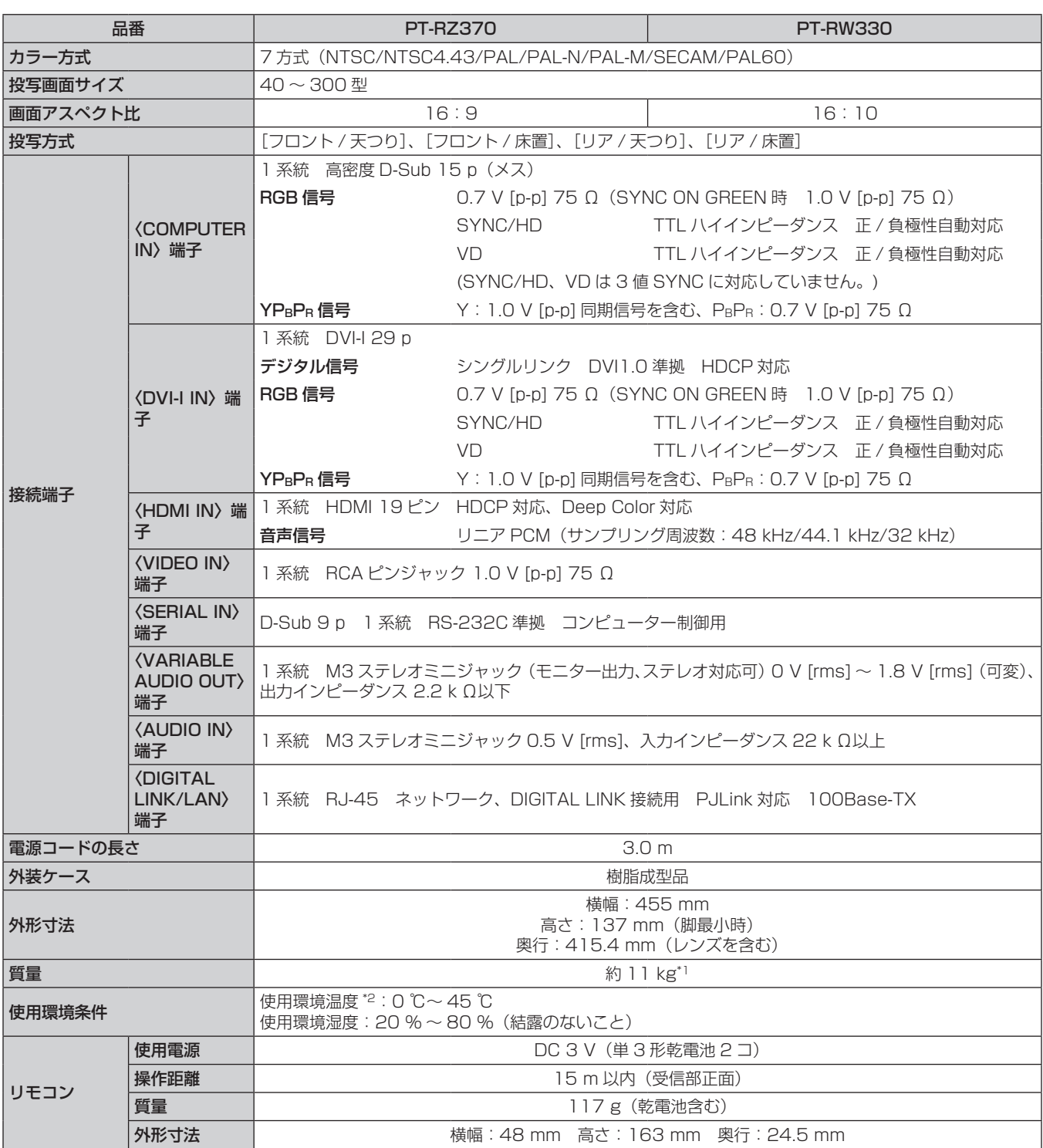

\*1 平均値。各製品で質量が異なる場合があります。

\*2 高地(海抜 1 400 m~2 700 m)で使用する場合、使用環境温度は 0 ℃~ 40 ℃になります。

お知らせ

● 付属品や別売品などの品番は、予告なく変更する可能性があります。

f 本機を使用できるのは日本国内のみで、外国では電源電圧が異なりますので使用できません。

(This projector is designed for use in Japan only and can not be used in any other country.)

# 外形寸法図

単位:mm

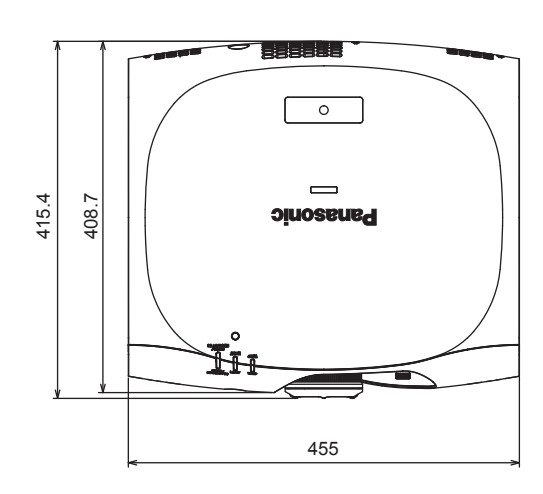

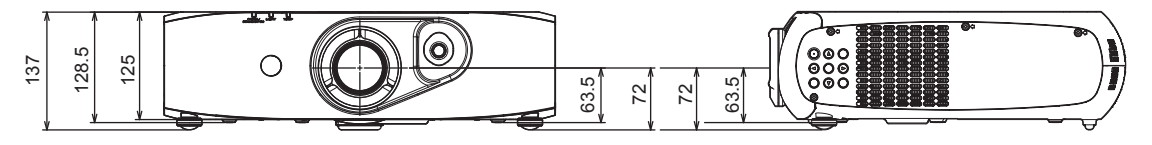

\* 各製品で寸法は異なる場合があります。

# 天つり金具取り付け時の注意事項

- 本製品を天井に取り付ける場合は、当社指定の天つり金具(品番:ET-PKR100H(高天井用)、ET-PKR100S(低天井用))を使用してく ださい。
- 取り付けの際は、天つり金具に付属の落下防止セットを取り付けてご使用ください。
- 工事は専門の技術者にご依頼ください。
- 当社製以外の天つり金具の使用ならびに天つり金具設置環境の不具合による製品の損傷などについては、保証期間中であっても責任を負い かねますのでご注意ください。
- ご使用を終了した製品は、工事の専門の技術者にご依頼のうえ速やかに撤去してください。
- ねじ類の締めつけの際は、トルクドライバーまたは、六角トルクレンチを使用し、規定値内のトルクで締めつけてください。 電動ドライバー、 インパクトドライバーを使用しないでください。
- 詳しくは、天つり金具の施工説明書をお読みください。
- 付属品や別売品などの品番は、予告なく変更する可能性があります。

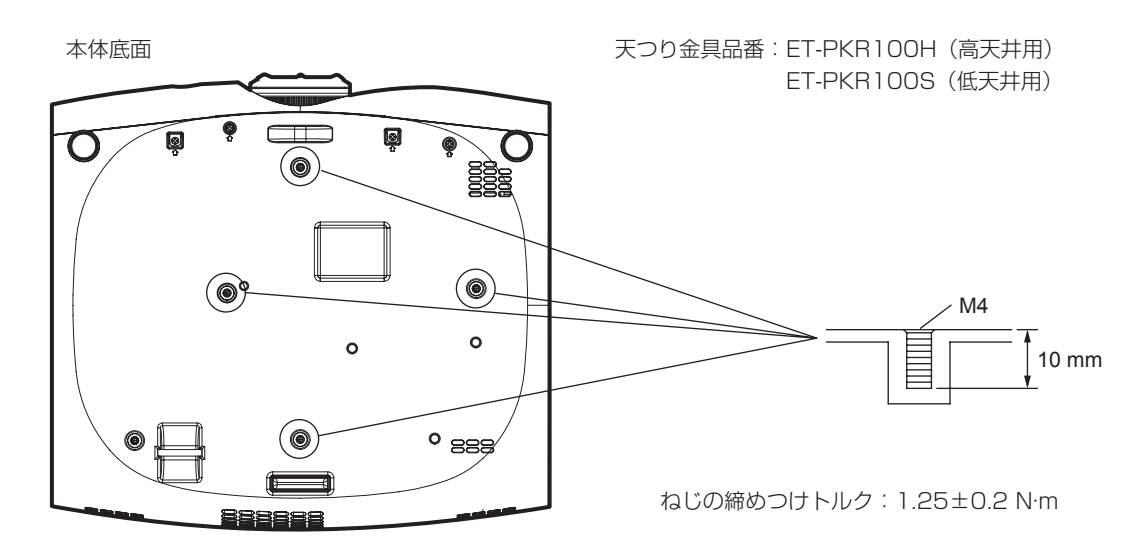

# 保証とアフターサービス

### 故障・修理・お取扱い・メンテナンス などのご相談は、まず、

# お買い上げの販売店

へ、お申し付けください。

# 保証書(別添付)

お買い上げ日・販売店名などの記入を必ずお確かめのうえ、お買い 上げの販売店からお受け取りください。 内容をよくお読みいただき、大切に保存してください。 万一、保証期間内に故障を生じた場合には、保証書記載内容に基づ き、「無料修理」させていただきます。

#### 保証期間:お買い上げ日から本体 1 年間

#### 補修用性能部品の保有期間

当社では、プロジェクターの補修用性能部品を、製造打ち切り後、 8 年間保有しています。

\* 補修用性能部品とは、その製品の機能を維持するために必要な部 品です。

よくお読みください

お買い上げの販売店がご不明の場合は、当社(下記、 パナソニック プロジェクターサポートセンター)まで ご連絡ください。

内容により、お近くの窓口をご紹介させていただく 場合がございますのでご了承ください。

### 修理のご依頼について

この取扱説明書を再度ご確認のうえ、お買い上げの販売店までご連 絡ください。

#### ■ 保証期間中の修理は...

保証書の記載内容に従って、修理させていただきます。詳しくは保 証書をご覧ください。

#### ■ 保証期間経過後の修理は...

修理により、機能、性能の回復が可能な場合は、ご希望により有料 で修理させていただきます。

#### ■ ご連絡いただきたい内容

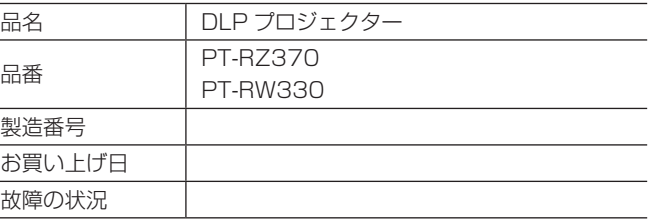

## パナソニック プロジェクターサポートセンター

8年

設定や操作でご不明なことがございましたら なんなりとお問い合わせください。

お電話の方はこちら 0120-872-601 **受付時間:月~金(祝日と弊社休業日を除く) 9:00 ~ 12:00 13:00 ~ 17:00**

URL: http://panasonic.biz/projector/

\* 書面や電話でお答えすることがあります。また、返事を差しあげるのにお時間をいただくことがございます。 \* お電話の際には、番号をお確かめのうえ、お間違えのないようにおかけください。

#### ご相談窓口における個人情報のお取り扱い

パナソニック株式会社およびその関係会社は、お客様の個人情報やご相談内容を、ご相談への対応や修理、その確認などのために利用し、 その記録を残すことがあります。また、折り返し電話させていただくときのため、ナンバー・ディスプレイを採用している場合があります。 なお、個人情報を適切に管理し、修理業務等を委託する場合や正当な理由がある場合を除き、第三者に提供しません。お問い合わせは、 ご相談された窓口にご連絡ください。

# さくいん

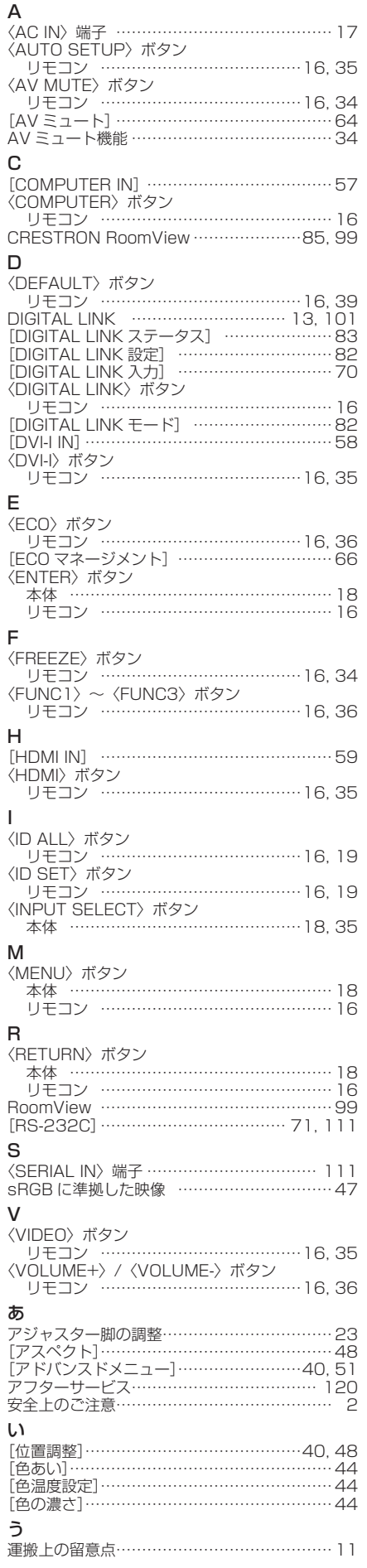

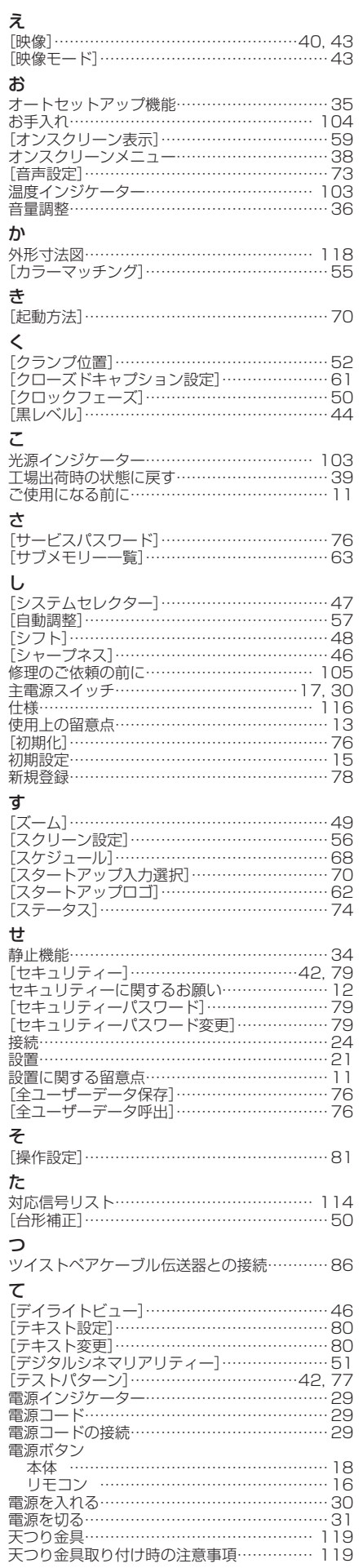

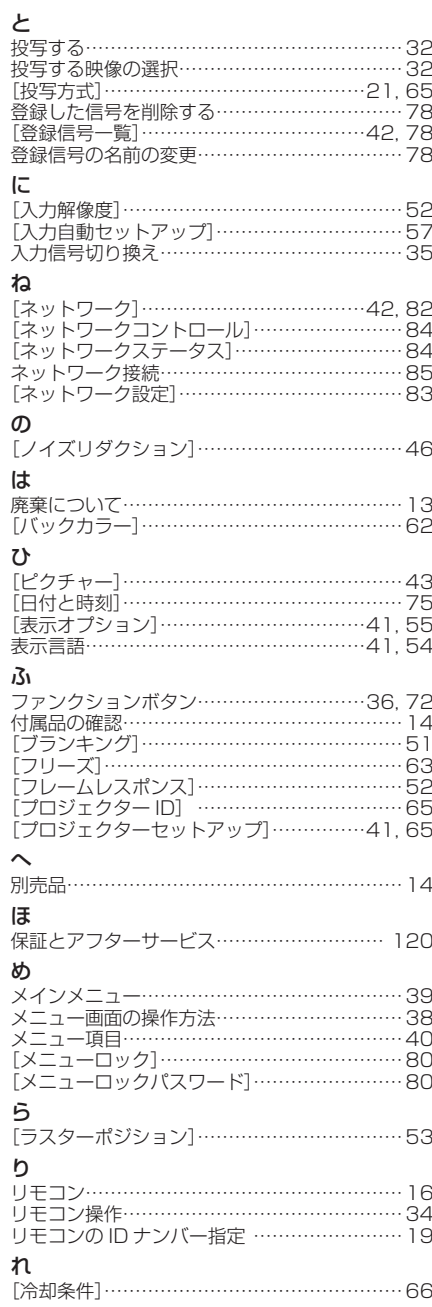

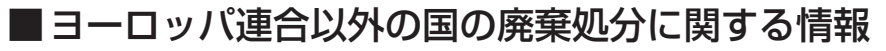

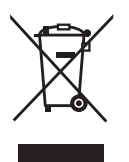

これらのシンボルマークは EU 域内でのみ有効です。 製品を廃棄する場合には、最寄りの市町村窓口、または販売店で、正しい廃棄方法 をお問い合わせください。

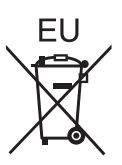

# パナソニック株式会社 プロジェクタービジネスユニット

〒 571-8503 大阪府門真市松葉町2番15号 電話 00 0120-872-601